## **FRANÇAIS**

# Canon PowerShot A650 IS Guide d'utilisation de l'appareil photo

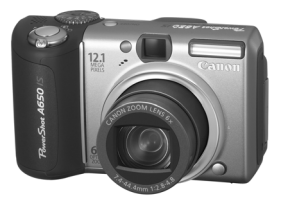

[Mise en route](#page-8-0)

[En savoir plus](#page-38-0)

[Guide des composants](#page-39-0)

[Opérations de base](#page-43-0)

[Fonctions de prise de vue fréquemment utilisées](#page-58-0)

[Prise de vue Utilisation de la molette modes](#page-73-0)

[Diverses méthodes de prise de vue](#page-89-0)

[Lecture/effacement](#page-131-0)

Paramètres d['impression/de transfert](#page-151-0)

[Connexion à un téléviseur](#page-158-0)

[Dépannage](#page-159-0)

[Liste des messages](#page-169-0)

[Annexe](#page-173-1)

**Prenez soin de lire la section Précautions de sécurité (s. [172](#page-173-0)-s. [181\).](#page-182-0)**

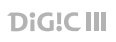

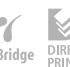

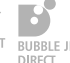

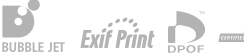

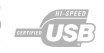

### Guides de flux des travaux et de référence

Les guides ci-dessous sont disponibles. Consultez-les au besoin en vous reportant au diagramme ci-dessous.

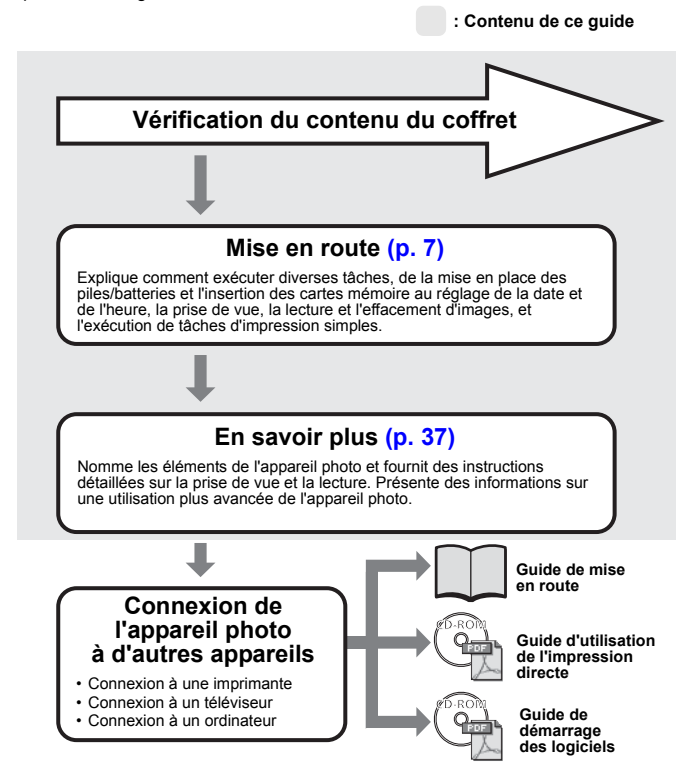

### Vérification du contenu du coffret

Les éléments suivants doivent être inclus dans le coffret. Si une élément s'avère absent, veuillez contacter le point de vente où vous avez acheté le produit.

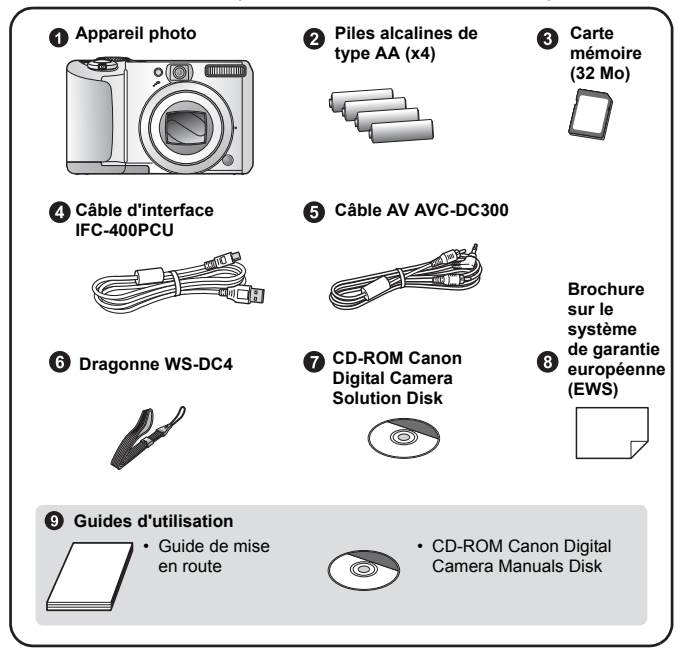

Il est possible que la carte mémoire interne ne vous permette pas de profiter au maximum des performances de cet appareil photo.

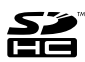

Vous pouvez utiliser des cartes mémoire SD\*, des cartes mémoire SDHC (SD High Capacity), des cartes MultiMediaCards, des cartes MMCplus et des cartes HC MMCplus dans cet appareil photo. Ces cartes mémoire sont désignées collectivement par le terme « cartes » dans le présent guide.

\*SD signifie « Secure Digital » (système de protection des droits d'auteur).

### **Table des matières**

Les éléments marqués du symbole  $\tilde{M}$  sont des listes ou des tableaux qui résument les fonctions ou procédures de l'appareil photo.

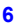

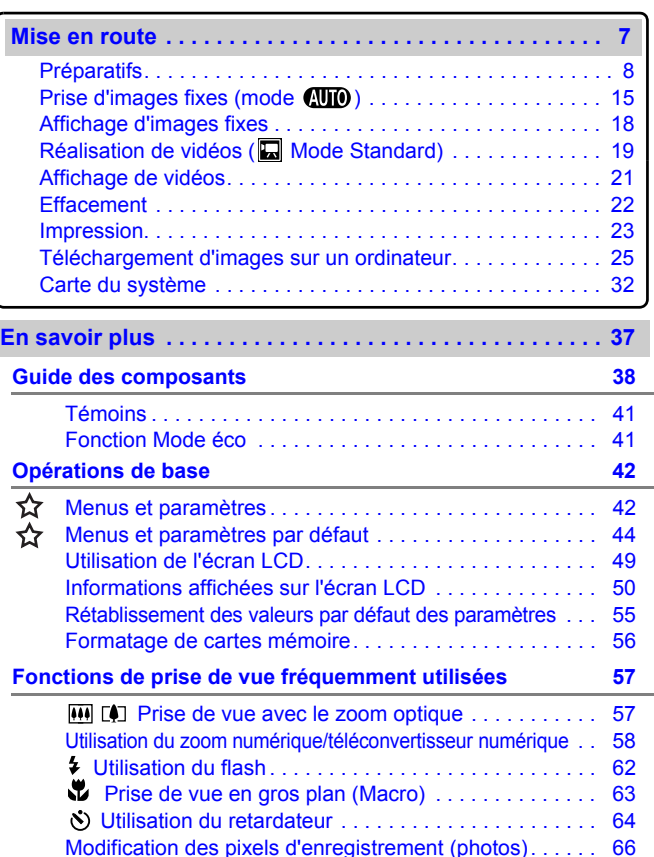

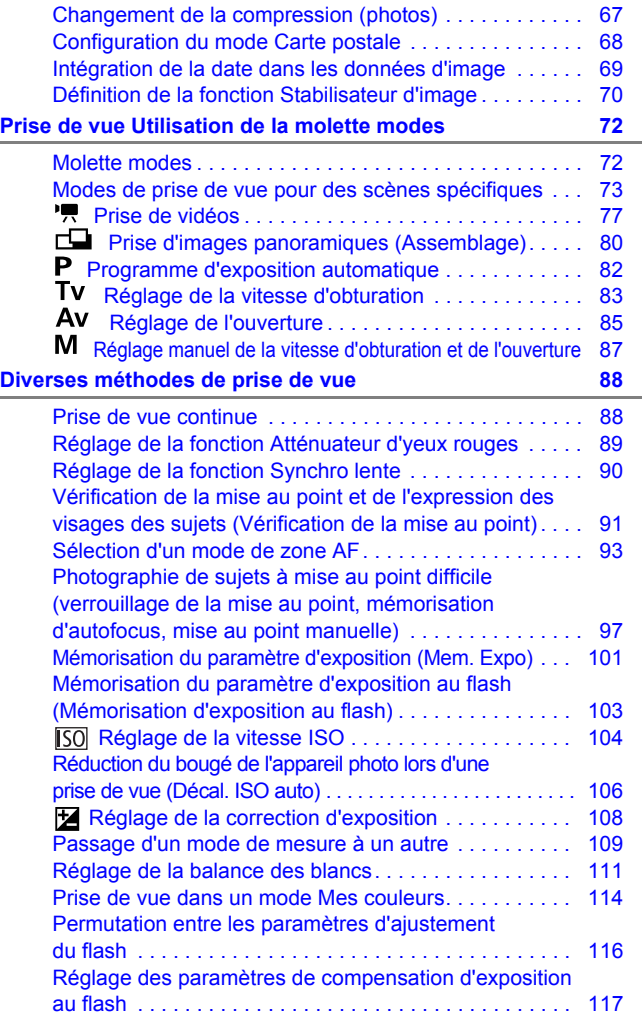

### 4 Table des matières

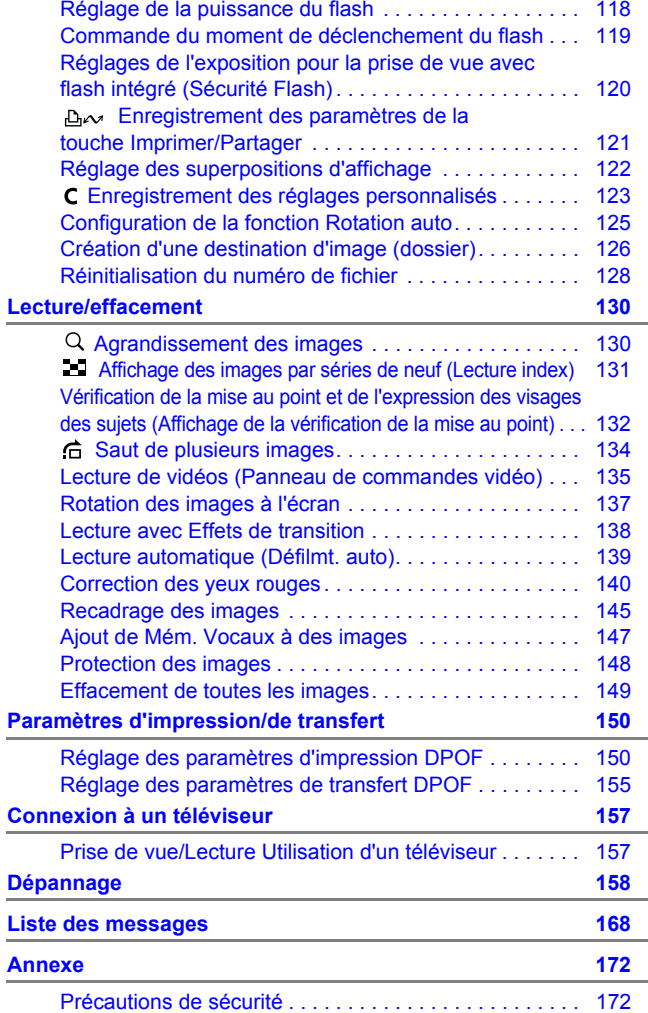

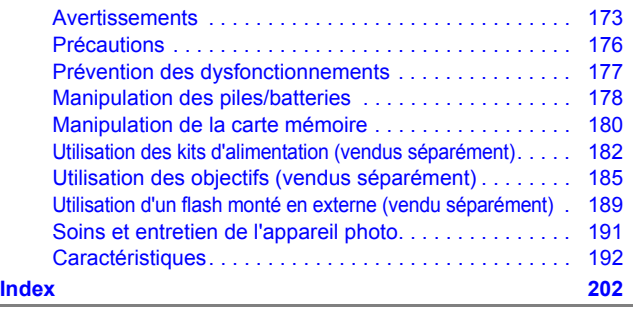

**[Fonctions disponibles dans chaque mode de prise de vue 2](#page-208-0)07**

### **Conventions des symboles utilisés dans ce guide**

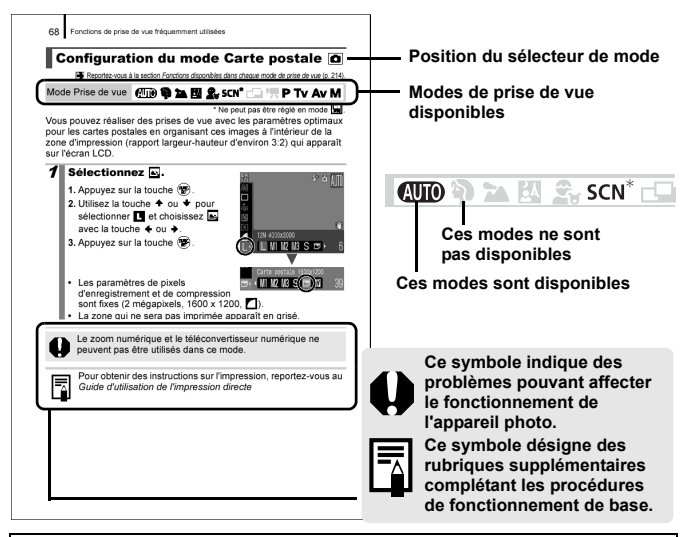

Les explications dans ce guide sont basées sur les paramètres par défaut de l'appareil photo au moment de l'achat.

### <span id="page-7-0"></span>Veuillez lire ce qui suit

#### Prises de vue test

Avant d'envisager de prendre en photo des sujets importants, nous vous recommandons vivement de faire plusieurs essais de prise de vue pour vous assurer que l'appareil photo fonctionne et que vous l'utilisez correctement.

Veuillez noter que Canon Inc., ses filiales et revendeurs ne peuvent être tenus responsables de dommages consécutifs au dysfonctionnement d'un appareil photo ou d'un accessoire, y compris les cartes mémoire SD, entraînant l'échec de l'enregistrement d'une image ou son enregistrement de manière illisible par le système.

#### Avertissement contre l'atteinte aux droits d'auteur

Veuillez noter que les appareils photo numériques Canon sont destinés à un usage privé. Ils ne pourront en aucun cas être utilisés d'une façon susceptible d'enfreindre ou de contrevenir aux lois et règlements internationaux ou nationaux en matière de droits d'auteur. Il convient de signaler que, dans certains cas, la copie d'images provenant de spectacles, d'expositions ou de biens à usage commercial au moyen d'un appareil photo ou de tout autre dispositif peut contrevenir à des lois en matière de droits d'auteur ou autres droits légaux, même si lesdites prises de vue ont été effectuées à des fins privées.

#### Limites de garantie

Pour plus d'informations sur la garantie de votre appareil photo, veuillez consulter la Brochure sur le système de garantie européenne (EWS) de Canon qui accompagne votre appareil photo.

**Pour obtenir la liste des centres d'assistance Canon, veuillez vous reporter au Brochure sur le système de garantie européenne (EWS).**

#### **Température du boîtier de l'appareil photo**

Si vous utilisez l'appareil photo pendant une durée prolongée, son boîtier risque de chauffer. Gardez cela à l'esprit et prenez les précautions nécessaires lorsque vous utilisez l'appareil photo de façon prolongée.

#### **À propos de l'écran LCD**

L'écran LCD fait appel à des techniques de fabrication de très haute précision. Plus de 99,99 % des pixels répondent aux spécifications. Moins de 0,01 % des pixels peuvent parfois ne pas fonctionner ou s'afficher sous la forme de points noirs ou rouges. Cela n'a aucune incidence sur l'image prise et ne constitue nullement un dysfonctionnement.

#### Format vidéo

Définissez le format du signal vidéo de l'appareil photo en fonction de la norme utilisée dans votre pays avant toute utilisation avec un écran de télévision .

#### Paramètre de langue

Pour modifier le paramètre de langue, reportez-vous à la section *Choix de la langue d'affichage* [\(p. 14\).](#page-15-0)

# <span id="page-8-0"></span>Mise en route

- **[Préparatifs](#page-9-1)**
- **[Prise d'images fixes](#page-16-1)**
- **[Affichage d'images fixes](#page-19-1)**
- $\bullet$  [Réalisation de vidéos](#page-20-1)
- **[Affichage de vidéos](#page-22-1)**
- **[Effacement](#page-23-1)**
- $\bullet$ **[Impression](#page-24-1)**
- z[Téléchargement d'images](#page-26-1)  sur un ordinateur
- **[Carte du système](#page-33-1)**

### <span id="page-9-1"></span><span id="page-9-0"></span>Préparatifs

### Installation des piles/batteries

1. **Faites glisser le verrou du couvercle du logement des**  piles/batteries (①) et maintenez-le ouvert tout en faisant glisser le couvercle (2) et en l'ouvrant (3).

Verrou du couvercle du logement des piles/batteries

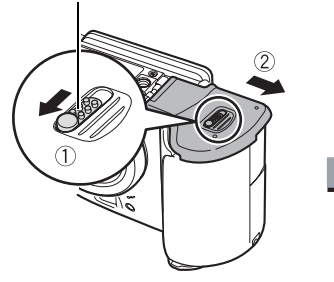

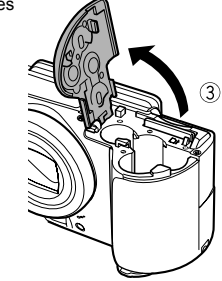

2. **Installez quatre piles/batteries.**

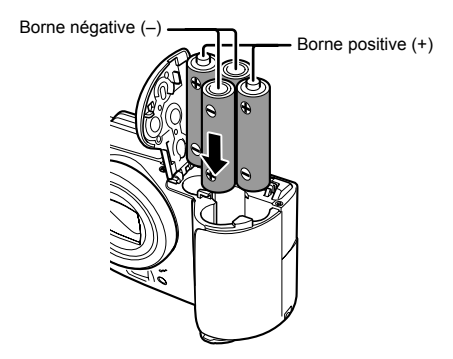

**3.** Fermez le couvercle (①), et appuyez dessus tout en le faisant glisser pour l'enclencher (2).

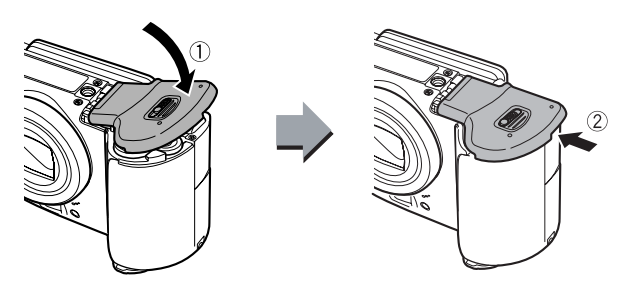

### ■ Retrait des piles/batteries

Retirez les piles/batteries en ouvrant le couvercle du logement des piles/batteries et de la carte mémoire et en inclinant légèrement l'appareil photo.

### ■ Fixation de la dragonne

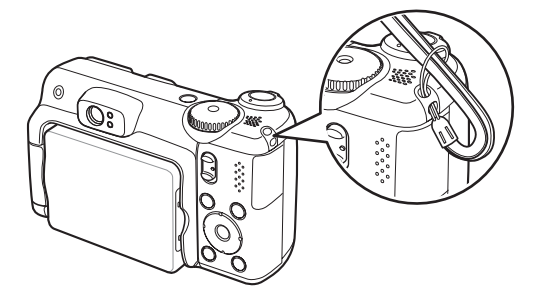

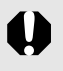

Pour éviter de laisser tomber l'appareil photo, nous recommandons d'attacher la dragonne avant d'utiliser l'appareil photo.

### Insertion de la carte mémoire

### 1. **Faites glisser le verrou du couvercle du logement des piles/batteries (**a**) et maintenez-le ouvert tout en**  faisant glisser le couvercle (2) et en l'ouvrant (3).

Verrou du couvercle du logement des piles/batteries ঽ

2. **Insérez la carte mémoire jusqu'à ce qu'elle s'enclenche correctement.**

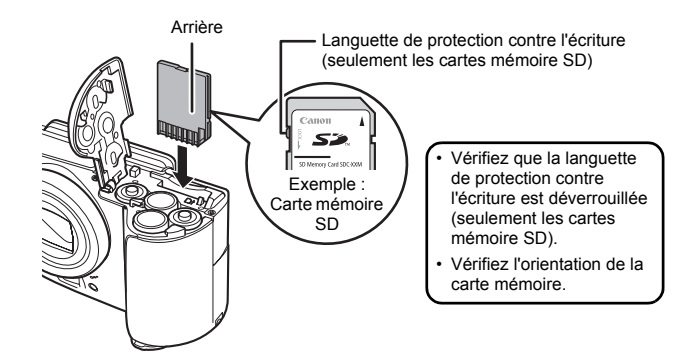

**3.** Fermez le couvercle (①), et appuyez dessus tout en le faisant glisser pour l'enclencher (2).

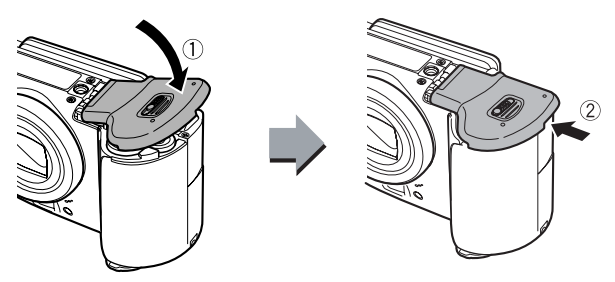

Vérifiez que la carte mémoire est correctement orientée avant de l'insérer dans l'appareil photo. Si vous l'insérez à l'envers, l'appareil photo pourrait ne pas reconnaître la carte mémoire ou pourrait subir un dysfonctionnement.

### **Pour retirer la carte mémoire**

Appuyez délicatement avec le doigt sur la carte mémoire jusqu'à ce qu'elle s'enclenche, puis relâchez-la pour la sortir.

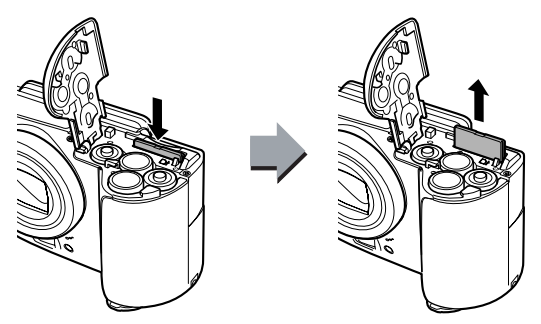

### Ouverture de l'écran LCD

L'écran LCD peut servir à vérifier une image lors de la prise de vue, à lire les images enregistrées ou à régler les paramètres de menu. Vous pouvez l'ouvrir dans les positions suivantes.

### 1. **Ouvert de droite à gauche à 180°.**

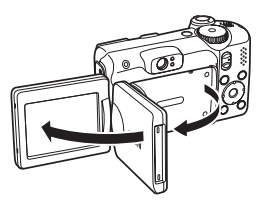

### 2. **Basculé en avant à 180° vers l'objectif ou en arrière à 90°.**

Dans le cas d'un basculement avant à 180° vers l'objectif, l'image présentée sur l'écran LCD est automatiquement basculée et inversée de facon à ce qu'elle vous apparaisse correctement devant l'objectif.

### 3. **Fermez l'écran LCD en l'orientant vers l'extérieur.**

Lorsqu'il se replace contre le boîtier de l'appareil photo, l'image retrouve son orientation d'origine sans inversion.

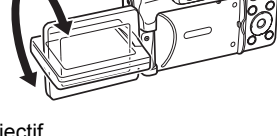

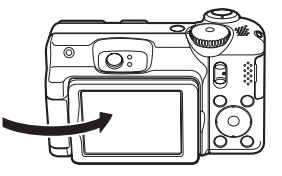

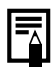

Lorsque vous n'utilisez pas l'appareil photo, escamotez l'écran LCD en l'orientant vers l'intérieur, de manière à le protéger. L'écran LCD se met automatiquement hors tension lorsqu'il est remis en place contre le boîtier de l'appareil photo.

### Réglage de la date et de l'heure

Le menu de réglage Date/Heure apparaît lors de la première mise sous tension. Réglez la date et l'heure la manière indiquée aux étapes 3 et 4.

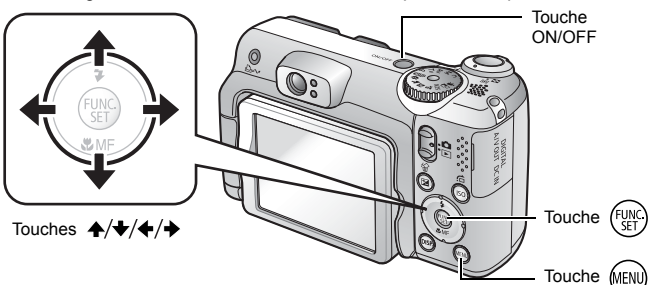

- 1. **Appuyez sur la touche ON/OFF.**
- 2. **Sélectionnez [Date/Heure].**
	- **1. Appuyez sur la touche**  $(m)$ **.**
	- **2. Utilisez la touche ← ou → pour sélectionner le menu (Configurer).**
	- **3. Utilisez la touche ↑ ou ↓ pour sélectionner [Date/Heure].**
	- **4. Appuyez sur la touche**  $\binom{f(x)}{g(x)}$ **.**

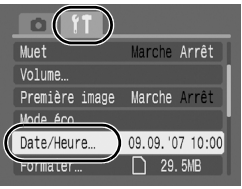

- 3. **Sélectionnez le mois, le jour, l'année et l'heure, puis l'ordre d'affichage.**
	- **1. Utilisez la touche ← ou → pour sélectionner une catégorie.**
	- **2. Utilisez la touche ↑ ou ↓ pour définir la valeur.**
- **4. Appuyez sur la touche**  $(\mathbb{R})$ **.**
- **5.** Appuyez sur la touche  $(m)$ .

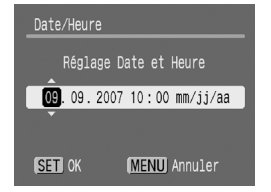

- - Vous pouvez imprimer la date et l'heure que vous avez définies sur les images [\(p. 69\)](#page-70-0).
	- L'appareil photo comporte une batterie intégrée rechargeable au lithium qui sauvegarde les paramètres tels que la date et l'heure. Installez les piles/batteries dans l'appareil photo au moment de l'achat, ou rechargez les batteries environ 4 heures en utilisant le kit adaptateur secteur ACK600 vendu séparément. Elles se chargeront même lorsque l'appareil photo sera mis hors tension.
	- Les réglages de la date et de l'heure risquent de s'effacer si vous retirez les piles principales pendant environ trois semaines. Réglez à nouveau la date et l'heure si cela se produit.

### <span id="page-15-0"></span>Choix de la langue d'affichage

Vous pouvez changer la langue affichée dans les menus et les messages de l'écran LCD.

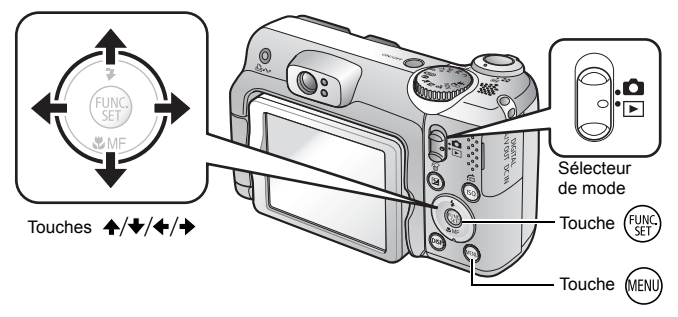

- 1. **Placez le sélecteur de mode en position (Lecture).**
- **2.** Maintenez la touche  $\mathbb{R}$  enfoncée et appuyez sur la touche (AENU).
- **3.** Utilisez la touche  $\leftrightarrow$ ,  $\leftrightarrow$  ou  $\leftrightarrow$  pour sélectionner **une langue.**
- **4. Appuyez sur la touche**  $\left(\frac{1}{2}\right)$ **.**

### <span id="page-16-1"></span><span id="page-16-0"></span>Prise d'images fixes (Mode (MO)

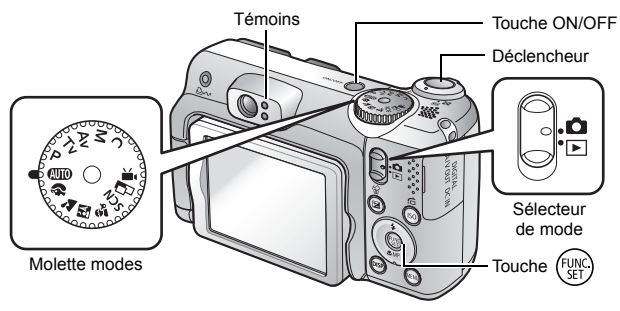

### 1. **Appuyez sur la touche ON/OFF.**

- Le son de départ est émis et la première image s'affiche sur l'écran LCD.
- Si vous appuyez une nouvelle fois sur la touche ON/OFF, l'appareil photo est mis hors tension.

### 2. **Sélectionnez un mode de prise de vue.**

- **1. Placez le sélecteur de mode en position (prise de vue).**
- **2. Positionnez la molette modes**  sur *<b>IUTO*

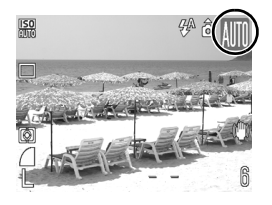

3. **Visez le sujet avec l'appareil photo.**

### 4. **Appuyez légèrement sur le déclencheur (à mi-course) pour régler la mise au point.**

• Une fois la mise au point effectuée, l'appareil photo émet deux signaux sonores et le témoin s'allume en vert (en orange lorsque le flash se déclenche).

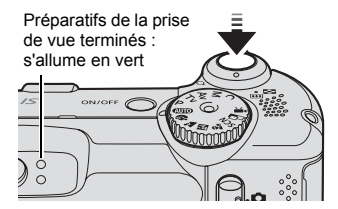

• Une zone AF s'affiche en vert sur l'écran LCD à la position de mise au point.

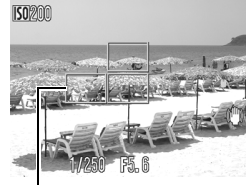

Zone AF

#### 5. **Sans rien changer, appuyez à fond sur le déclencheur pour effectuer la prise de vue.**

- Vous entendez le son du déclencheur et l'image est enregistrée.
- Le témoin clignote en vert et le fichier s'enregistre sur la carte mémoire.

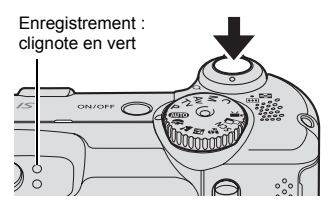

### Désactivation des sons

Une pression sur la touche **DISP.** tout en mettant l'appareil photo sous tension active la fonction Muet pour désactiver tous les sons de l'appareil photo à l'exception des sons d'avertissement. Ce réglage peut être changé avec l'option [Muet] du menu Configurer.

### Affichage d'une image immédiatement après sa prise de vue (contrôle d'enregistrement)

Les images enregistrées s'affichent sur l'écran LCD pendant environ 2 secondes immédiatement après la prise de vue.

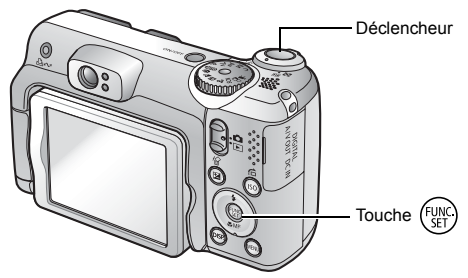

Vous pouvez également utiliser les méthodes suivantes pour continuer l'affichage de l'image immédiatement après la prise de vue afin de pouvoir la contrôler.

- $\bullet$  Maintenez le déclencheur complètement enfoncé.
- Appuyez sur la touche  $\binom{m}{2}$  pendant que l'image enregistrée s'affiche jusqu'au signal sonore.

Vous pouvez photographier en appuyant sur le déclencheur même lorsqu'une image est affichée.

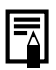

Changez la durée d'affichage de l'image sous [Affichage] dans le menu Enreg.

### <span id="page-19-1"></span><span id="page-19-0"></span>Affichage d'images fixes

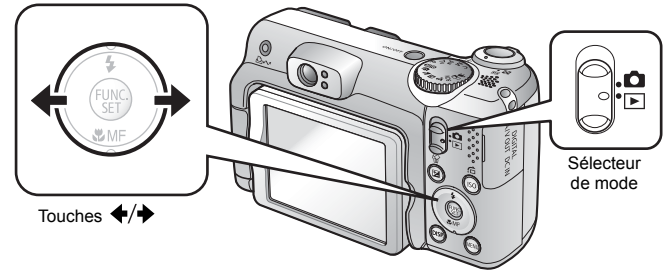

1. **Placez le sélecteur de mode en position (Lecture).**

La dernière image enregistrée s'affiche.

#### **2.** Utilisez la touche ← ou → pour afficher l'image que **vous souhaitez visualiser.**

- $\cdot$  Utilisez la touche  $\triangle$  pour afficher l'image précédente et la touche pour afficher la suivante.
- Les images avancent plus rapidement si vous maintenez la touche enfoncée, mais elles perdent en finesse.

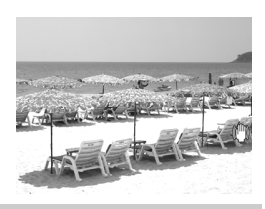

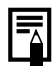

Si vous avez affiché des images, la dernière image affichée apparaît (Reprise de la lecture).

Si vous avez changé de carte mémoire ou que les images qu'elle contient ont été modifiées avec un ordinateur, la dernière image de la carte mémoire s'affiche.

### <span id="page-20-1"></span><span id="page-20-0"></span>Réalisation de vidéos

### ( $\Box$  mode Standard)

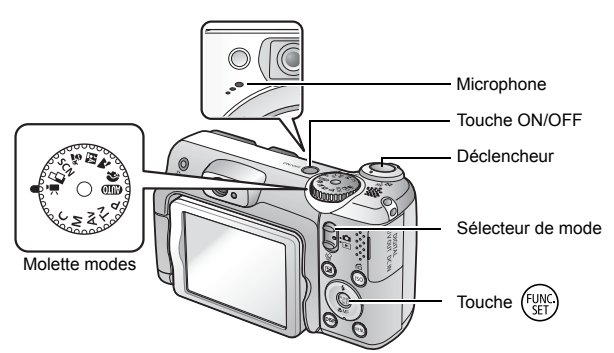

- 1. **Appuyez sur la touche ON/OFF.**
- 2. **Sélectionnez un mode de prise de vue.** 
	- **1. Placez le sélecteur de mode en position**  $\bullet$  (prise de vue).
	- **2. Positionnez la molette modes sur (Vidéo).**
	- **3. Vérifiez que l'appareil photo est réglé sur (Standard).**

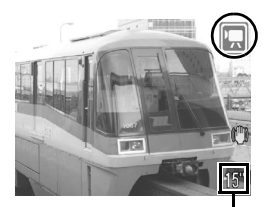

Temps restant

- 3. **Visez le sujet avec l'appareil photo.**
	- $\bullet$  Ne touchez pas le microphone pendant l'enregistrement. z N'appuyez sur aucune touche en dehors du déclencheur. Le son des touches sera en effet enregistré dans la vidéo.

### 4. **Appuyez légèrement sur le déclencheur (à mi-course) pour régler la mise au point.**

- Un bip électronique retentit deux fois et le témoin s'allume en vert une fois la mise au point effectuée.
- L'exposition, la mise au point et la balance des blancs sont automatiquement réglés lorsque vous appuyez sur le déclencheur à mi-course.

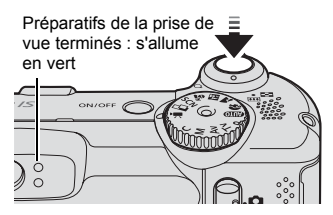

- 5. **Sans rien changer, appuyez à fond sur le déclencheur pour effectuer la prise de vue.**
	- L'enregistrement commence.

• Pendant l'enregistrement, le temps d'enregistrement écoulé et [●Enr.] s'affiche dans l'écran LCD.

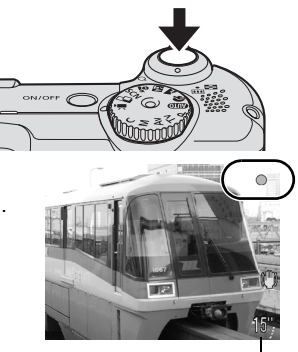

Temps écoulé

### 6. **Appuyez à nouveau sur le déclencheur pour arrêter l'enregistrement.**

- Le témoin clignote en vert et les données sont enregistrées sur la carte mémoire.
- L'enregistrement s'arrête automatiquement lorsque le temps d'enregistrement maximal s'est écoulé, ou que la mémoire intégrée ou la carte mémoire est saturée.

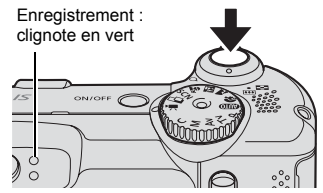

### <span id="page-22-1"></span><span id="page-22-0"></span>Affichage de vidéos

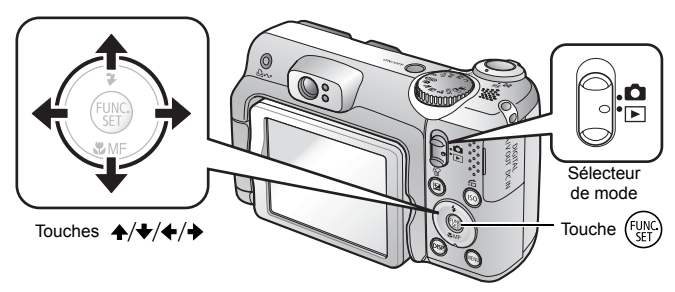

- 1. **Placez le sélecteur de mode en position (Lecture).**
- **2.** Utilisez la touche ← ou → pour afficher une vidéo et **appuyez sur la touche**  $\left(\frac{mn}{m}\right)$ **.** 
	- Les images accompagnées d'une  $ic$ ône  $\overline{\text{SD}}$   $\overline{\text{R}}$  sont des vidéos.

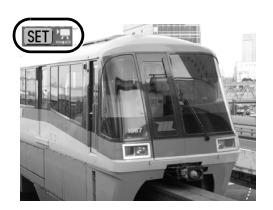

**3.** Utilisez la touche ← ou → pour sélectionner ■ (Lire) et **appuyez sur la touche**  $\mathbb{Q}$ **.** 

- La lecture de la vidéo commence.
- Si vous appuyez sur la touche **FUNC./SET** pendant la lecture, vous pouvez suspendre et redémarrer la vidéo.
- Vous pouvez régler le volume de lecture avec la touche  $\blacktriangle$  ou  $\blacktriangleright$

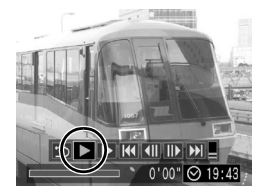

<span id="page-23-1"></span><span id="page-23-0"></span>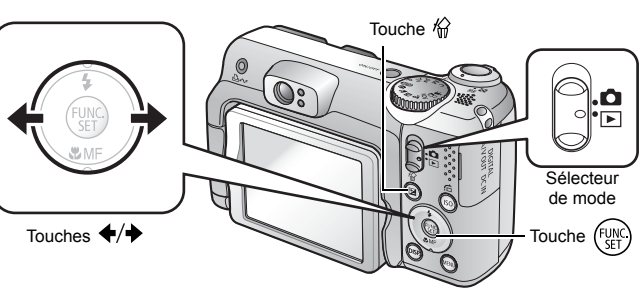

- 1. **Placez le sélecteur de mode en position (Lecture).**
- **2.** Utilisez la touche ← ou → pour sélectionner une image  $\hat{a}$  effacer, puis appuyez sur la touche  $\hat{w}$ .
- 3. **Sélectionnez [Effacer] et appuyez sur la touche .**
	- Pour annuler l'effacement, sélectionnez [Annuler].

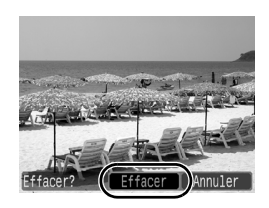

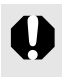

Veuillez noter qu'il est impossible de récupérer des images effacées. Avant d'effacer une image, assurez-vous que vous souhaitez vraiment la supprimer.

### <span id="page-24-1"></span><span id="page-24-0"></span>Impression

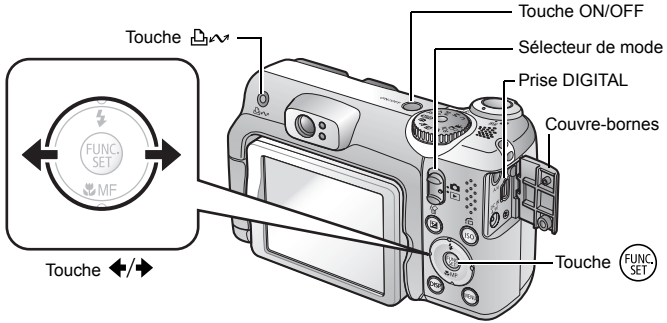

### 1. **Connectez l'appareil photo à une imprimante compatible Canon Direct Print\*1.**

- Glissez l'ongle d'un doigt sous le bord gauche du couvre-bornes pour l'ouvrir, puis insérez le câble d'interface à fond dans le connecteur.
- Pour consulter les instructions de connexion, reportez-vous au guide d'utilisation de l'imprimante.

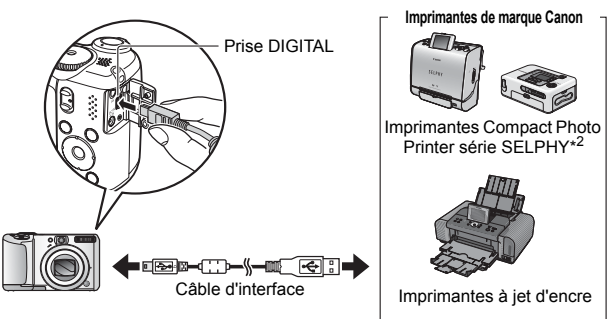

- \*1 Cet appareil utilisant un protocole standard (PictBridge), vous pouvez l'utiliser avec d'autres imprimantes compatibles PictBridge en plus des imprimantes de marque Canon.
- \*2 Vous pouvez également utiliser des imprimantes photo format carte de crédit CP-10/CP-100/ CP-200/CP-300.

### 2. **Mettez l'imprimante sous tension.**

### 3. **Positionnez le sélecteur de mode sur (Lecture) et appuyez sur la touche ON/OFF.**

- $\cdot$  La touche  $\Delta \sim$  s'allume en bleu.
- $\cdot$  Une icône  $\mathbb Z$ .  $\mathbb Z$  ou  $\mathbb Z$  apparaît dans l'écran LCD si la connexion est correcte (les icônes diffèrent selon l'imprimante).
- **SED R** s'affiche sur les vidéos.

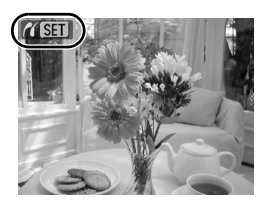

### 4. Utilisez la touche ← ou → pour sélectionner une image  $\dot{a}$  imprimer, puis appuyez sur la touche  $\Delta \sim$ .

• La touche  $\Delta \sim$  clignote en bleu et l'impression démarre.

Une fois l'impression terminée, mettez hors tension l'appareil photo et l'imprimante, puis débranchez le câble d'interface.

### <span id="page-26-1"></span><span id="page-26-0"></span>Téléchargement d'images sur un ordinateur

### Éléments à préparer

- Appareil photo et ordinateur
- CD-ROM Canon Digital Camera Solution Disk fourni avec l'appareil photo
- Câble d'interface fourni avec l'appareil photo (utilisez uniquement le câble fourni)

### Configuration système requise

Veuillez installer le logiciel sur un ordinateur qui dispose de la configuration minimale suivante.

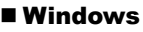

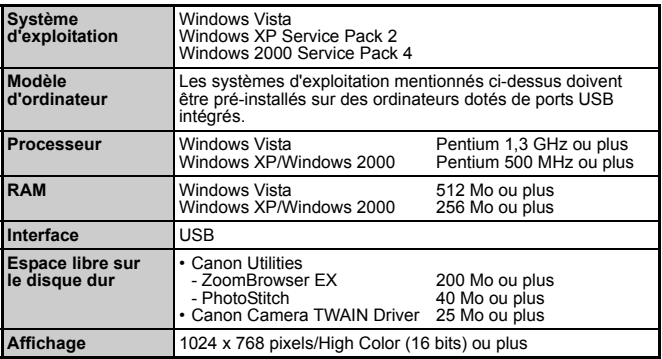

### ■ Macintosh

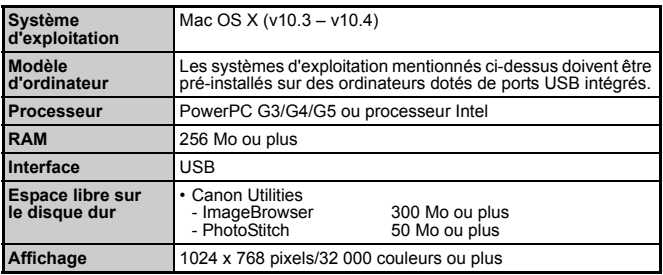

### <span id="page-27-0"></span>Préparatifs au téléchargement d'images

**Veillez à installer les logiciels avant de connecter l'appareil photo à l'ordinateur.**

### 1. **Installation des logiciels**

#### Windows

**1. Placez le CD-ROM Canon Digital Camera Solution Disk dans le lecteur de CD-ROM de l'ordinateur.**

#### **2. Cliquez sur [Installation rapide].**

Suivez les messages affichés pour procéder à l'installation.

#### **3. Cliquez sur [Redémarrer] ou [Terminer] une fois l'installation terminée.**

Lorsque l'installation est terminée, [Redémarrer] ou [Terminer] s'affiche. Cliquez sur le bouton qui apparaît.

#### **4. Retirez le CD-ROM du lecteur lorsque votre écran de bureau normal apparaît.**

### ■ Macintosh

Double-cliquez sur l'icône a dans la fenêtre du CD-ROM. Lorsque l'écran du programme d'installation s'affiche, cliquez sur [Installer]. Suivez les instructions qui s'affichent à l'écran.

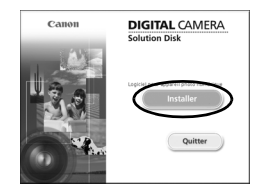

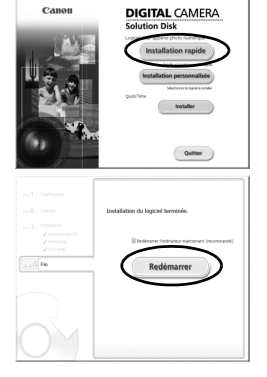

### 2. **Connexion de l'appareil photo à un ordinateur.**

- **1. Branchez le câble d'interface fourni sur le port USB de l'ordinateur et sur la prise DIGITAL de l'appareil photo.**
	- Glissez l'ongle d'un doigt sous le bord gauche du couvrebornes pour l'ouvrir, puis insérez le câble d'interface à fond dans le connecteur.

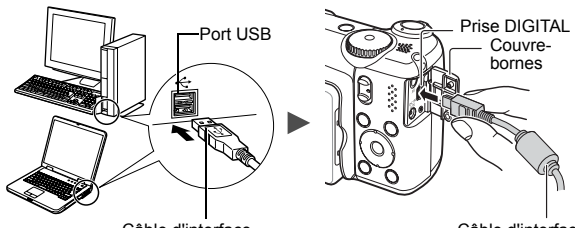

Câble d'interface

Câble d'interface

### 3. **Préparatifs du téléchargement d'images.**

**1. Positionnez le sélecteur de mode sur ▶ (Lecture) et mettez l'appareil photo sous tension.**

L'appareil photo et l'ordinateur peuvent communiquer.

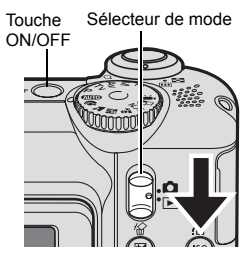

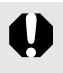

Pour retirer le câble d'interface de la prise DIGITAL de l'appareil photo, veillez à toujours saisir le connecteur par les côtés.

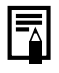

Si la fenêtre Signature numérique introuvable s'affiche, cliquez sur [Oui]. L'installation du pilote USB se termine automatiquement sur l'ordinateur lorsque vous connectez l'appareil photo et ouvrez une connexion.

Mise en route

Mise en route

#### Windows

**Sélectionnez [Canon CameraWindow], puis cliquez sur [OK].**

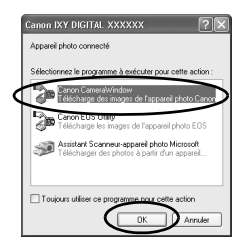

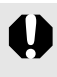

Si la fenêtre illustrée à droite ne s'affiche pas, cliquez sur le menu [Démarrer] et sélectionnez [Tous les programmes] ou [Programmes], [Canon Utilities], [CameraWindow], [CameraWindow] et [CameraWindow].

CameraWindow s'affiche.

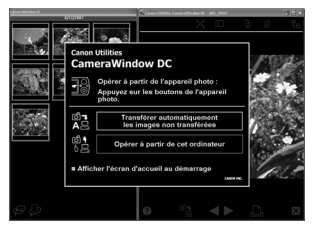

Les préparatifs du téléchargement d'images sont maintenant terminés. Passez maintenant à la section *Téléchargement d'images à l'aide de l'appareil photo (Transfert direct)* [\(p. 29\)](#page-30-0) (sauf Windows 2000).

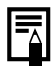

Avec Windows 2000, vous pouvez télécharger des images à l'aide de l'ordinateur. Pour plus d'informations, reportez-vous au *Guide de démarrage des logiciels*.

### **Macintosh**

La fenêtre suivante apparaît lorsque vous établissez une connexion entre l'appareil photo et l'ordinateur. Dans le cas contraire, cliquez sur l'icône [CameraWindow] du Dock (la barre qui apparaît au bas du bureau).

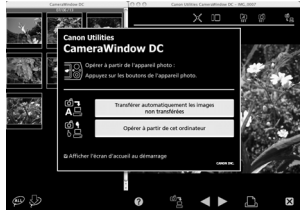

Les préparatifs du téléchargement d'images sont maintenant terminés. Passez maintenant à la section *Téléchargement d'images à l'aide de l'appareil photo (Transfert direct)* [\(p. 29\).](#page-30-0)

Vous pouvez télécharger des images à l'aide de l'ordinateur. Pour plus d'informations, reportez-vous au *Guide de démarrage des logiciels*.

### <span id="page-30-0"></span>Téléchargement d'images à l'aide de l'appareil photo (Transfert direct)

**Installez le logiciel avant de télécharger des images pour la première fois par la méthode Transfert direct (p. [26\)](#page-27-0).**

Utilisez cette méthode pour télécharger des images à l'aide de l'appareil photo. (A l'exception de Windows 2000)

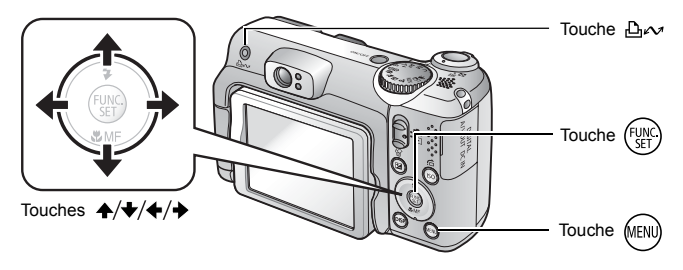

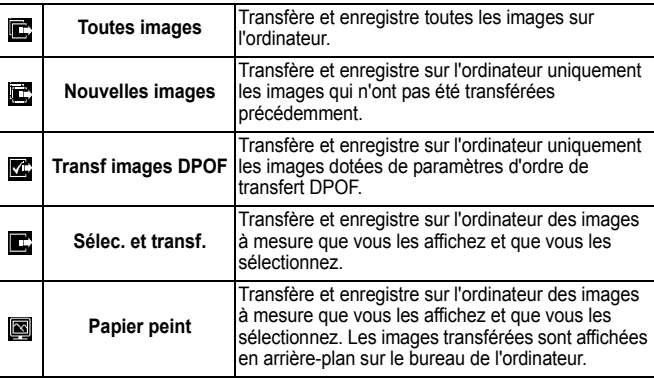

### 1. **Vérifiez que le menu Transfert direct est affiché sur l'écran LCD de l'appareil photo.**

- $\cdot$  La touche  $\Delta \sim$  s'allume en bleu.
- Appuyez sur la touche **MENU** si le menu Transfert direct ne s'affiche pas.

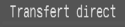

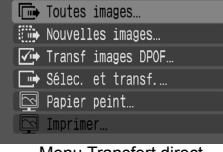

Menu Transfert direct

### ■ Toutes images/Nouvelles images/Transf images DPOF

- **2.** Utilisez la touche  $\div$  ou  $\div$  pour sélectionner  $\mathbf{E}$ ,  $\mathbf{E}$  ou  $\mathbb{Z}$  et appuyez sur la touche  $\Delta \sim$ .
	- Les images sont téléchargées. La touche  $\Delta \sim$  clignote en bleu durant le processus de téléchargement.
	- Pour annuler le téléchargement, appuyez sur la touche **FUNC./SET**.

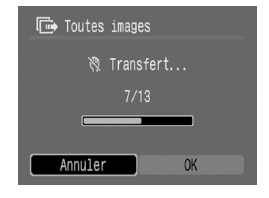

### ■ Sélec. et transf./Papier peint

- **2.** Utilisez la touche ↑ ou ♦ pour sélectionner ou 圖 **et appuyez sur la touche**  $\Delta \sim$  **(ou**  $(\mathbb{R})$ **).**
- **3.** Utilisez la touche ← ou → pour sélectionner les images **à télécharger et appuyez sur la touche**  $\Delta \sim$  **(ou**  $\mathbb{R}$ **).** 
	- Les images sont téléchargées. La touche  $\Delta \sim$  clignote en bleu durant le processus de téléchargement.
	- Une pression sur la touche **FUNC./SET** annule un téléchargement en cours.

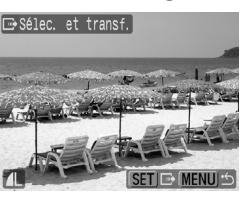

### 4. Appuyez sur la touche (ERD) une **fois le téléchargement terminé.**

• Vous reviendrez au menu Transfert direct.

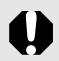

Seules des images JPEG peuvent être sélectionnées pour téléchargement comme des images [Papier peint].

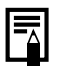

L'option sélectionnée à l'aide de la touche  $\Delta \sim$  est conservée même lorsque l'appareil photo est mis hors tension. Le paramètre précédent sera appliqué lors du prochain affichage du menu Transfert direct. L'écran de sélection d'images apparaîtra directement si la dernière option sélectionnée était [Sélec. et transf.] ou [Papier peint].

Cliquez sur [X] dans le coin inférieur droit de la fenêtre pour fermer CameraWindow ; les images téléchargées s'affichent sur l'ordinateur.

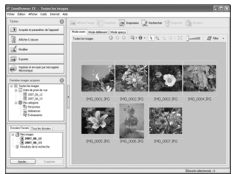

ZoomBrowser EX ImageBrowser

■Windows ■Macintosh

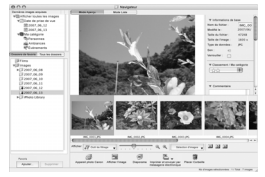

Par défaut, les images sont enregistrées sur l'ordinateur dans des dossiers en fonction de la date de prise de vue.

<span id="page-33-1"></span><span id="page-33-0"></span>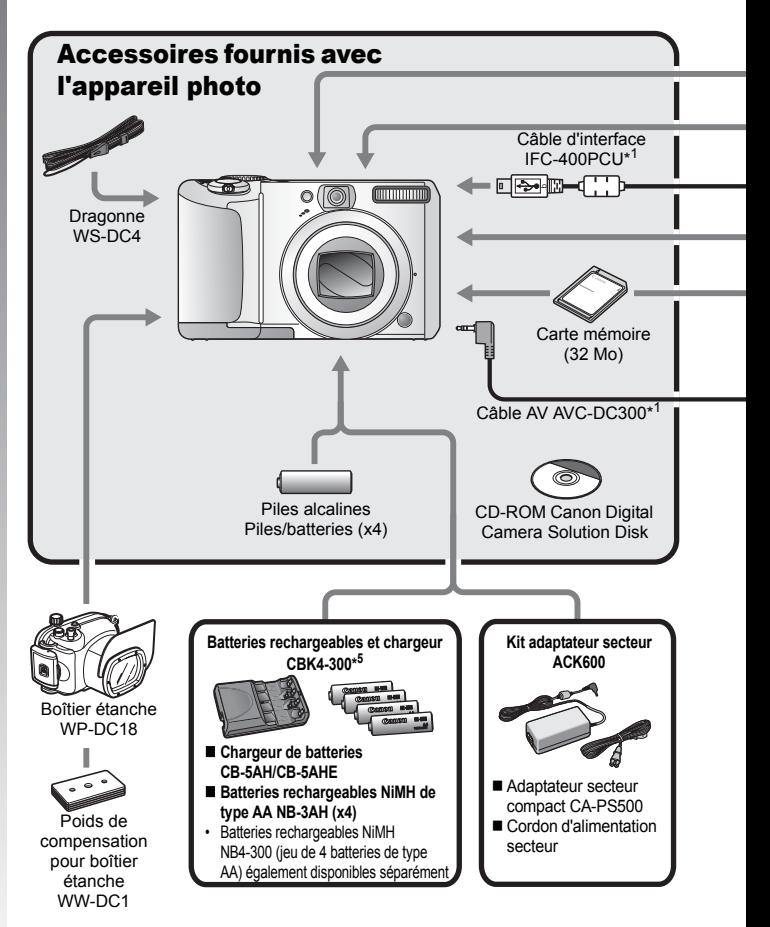

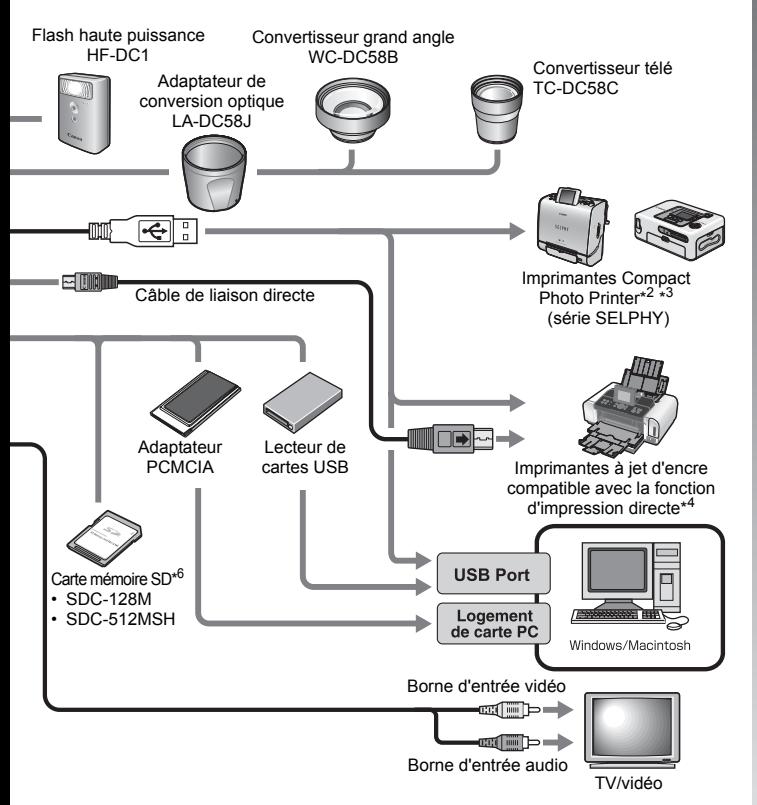

- \*1 Également disponible à la vente séparément.
- \*2 Pour plus d'informations sur l'imprimante, reportez-vous à son guide d'utilisation.
- \*3 Cet appareil photo peut également être connecté aux imprimantes CP-10/CP-100/ CP-200/CP-300.
- \*4 Pour plus d'informations sur l'imprimante et sur les câbles d'interface, reportez-vous au guide d'utilisation fourni avec l'imprimante à jet d'encre.
- \*5 Les batteries rechargeables et le chargeur CBK4-200 peuvent également être utilisés.
- \*6 N'est pas vendue dans certains pays.

### Accessoires en option

Les accessoires suivants sont vendus séparément.

**Certains accessoires ne sont pas commercialisés dans certaines régions, ou peuvent ne plus être disponibles.**

### ■ Objectifs, bague d'adaptation

#### **• Adaptateur de conversion optique LA-DC58J**

Cet adaptateur est indispensable pour monter les convertisseurs grand angle et télé sur l'appareil photo.

#### **• Convertisseur grand angle WC-DC58B**

Convertit la distance focale de l'objectif par un facteur d'environ 0,75x lorsqu'il est fixé.

#### **• Convertisseur télé TC-DC58C**

Convertit la distance focale de l'objectif selon un facteur d'environ 2x lorsqu'il est fixé.

### Flash

#### **• Flash haute puissance HF-DC1**

Ce flash supplémentaire peut être fixé sur votre appareil photo lorsqu'un sujet photographique est trop éloigné pour la puissance du flash intégré.

### Alimentation

#### **• Kit adaptateur secteur ACK600**

Ce kit vous permet de brancher l'appareil photo sur une prise de courant standard. Il est notamment recommandé de brancher l'appareil photo en cas d'utilisation prolongée ou lors de la connexion à un ordinateur.

#### **• Batteries rechargeables et chargeur CBK4-300**

Ce kit chargeur de batteries dédié comprend un chargeur et quatre batteries NiMH (hydrure métallique de nickel) rechargeables de type AA. Idéal pour la prise ou la lecture d'un grand nombre d'images.

#### **• Batteries rechargeables NiMH NB4-300**

Jeu de quatre batteries rechargeables NiMH de type AA.
## **Autres accessoires**

### **• Carte mémoire SD**

Les cartes mémoire SD et les cartes mémoire SDHC servent à stocker les images enregistrées par l'appareil photo.

Les cartes mémoire de marque Canon sont proposées dans des capacités de 128 Mo et 512 Mo.

### **• Câble d'interface IFC-400PCU**

Ce câble vous permet de connecter l'appareil photo à un ordinateur, à une imprimante Compact Photo Printer (série SELPHY) ou à une imprimante à jet d'encre (consultez le guide d'utilisation de votre imprimante à jet d'encre).

### **• Câble AV AVC-DC300**

Ce câble vous permet de connecter l'appareil photo à un téléviseur.

### **• Boîtier étanche WP-DC18**

Lorsque vous utilisez ce boîtier étanche avec l'appareil photo, vous pouvez l'employer pour des prises de vue sous-marines jusqu'à 40 mètres de profondeur (130 pieds). Il est également idéal pour des prises de vue sans souci sous la pluie, à la plage ou au ski.

## Imprimante compatible Canon Direct Print

Canon propose les imprimantes décrites ci-après pour une utilisation avec l'appareil photo. Elles sont vendues séparément. Vous pouvez imprimer rapidement et facilement des photos de qualité en connectant ces imprimantes à l'appareil photo à l'aide d'un câble unique et en utilisant les commandes de l'appareil photo.

- **Imprimantes Compact Photo Printer (série SELPHY)**
- **Imprimantes à jet d'encre**

Pour plus d'informations, contactez votre revendeur Canon le plus proche.

### **L'utilisation d'accessoires Canon d'origine est recommandée.**

Cet appareil photo numérique est conçu pour offrir des performances optimales avec des accessoires Canon authentiques. Canon décline toute responsabilité en cas de dommage subi par ce produit et/ou d'accidents (incendie, etc.) causés par le dysfonctionnement d'un accessoire d'une marque autre que Canon (fuite et/ou explosion d'une batterie, par exemple). Veuillez noter que cette garantie ne s'applique pas aux réparations découlant du dysfonctionnement d'un accessoire d'une marque autre que Canon, même si vous demandez que ces réparations soient effectuées à votre charge.

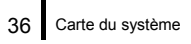

# En savoir plus

## Guide des composants

### Vue avant

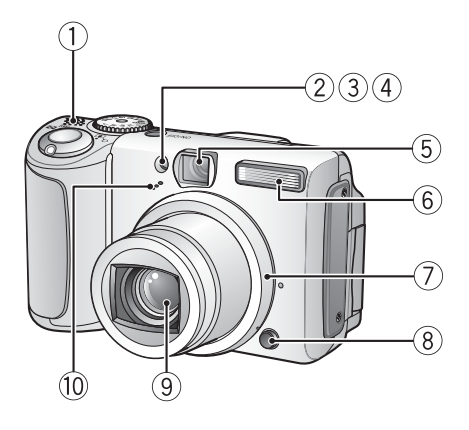

- $<sup>1</sup>$  Haut-parleur</sup>
- $(2)$  Faisceau AF [\(p. 45\)](#page-46-0)
- 3) Lampe atténuateur d'yeux rouges [\(p. 89\)](#page-90-0)
- d Indicateur du mode retardateur [\(p. 64\)](#page-65-0)
- **6** Fenêtre du viseur [\(p. 39\)](#page-40-0)
- $6$  Flash [\(p. 62\)](#page-63-0)
- $\overline{O}$  Bague [\(p. 186\)](#page-187-0)
- **(8)** Bouton de libération de la bague [\(p. 186\)](#page-187-0)
- **9** Objectif
- 10 Microphone [\(p. 147\)](#page-148-0)

### Vue arrière

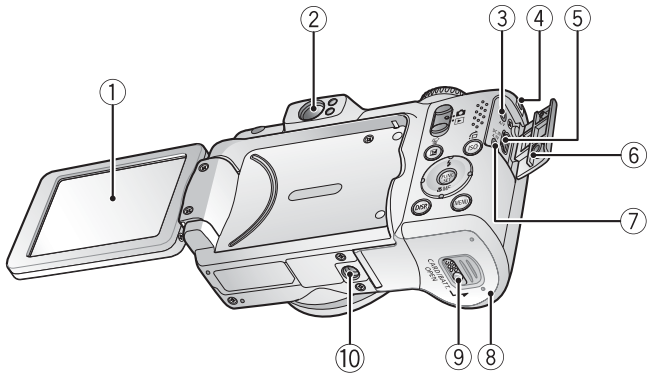

- $(i)$  Écran LCD [\(p. 49\)](#page-50-0)
- 2) Viseur
- 3 Prise A/V OUT (sortie audio/vidéo) [\(p. 157\)](#page-158-0)
- $\overline{4}$  Dispositif de fixation de la dragonne [\(p. 9\)](#page-10-0)
- $(5)$  Prise DIGITAL [\(p. 23,](#page-24-0) [27\)](#page-28-0)
- $\circ$  Couvre-bornes
- $\overline{2}$ ) Prise DC IN (entrée d'alimentation) [\(p. 184\)](#page-185-0)
- $\circledR$  Couvercle du logement des piles/batteries et de la carte mémoire [\(p. 8\)](#page-9-0)
- i Verrou du couvercle du logement des piles/batteries et de la carte mémoire [\(p. 8\)](#page-9-0)
- 10 Filetage pour trépied

## <span id="page-40-0"></span>Utilisation du viseur

Pour économiser les piles/batteries lors des prises de vue, il est possible d'utiliser le viseur et de désactiver l'écran LCD [\(p. 49\)](#page-50-0).

## Commandes

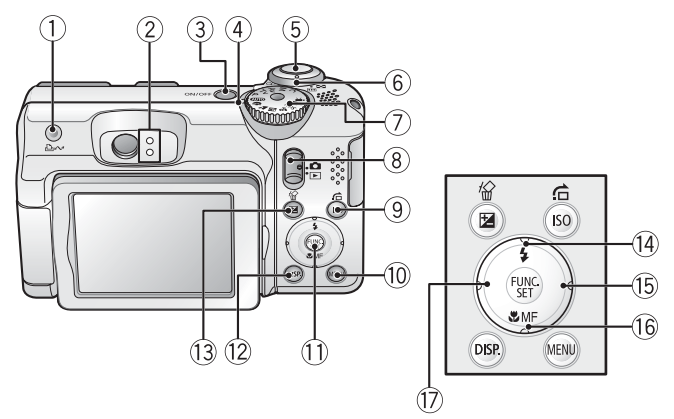

- 1 Touche L<sub>i</sub> $\sim$  (Imprimer/Partager) [\(p. 121\)](#page-122-0)
- $\dot{2}$  Témoins [\(p. 41\)](#page-42-0)
- $\overline{a}$  Touche ON/OFF [\(p. 13\)](#page-14-0)
- d Témoin d'alimentation
- $\overline{6}$  Déclencheur [\(p. 16\)](#page-17-0)
- $\overline{6}$  Commande de zoom [\(p. 57,](#page-58-0) [130\)](#page-131-0) Prise de vue : [44] (Grand angle) / [4] (Téléobjectif) Lecture :  $(Index) / Q$  (Agrandissement)
- $(7)$  Molette modes [\(p. 72\)](#page-73-0)
- $\overline{8}$  Sélecteur de mode [\(p. 15](#page-16-0), [18,](#page-19-0) [21\)](#page-22-0)
- **9** Touche ISO/ **G** (Saut) [\(p. 105](#page-106-0), [134\)](#page-135-0)
- **(0)** Touche **MENU** [\(p. 43\)](#page-44-0)
- k Touche **FUNC./SET** [\(p. 42,](#page-43-0) [44\)](#page-45-0)
- l Touche **DISP.** [\(p. 49\)](#page-50-0)
- 13 Touches  $\mathbb Z$  (Exposition)/  $\mathcal C$  (Effacer une seule image) [\(p. 108,](#page-109-0) [22\)](#page-23-0)
- $\overline{14}$  Touches  $\overline{\phantom{1}}$  (Flash)/  $\overline{\phantom{1}}$  [\(p. 62\)](#page-63-0)
- $\overline{15}$  Touche  $\rightarrow$
- **(6)** Touches  $\mathbf{\nabla}$  (Macro)/ **MF** (Mise au point manuelle)/  $\mathbf{\nabla}$  [\(p. 63,](#page-64-0) [99\)](#page-100-0)
- $\overline{q}$  Touche  $\triangleleft$

## <span id="page-42-0"></span>Témoins

Les témoins à l'arrière de l'appareil photo s'allument ou clignotent dans les cas suivants.

### **• Témoin supérieur**

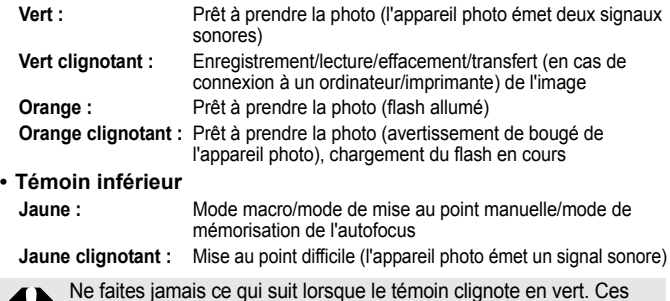

actions risquent en effet de corrompre les données de l'image.

- Agiter ou secouer l'appareil photo
- Mettre l'appareil photo hors tension ou ouvrir le couvercle du logement des piles/batteries et de la carte mémoire

## <span id="page-42-1"></span>Fonction Mode éco

Cet appareil photo est équipé d'une fonction d'économie d'énergie (Mode éco). Il est mis hors tension dans les cas décrits ci-dessous. Appuyez à nouveau sur la touche ON/OFF pour restaurer l'alimentation.

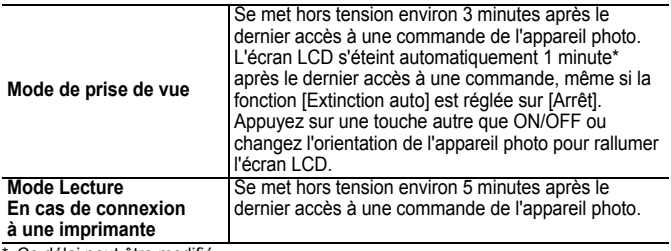

Ce délai peut être modifié.

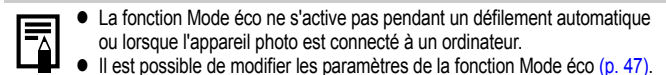

## Opérations de base

## Menus et paramètres

<span id="page-43-0"></span>Les paramètres pour les modes de prise de vue ou de lecture, ou les paramètres d'appareil photo, tels que paramètres d'impression, de date/heure et de son, sont réglés au moyen de la touche FUNC./SET ou de la touche MENU.

## **E** Touche  $(\frac{FUNC}{SET})$  (Menu Func.)

Ce menu règle de nombreuses fonctions de prise de vue courantes.

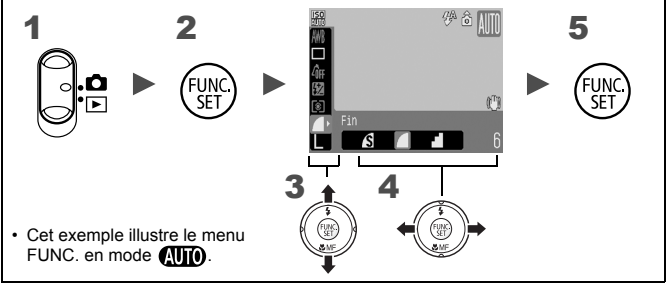

## Réglez la molette modes sur  $\Delta$ .

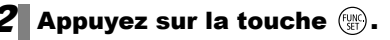

### **3** Utilisez la touche  $\div$  ou  $\div$  pour sélectionner un élément de menu.

• Il peut arriver que des éléments ne soient pas disponibles dans certains modes de prise de vue.

### 4 Utilisez la touche  $\leftrightarrow$  ou  $\rightarrow$  pour sélectionner une option pour l'élément de menu.

- Vous pouvez changer les paramètres des options indiquées par à l'aide de la touche **DISP.**
- Après avoir sélectionné une option, vous pouvez appuyer sur le déclencheur pour prendre une photo immédiatement. Après la prise de vue, le menu réapparaît pour vous permettre de modifier les paramètres en toute facilité.
- Appuyez sur la touche ...

## <span id="page-44-0"></span>**E Touche (MENU) (Menus Enreg., Lire, Imprimer et Configurer)**

Ces menus permettent de régler des paramètres pratiques pour la prise de vue, la lecture et l'impression.

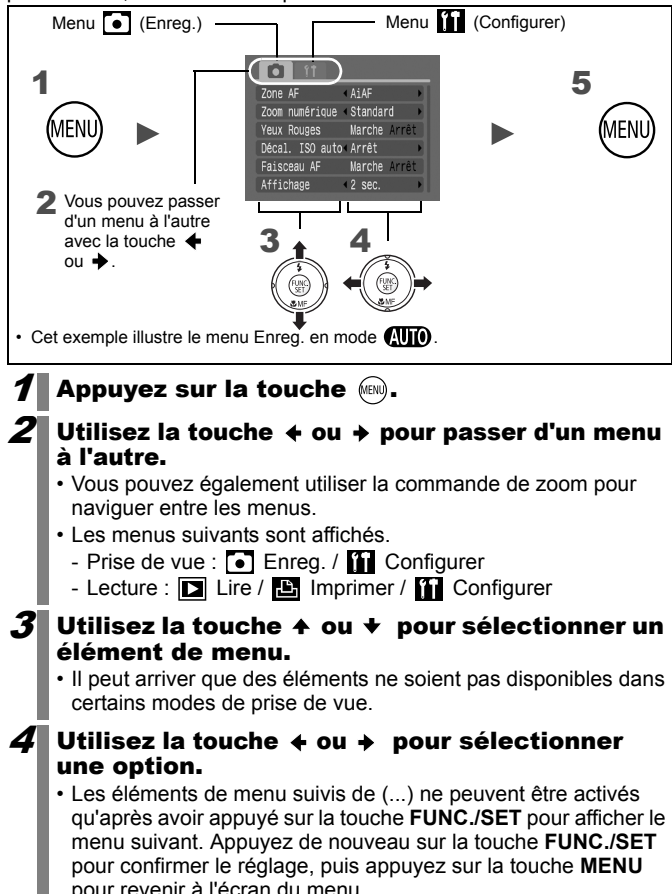

Appuyez sur la touche  $\mathbb{R}$ .

## Menus et paramètres par défaut

Reportez-vous à la section *Fonctions disponibles dans chaque mode de prise de vue.*

### <span id="page-45-0"></span>Menu Enreg.

Les icônes présentées ici indiquent les paramètres par défaut (définis en usine).

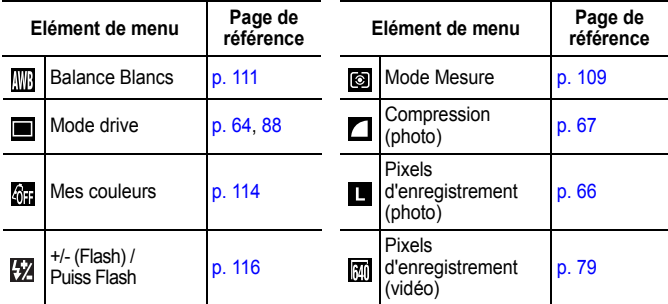

## Menu Enreg. [.]

\*Paramètre par défaut

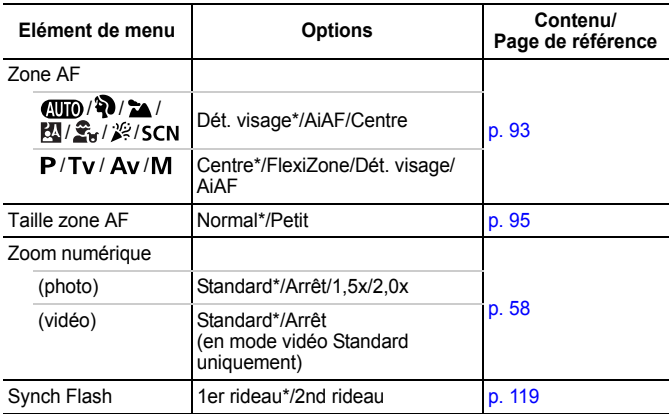

<span id="page-46-0"></span>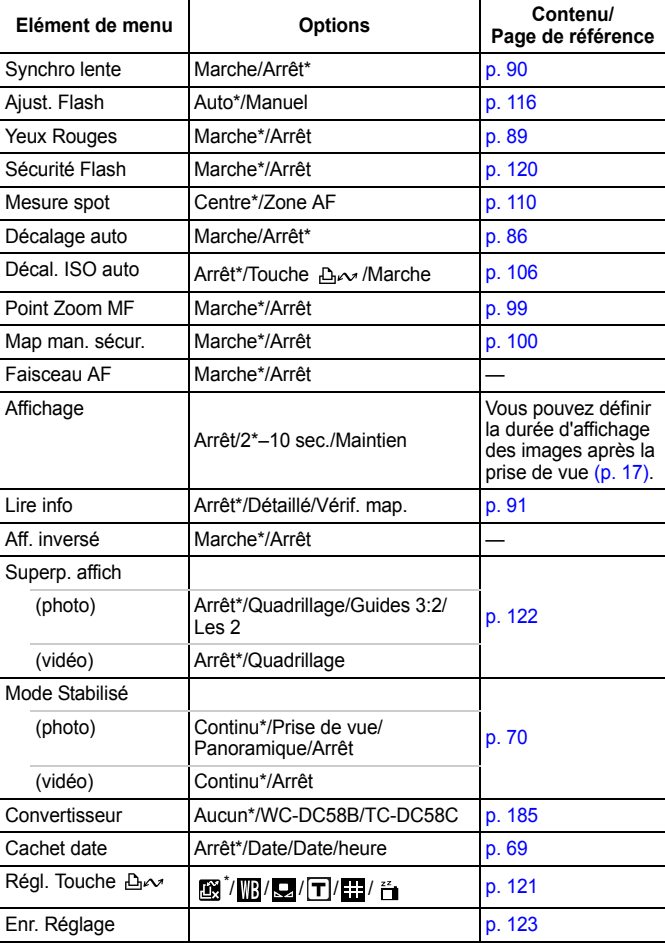

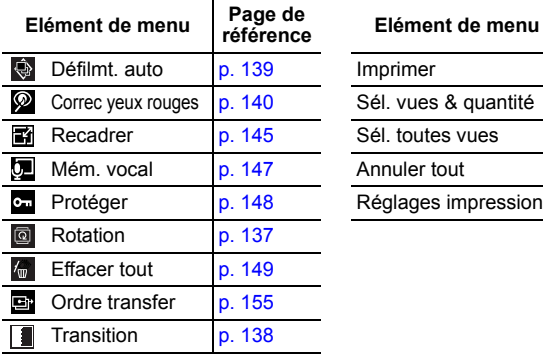

## Menu Lire  $\square$  Menu Imprimer  $\square$

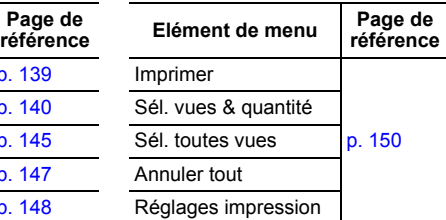

## <span id="page-47-0"></span>Menu Configurer [1]

\*Paramètre par défaut

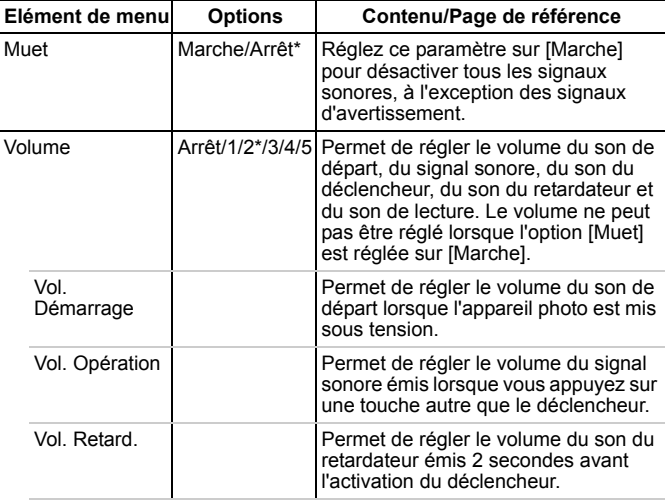

<span id="page-48-1"></span><span id="page-48-0"></span>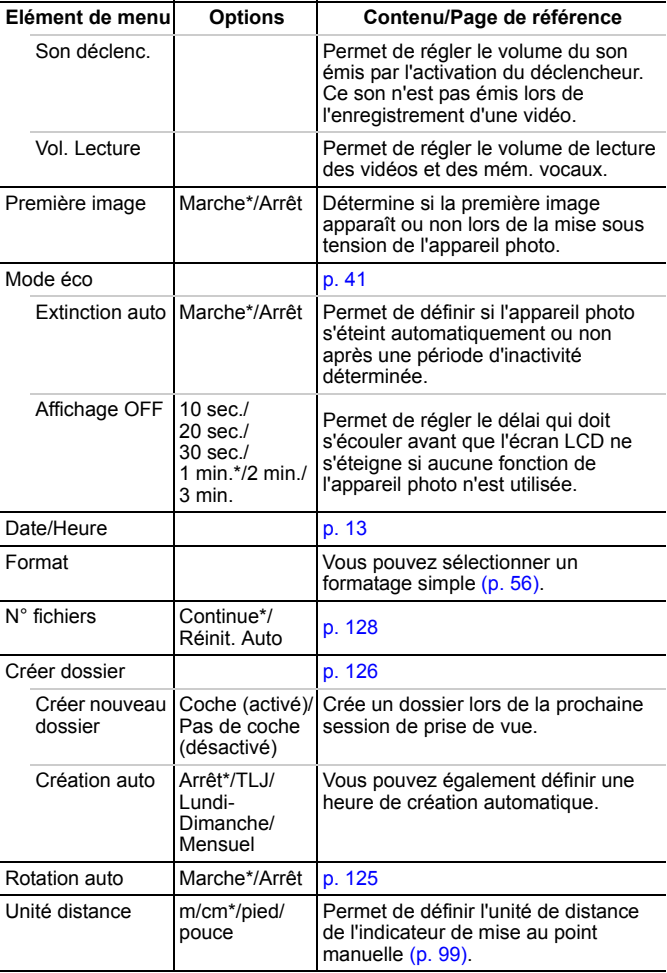

### Opérations de base

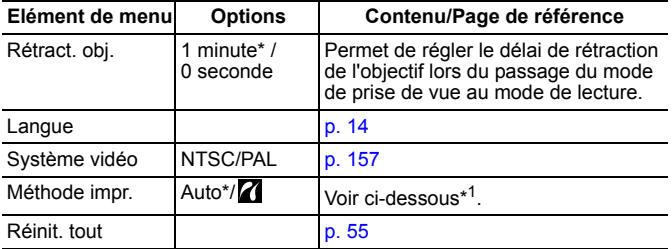

\*1 La méthode de connexion à l'imprimante peut être modifiée pour l'impression. Bien qu'il ne soit, en principe, pas nécessaire de modifier ce paramètre, sélectionnez  $\overline{Z}$  pour l'impression sans bords d'une image prise en mode  $\overline{w}$ (Écran large) sur du papier grand format à l'aide de l'imprimante Canon Compact Photo Printer SELPHY CP750/CP740/CP730/CP720/CP710/ CP510. Ce réglage est conservé en mémoire même après la mise hors tension. Dès lors, pour imprimer dans un format autre que  $\overline{w}$ , revenez au mode [Auto] (la méthode de connexion à l'imprimante ne peut pas être modifiée lorsque l'appareil est connecté à l'imprimante).

<span id="page-50-0"></span>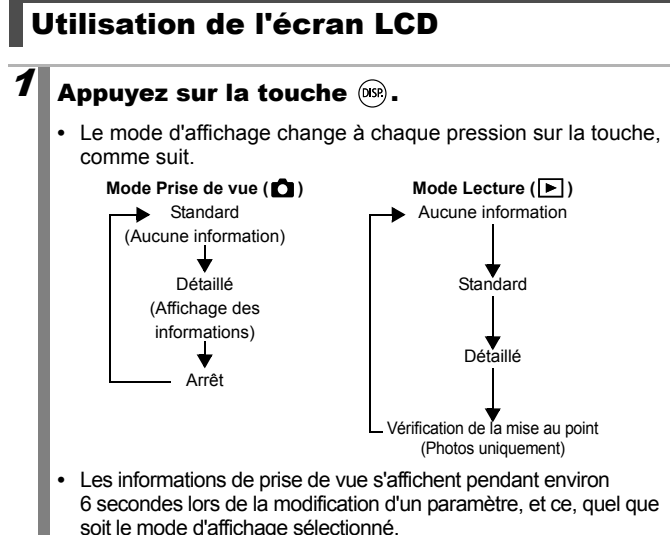

- 
- $\bullet$  Le réglage de l'écran LCD (Marche ou Arrêt) est conservé même après la mise hors tension de l'appareil photo.
- L'écran LCD ne s'éteint pas en mode  $\Box$  ou  $\Box$ .
- z L'écran LCD n'active pas l'affichage détaillé ou l'affichage de vérification de mise au point dans l'affichage agrandi ou en mode de lecture d'index.

## Affichage nocturne

Lors d'une prise de vue au crépuscule ou pendant la soirée lorsque la faible luminosité complique l'utilisation de l'écran LCD, l'option\* « Affichage nocturne » de l'appareil photo affiche le sujet avec plus d'intensité dans l'écran LCD. Cette fonction permet de composer une photo même dans des environnements sombres (ce paramètre ne peut pas être désactivé).

\* Des parasites peuvent apparaître et les mouvements du sujet sembler irréguliers sur l'écran LCD, mais cela n'a pas de répercussions sur l'image enregistrée. La luminosité de l'image affichée sur l'écran et celle de l'image réellement enregistrée sont différentes.

## Informations affichées sur l'écran LCD

## Informations sur la prise de vue (mode Prise de vue)

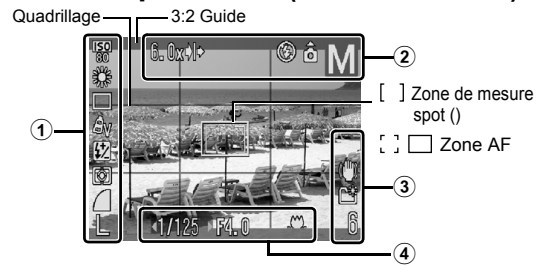

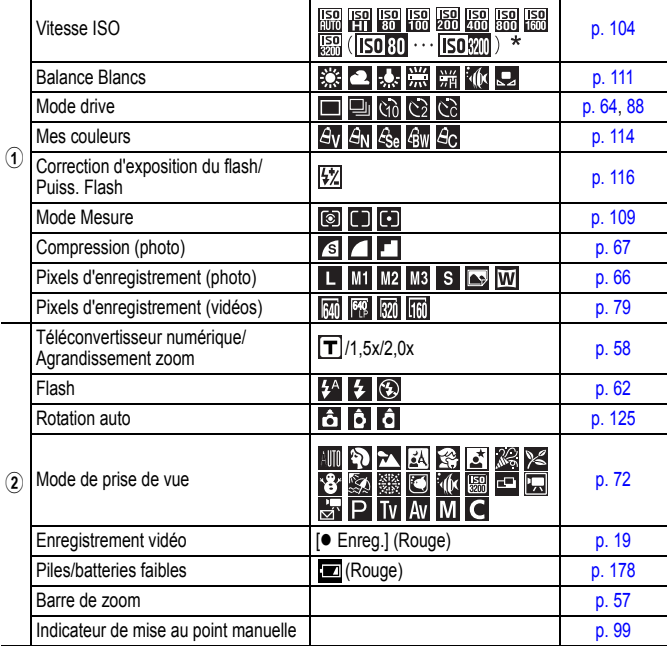

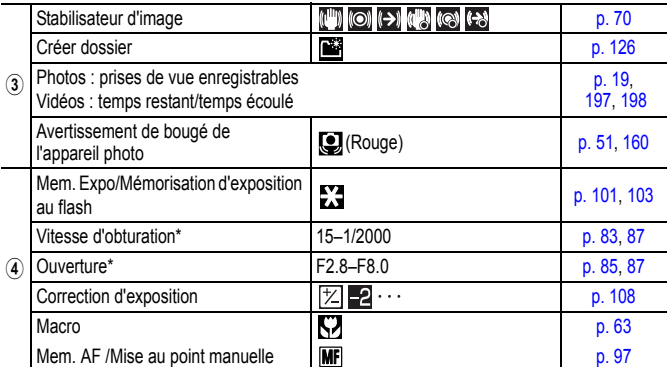

\* Apparaît lorsque le déclencheur est enfoncé à mi-course. Comme l'appareil photo se réajuste automatiquement pour obtenir le réglage optimal lors de l'utilisation du flash, les réglages affichés dans les informations de prise de vue peuvent différer des réglages réels.

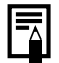

<span id="page-52-0"></span>Si le témoin est orange clignotant et que l'icône d'avertissement de bougé de l'appareil photo  $\Box$  apparaît, cela signifie qu'une vitesse d'obturation lente a peut-être été sélectionnée en raison de l'éclairage insuffisant. Pour prendre des photos, procédez comme suit :

- Réglez le Mode Stabilisé sur un paramètre autre que [Arrêt] [\(p. 70\)](#page-71-0).
- Augmentez la vitesse ISO [\(p. 104\)](#page-105-0).
- Réglez Décal. ISO auto sur un paramètre autre que [Arrêt].
- Sélectionnez un paramètre autre que (c) (flash désactivé) [\(p. 62\)](#page-63-0).
- Fixez l'appareil photo à un trépied ou à un autre dispositif.

## Informations sur la lecture (Mode Lecture) ■ Standard

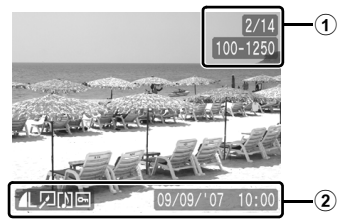

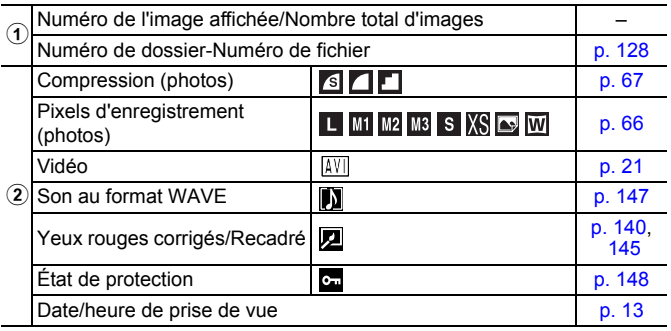

## Détaillé

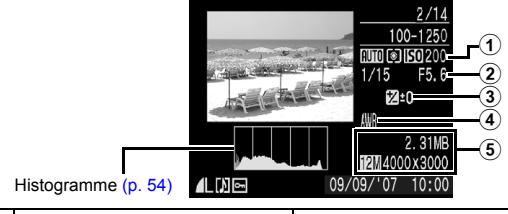

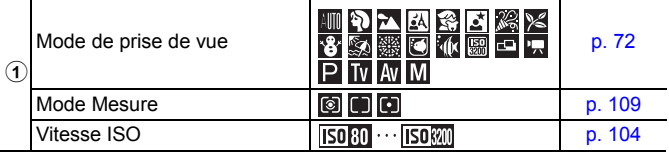

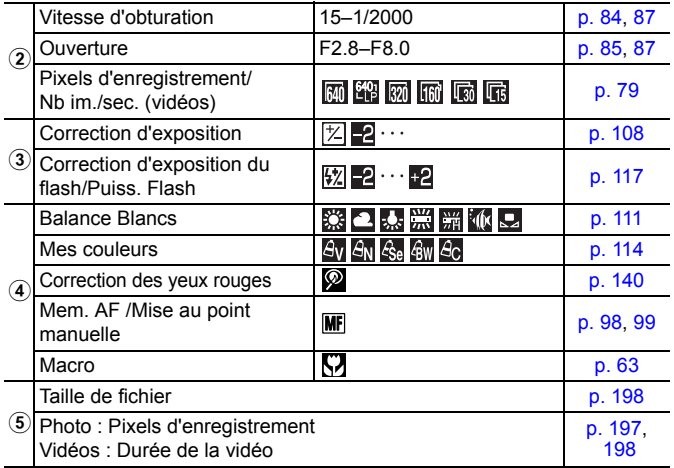

## Affichage de la vérification de la mise au point

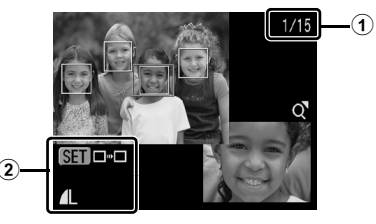

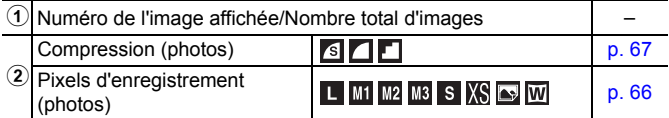

L'affichage de la vérification de la mise au point ne peut pas être sélectionné pour les vidéos.

### Opérations de base

Les informations suivantes peuvent également être affichées avec certaines images.

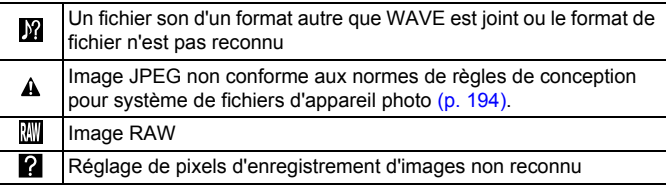

- 
- Il est possible que les informations relatives aux images prises sur d'autres appareils photo ne s'affichent pas correctement.
- Avertissement de surexposition Les parties surexposées de l'image clignotent dans les cas suivants.
	- Lors de l'affichage d'une image directement après sa prise sur l'écran LCD (Affichage des informations)
	- Lors de l'utilisation de l'affichage détaillé du mode Lecture

## <span id="page-55-0"></span>Fonction Histogramme

L'histogramme est un graphique qui vous permet d'évaluer la luminosité de l'image. Plus la tendance est à gauche, plus l'image est sombre. Plus la tendance est à droite, plus l'image est claire. Si l'image est trop sombre, réglez la correction d'exposition sur une valeur positive. Inversement, si l'image est trop claire, réglez la correction d'exposition sur une valeur négative [\(p. 108\)](#page-109-0).

Exemples d'histogrammes

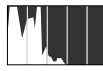

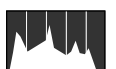

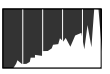

Image sombre Image équilibrée Image claire

## <span id="page-56-0"></span>Rétablissement des valeurs par défaut des paramètres

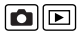

## Sélectionnez [Réinit. tout].

- **1.** Appuyez sur la touche  $(m)$ .
- **2.** Utilisez la touche  $\triangleq$  ou  $\triangleq$  pour sélectionner le menu **in**
- **3.** Utilisez la touche  $\triangle$  ou  $\triangle$  pour sélectionner [Réinit. tout].
- **4.** Appuyez sur la touche  $\binom{f(x)}{g(x)}$ .

## $2$  Acceptez le réglage.

- **1.** Utilisez la touche  $\triangle$  ou  $\triangle$  pour sélectionner [OK]
- **2.** Appuyez sur la touche  $(\mathbb{R})$ .

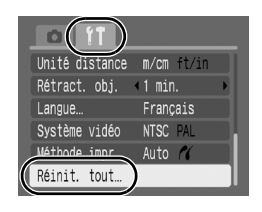

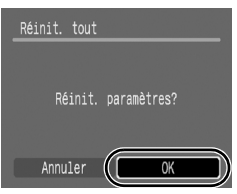

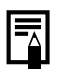

- Lorsque l'appareil photo est en mode de prise de vue et que la molette modes est réglée sur  $C$ , seuls les paramètres enregistrés pour le mode  $C$  reviendront aux valeurs par défaut. C'est la seule manière de rétablir des valeurs par défaut des paramètres du mode  $\mathsf C$ .
- Les paramètres ne peuvent pas être réinitialisés lorsque l'appareil photo est connecté à un ordinateur ou à une imprimante.
- $\bullet$  Il est impossible de réinitialiser les paramètres suivants :
	- Mode Prise de vue
	- Les options [Date/Heure], [Langue] et [Système vidéo] du menu  $\begin{bmatrix} 1 \\ 1 \end{bmatrix}$  [\(p. 46,](#page-47-0) [47\)](#page-48-1)
	- Données de balance des blancs enregistrées avec la fonction de balance des blancs personnalisée [\(p. 112\)](#page-113-0)

## <span id="page-57-0"></span>Formatage de cartes mémoire

Vous devez formater toute nouvelle carte mémoire, de même que les cartes dont vous voulez effacer toutes les images et autres données.

Veuillez noter que le formatage (l'initialisation) d'une carte mémoire efface toutes les données, y compris les images protégées et les autres types de fichier.

## Sélectionnez [Formater].

- **1.** Appuyez sur la touche (RRN).
- **2.** Utilisez la touche  $\triangle$  ou  $\triangle$  pour sélectionner le menu **ITI**
- **3.** Utilisez la touche  $\triangle$  ou  $\triangledown$  pour sélectionner [Formater].
- **4.** Appuyez sur la touche  $\binom{f(x)}{g(x)}$ .

## Acceptez le réglage.

- **1.** Utilisez la touche  $\triangleq$  ou  $\triangleq$  pour sélectionner [OK]
- **2.** Appuyez sur la touche  $(\mathbb{R})^n$ .
- **•** Pour effectuer un formatage simple, utilisez la touche  $\triangle$  pour sélectionner [Formatage simple] et la touche  $\triangleq$  ou  $\triangleq$  pour ajouter une coche.
- Formater Formater carte mémoire ?  $- 29.5MR$ 7.5MB utilisé Formatage simple Annuler
- **•** Lorsque [Formatage simple] est sélectionné, vous pouvez interrompre le formatage d'une carte mémoire en appuyant sur la touche **FUNC./SET**. Vous pouvez continuer à utiliser une carte sans problème lorsque le formatage est interrompu, mais les données qu'elle contient seront effacées.

### $\bullet$  Formatage simple

Nous vous conseillons d'utiliser l'option [Formatage simple] lorsque vous pensez que la vitesse d'enregistrement/de lecture d'une carte mémoire a diminué. Un formatage simple peut prendre 2 à 3 minutes avec certaines cartes mémoire.

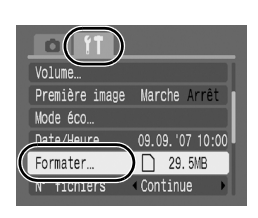

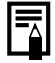

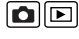

## Fonctions de prise de vue fréquemment utilisées

#### <span id="page-58-0"></span>**EXT CAT Prise de vue avec le zoom optique**  $\overline{\mathbf{C}}$

Reportez-vous à la section *Fonctions disponibles dans chaque mode de prise de vue (p. 207)*.

## Mode Prise de vue (MIO) & MA EN Ex SCN EN '' P Tv Av M

Le zoom peut être réglé à une distance focale comprise entre 35 mm et 210 mm (équivalent en format 35 mm). La barre de zoom s'affiche pendant que vous réglez le zoom.

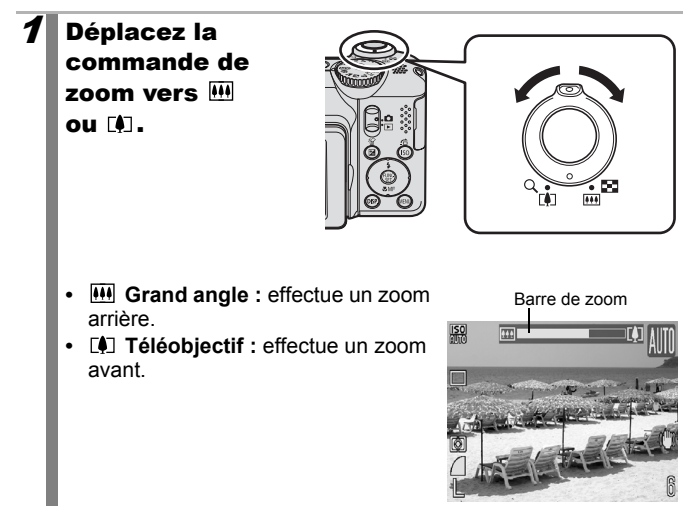

#### <span id="page-59-0"></span>Utilisation du zoom numérique/téléconvertisseur numérique  $\overline{\mathbf{o}}$

Reportez-vous à la section *Fonctions disponibles dans chaque mode de prise de vue [\(p. 207\)](#page-208-0)*.

Mode Prise de vue (MIO ?) > EN Ser SCN<sup>\*</sup> De ''' P Tv Av M

 $*$  Ne peut pas être réglé en mode  $\overline{\mathbb{R}}$  et  $\overline{\mathbb{R}}$  .

Vous pouvez prendre des photos en combinant le zoom numérique et le zoom optique.

Les caractéristiques de prise de vue et focales disponibles (équivalent en format 35 mm) sont les suivantes :

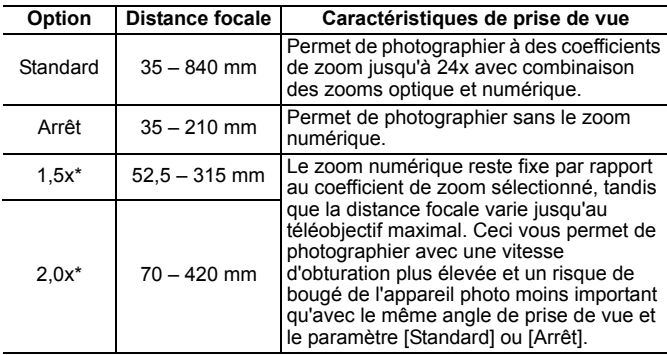

\* Ne peut pas être réglé en mode  $\mathbf{P}$ .

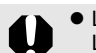

- Le zoom numérique ne peut pas être utilisé lorsque l'écran LCD est éteint.
- Le zoom numérique ne peut pas être utilisé dans les modes ou  $\delta$  (Carte postale) et  $\overline{W}$  (Écran large).

## Prise de vue avec le zoom numérique

## Sélectionnez [Zoom numérique].

- **1.** Appuyez sur la touche (AEN)
- **2.** Dans le menu **i**, utilisez la touche ◆ ou → pour sélectionner [Zoom numérique].

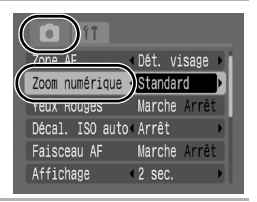

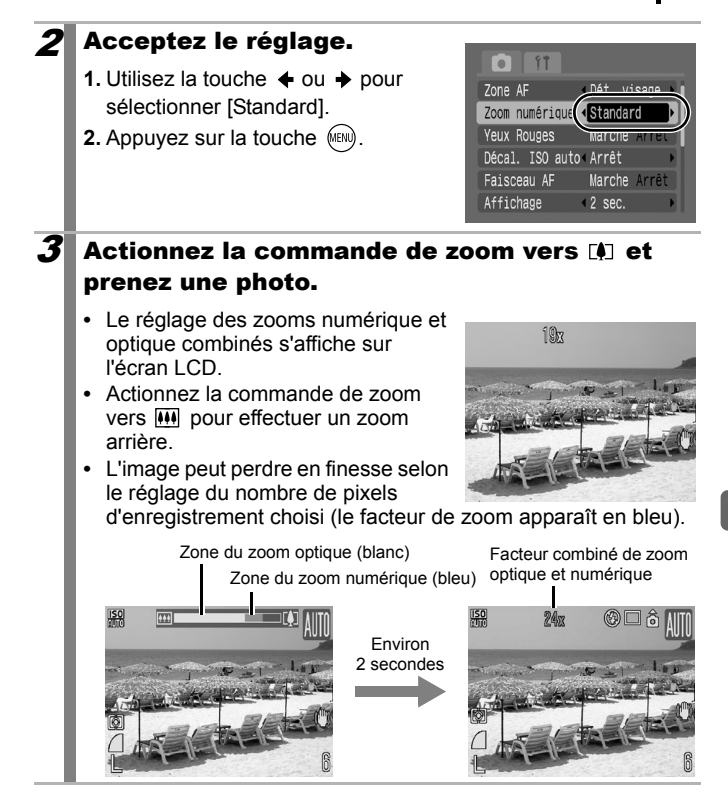

### Zone de zoom de sécurité

Selon le nombre de pixels d'enregistrement choisi, vous pouvez effectuer un zoom sans vous soucier de vous arrêter à un facteur de début de détérioration de la qualité de l'image (Zoom de sécurité). L'icône **DD** s'affiche dès qu'est atteint le facteur de zoom maximal n'entraînant pas de détérioration de l'image. À ce point, l'image peut être agrandie encore plus en actionnant de nouveau la commande de zoom vers [4] (téléobjectif).

• La zone de zoom de sécurité est variable selon le nombre de pixels d'enregistrement choisi.

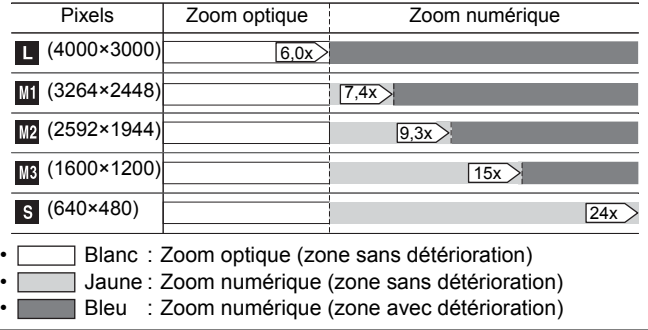

## Prise de vue avec le téléconvertisseur numérique

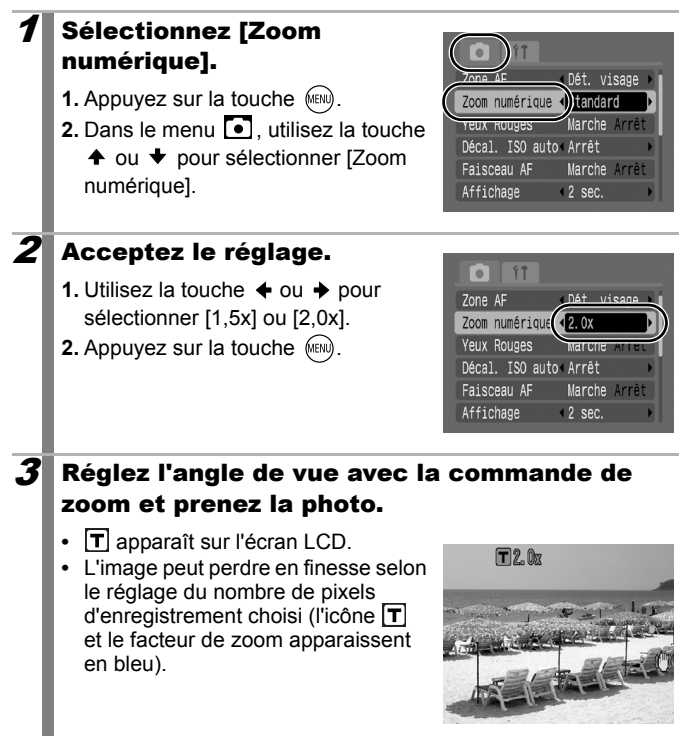

## Téléconvertisseur numérique

Le téléconvertisseur numérique fait appel au zoom numérique pour obtenir des effets d'un téléconvertisseur (objectif utilisé en photographie au téléobjectif).

## <span id="page-63-0"></span>Utilisation du flash

Reportez-vous à la section *Fonctions disponibles dans chaque mode de prise de vue* [\(p. 207\)](#page-208-0).

Mode Prise de vue **(UII) \$ 24 EU S** SCN<sup>\*</sup> CH P TV AV M

 $*$  Ne peut pas être réglé en modes  $\frac{1}{2}$ et  $\frac{1}{2}$ .

## Appuyez sur la touche  $\frac{1}{4}$ .

- **1.** Utilisez la touche  $\triangle$  ou  $\triangledown$  pour changer de mode flash.
- **•** : [Arrêt]
- **•** : [Marche]
- **•** : [Auto]

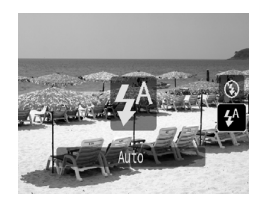

 $\bullet$ 

Il est conseillé de prendre la photo après avoir fixé l'appareil photo à un trépied ou à un autre dispositif si l'icône d'avertissement de bougé de l'appareil photo  $\Box$  s'affiche.

<span id="page-64-0"></span>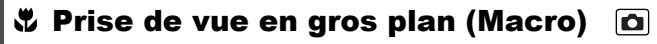

Reportez-vous à la section *Fonctions disponibles dans chaque mode de prise de vue (p. 207)*.

Mode Prise de vue **(UII) & A M** S SCN<sup>\*</sup> C P TV Av M

\* Ne peut pas être réglé en mode ... Utilisez ce mode pour réaliser des gros plans de fleurs ou de petits

objets. À un grand angle maximal, la zone d'image est de 28 x 20 mm (1,1 x 0,79 po.) à la distance focale minimale (1 cm (0,4 in.) entre l'avant de l'objectif et le sujet).

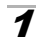

## **1** Appuyez sur la touche  $\mathbf{\ddot{v}}$ .

- **1.** Utilisez la touche ♠ ou ◆ pour sélectionner  $\mathbf{F}$ .
- **•** La barre de zoom s'affiche pendant que vous réglez le zoom. À des plages de zoom impossibles pour la macrophotographie, la barre apparaît jaune et l'icône **K7** est grisée. L'image est enregistrée à une distance focale standard.

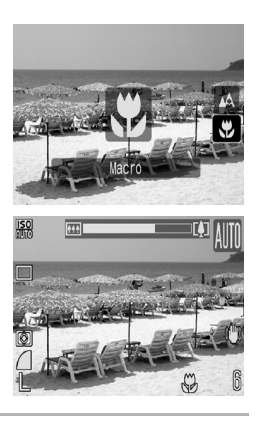

### **Pour annuler le mode Macro**

Appuyez sur  $\ddot{\mathbf{v}}$  et utilisez la touche  $\triangleq$  ou  $\blacktriangledown$  pour sélectionner (Normal).

- 
- $\bullet$  Utilisez l'écran LCD pour composer des gros plans en mode macro, car les images composées à l'aide du viseur peuvent être mal centrées.
- $\bullet$  L'utilisation du flash en mode macro peut provoquer l'assombrissement des bords de l'image.

## <span id="page-65-0"></span>Utilisation du retardateur

 $\overline{\mathbf{o}}$ 

Reportez-vous à la section *Fonctions disponibles dans chaque mode de prise de vue* [\(p. 207\)](#page-208-0).

Mode Prise de vue **(UIIO &)** > EN EN SCN DI<sup>\*</sup>P, P Tv Av M

\* Ne peut pas être réglé en mode

Vous pouvez définir d'avance l'intervalle et le nombre de prises de vue souhaitées.

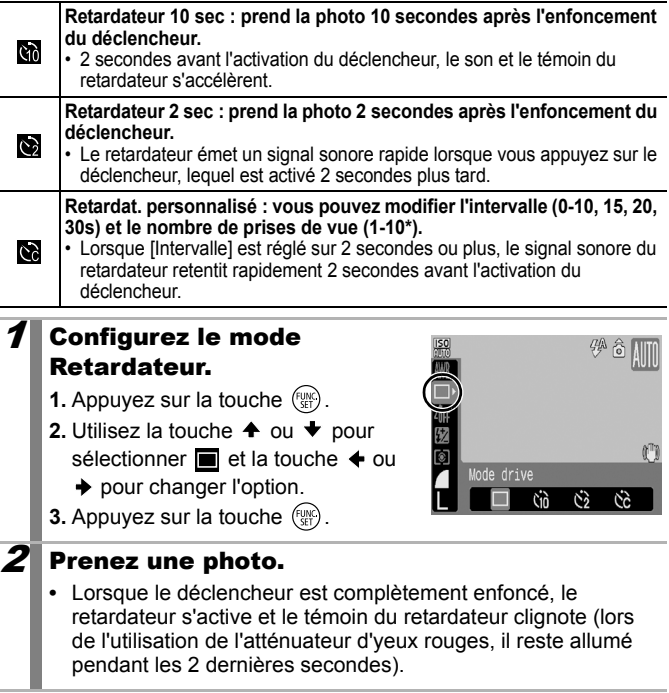

### **Pour annuler le retardateur**

Exécutez la procédure 1 pour afficher  $\blacksquare$ .

\* Le paramètre par défaut est 3 prises.

## Modification de l'intervalle et du nombre de prises de vue

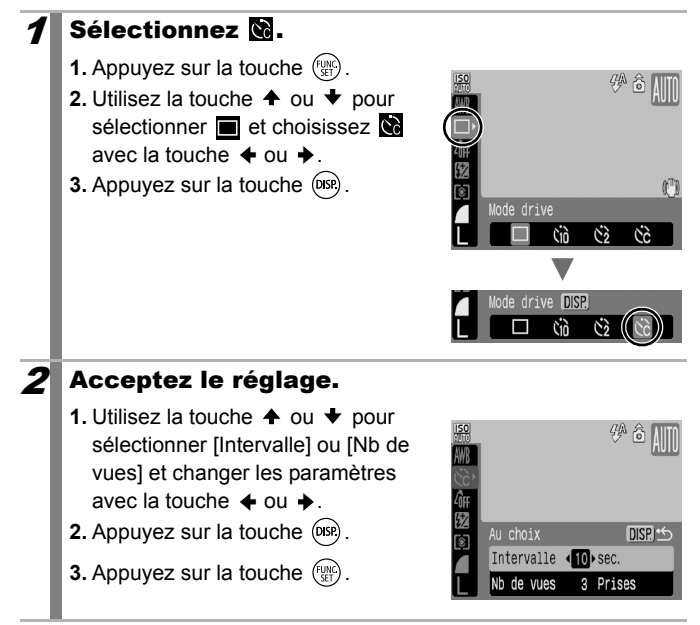

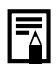

Si l'option [Nb de vues] est définie sur 2 prises ou plus, les événements suivants se produisent.

- L'exposition et la balance des blancs conservent les paramètres sélectionnés pour la première prise.
- Si vous utilisez le flash, l'intervalle entre les prises de vue s'allonge car le flash doit se charger.
- L'intervalle entre les prises de vue peut s'allonger à mesure que la mémoire intégrée de l'appareil photo se remplit.
- La prise de vue s'interrompt automatiquement lorsque la carte mémoire est pleine.

## <span id="page-67-0"></span>Modification des pixels d'enregistrement (photos)

Reportez-vous à la section *Fonctions disponibles dans chaque mode de prise de vue* [\(p. 207\)](#page-208-0).

Mode Prise de vue (TIIO) \$ 24 EU Sex SCN\*LO PR TV AV M

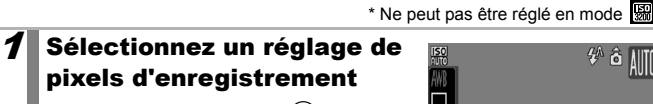

- **1.** Appuyez sur la touche  $\binom{f(x)}{g(x)}$ .
- **2.** Utilisez la touche  $\triangle$  ou  $\triangle$  pour sélectionner  $\blacksquare$  et la touche  $\blacklozenge$  ou  $\rightarrow$  pour changer l'option.
- **3.** Appuyez sur la touche  $\binom{FUNC}{SET}$ .

Valeurs approximatives des pixels d'enregistrement

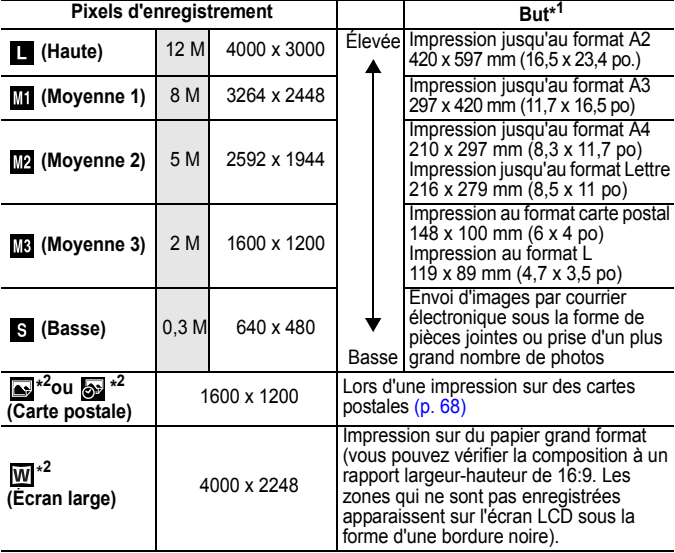

\*1 Les formats de papier varient selon les pays.

\*2 Ne peut pas être réglé en mode ...

: Pixels d'enregistrement approximatifs. (M est l'abréviation de mégapixels.)

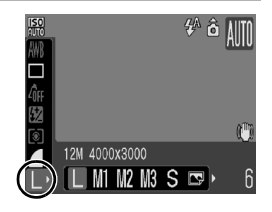

<span id="page-68-0"></span>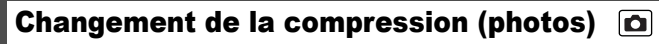

Reportez-vous à la section *Fonctions disponibles dans chaque mode de prise de vue (p. 207)*.

Mode Prise de vue **CUID & EA Sold & SCN<sup>\*</sup>CHIP P TV AV M** 

## Sélectionnez un réglage de compression.

- **1.** Appuyez sur la touche  $\binom{f(x)}{g(x)}$ .
- **2.** Utilisez la touche  $\triangle$  ou  $\blacktriangleright$  pour sélectionner  $\blacksquare$  et la touche  $\blacklozenge$  ou **→ pour changer l'option.**
- **3.** Appuyez sur la touche  $(\frac{f(x)}{x})$ .

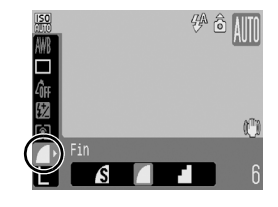

## Valeurs approximatives des paramètres de compression

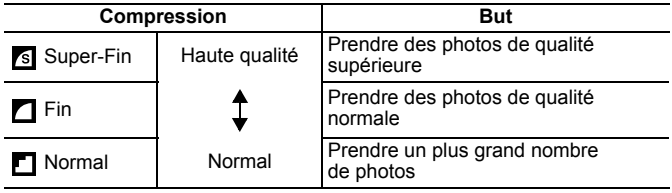

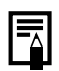

z Reportez-vous à la section *Tailles des données d'image (estimation)* [\(p. 198\).](#page-199-1)

z Reportez-vous à la section *Cartes mémoires et performances estimées* [\(p. 197\)](#page-198-0).

## <span id="page-69-0"></span>Configuration du mode Carte postale

Reportez-vous à la section *Fonctions disponibles dans chaque mode de prise de vue [\(p. 207\)](#page-208-0)*.

Mode Prise de vue **(UII) & EL Sex SCN<sup>\*</sup> EL PRITY AV M** 

 $*$  Ne peut pas être réglé en mode  $\boxed{3}$ .

Vous pouvez réaliser des prises de vue avec les paramètres optimaux pour les cartes postales en organisant ces images à l'intérieur de la zone d'impression (rapport largeur-hauteur d'environ 3:2) qui apparaît sur l'écran LCD.

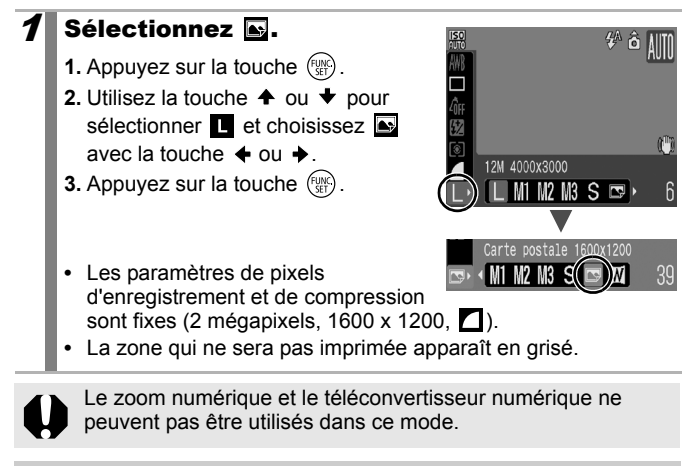

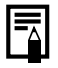

Pour obtenir des instructions sur l'impression, reportez-vous au *Guide d'utilisation de l'impression directe.*

<span id="page-70-0"></span>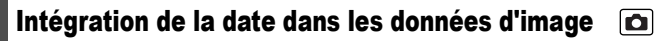

Reportez-vous à la section *Fonctions disponibles dans chaque mode de prise de vue (p. 207)*.

Mode Prise de vue

 $*$  Ne peut pas être réglé en mode  $\overline{\mathbb{R}}$ .

Vous pouvez intégrer la date aux données d'image lorsque (Carte postale) est sélectionné.

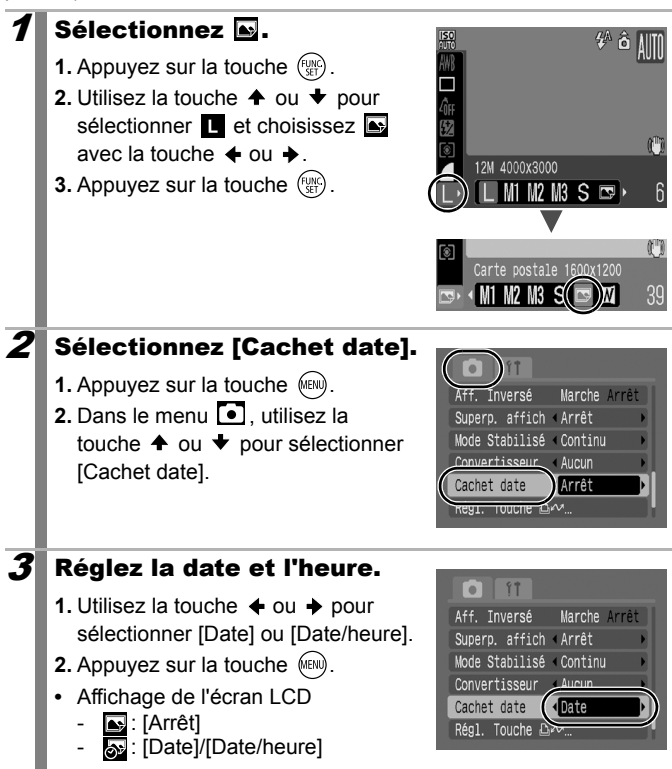

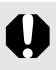

- Assurez-vous au préalable que la date et l'heure ont été réglées sur l'appareil photo [\(p. 13\).](#page-14-0)
- Le cachet de date ne peut pas être supprimé des données d'image une fois qu'il a été intégré.

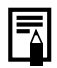

Pour intégrer la date sur toutes les images sauf pour celles de taille  $\blacksquare$ , utilisez le logiciel fourni (ZoomBrowser EX ou ImageBrowser) ou les paramètres d'imprimante. Pour obtenir des informations détaillées, reportez-vous au guide d'utilisation de chaque produit.

## <span id="page-71-0"></span>Définition de la fonction Stabilisateur d'image

Reportez-vous à la section *Fonctions disponibles dans chaque mode de prise de vue [\(p. 207\)](#page-208-0)*.

Ю

Mode Prise de vue **(UIIO & EA EA S**<sub>E</sub> SCN  $\Box$  ''' P Tv Av M

\* Seules les options [Continu] et [Arrêt] peuvent être définies. La fonction de stabilisateur d'image (mode Stabilisé) par décalage de l'objectif vous permet de minimiser l'effet de bougé de l'appareil photo (images floues) lorsque vous prenez en photo des sujets distants qui ont été agrandis ou que vous réalisez des prises de vue dans l'obscurité sans flash.

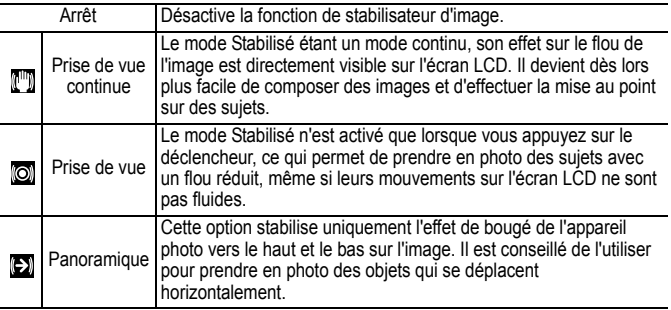
## **Sélectionnez** [Mode Stabilisé].

**1.** Appuyez sur la touche  $(m)$ .

**2.** Dans le menu  $\boxed{\bullet}$ , utilisez la touche  $\triangleq$  ou  $\blacktriangledown$  pour sélectionner [Mode Stabilisé].

## $2$  Acceptez le réglage.

- **1.** Utilisez la touche  $\triangle$  ou  $\triangle$  pour sélectionner [Continu], [Prise de vue], [Panoramique] ou [Arrêt].
- **2.** Appuyez sur la touche  $(mn)$ .

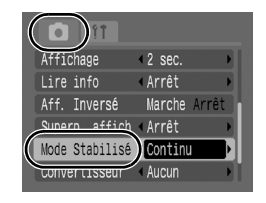

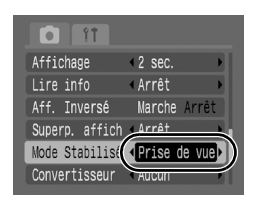

## Icônes de l'écran LCD

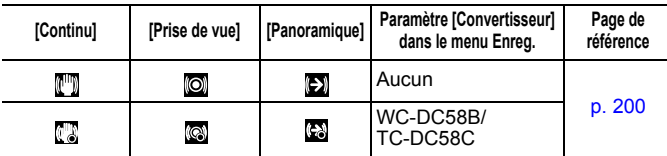

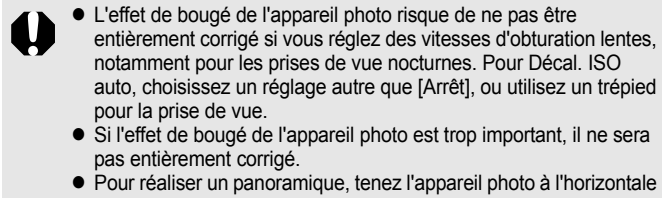

(la stabilisation ne fonctionne pas lorsque l'appareil photo est en position verticale).

• Si vous sélectionnez [Prise de vue] ou [Panoramique] en mode Prise de vue (photos) et que vous passez ensuite en mode •<sup>■</sup>, le paramètre devient [Continu]. Si vous passez à un mode de prise de vue différent de  $\overline{\bullet}$ , les paramètres reprendront leur état d'origine.

# Prise de vue Utilisation de la molette modes

# Molette modes

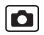

Auto

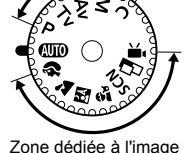

Zone de création

## **E** Auto [\(p. 15\)](#page-16-0)

L'appareil photo sélectionne les paramètres automatiquement. **ATTO** 

# **E Zone dédiée à l'image [\(p. 73](#page-74-0) - [81\)](#page-82-0)**

Lorsque le mode Prise de vue sélectionné est adapté aux conditions. l'appareil photo règle automatiquement les paramètres pour une prise de vue optimale.

- R : Portrait
- **24** : Paysage
- 队 : Mode Nuit
- Š : Enfants & animaux
- SCN · Scène
	- िं: Nocturne
	- **8** · Intérieur
	- **8: Feuillages**
	- **B**: Neige
	- **©**: Plage
	- : Feu d'artifice
	- $\Box$  : Aquarium
	- **11** Sous-marin
	- 图: ISO 3200
	- : Assemblage
	- : Vidéo (Standard/Compact)

lol

## **E Zone de création [\(p. 82](#page-83-0) - [87](#page-88-0), [123\)](#page-124-0)**

Avec ces réglages, vous sélectionnez des paramètres, tels que la vitesse d'obturation ou l'ouverture pour obtenir différents effets.

- **P** : Programme d'exposition automatique
- Tv : Réglage de la vitesse d'obturation
- Av : Réglage de l'ouverture
- M : Réglage manuel de la vitesse d'obturation et de l'ouverture
- $\mathcal{C}$ : Mémorisation des modes de prise de vue et des paramètres fréquemment employés.

# Modes de prise de vue pour des scènes spécifiques

Reportez-vous à la section *Fonctions disponibles dans chaque mode de prise de vue* [\(p. 207\).](#page-208-0)

Mode Prise de vue **AUTO & ALLEY SCN** EN P TV AV M

Lorsque le mode Prise de vue sélectionné est adapté à des scènes spécifiques, l'appareil photo règle automatiquement les paramètres pour une prise de vue optimale.

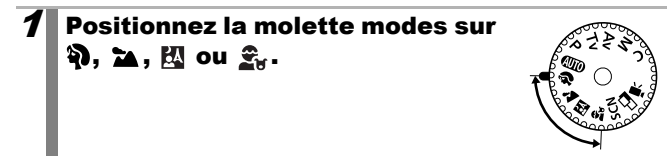

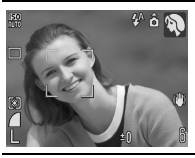

### <span id="page-74-0"></span> **Portrait**

Adoucit l'image pour les portraits.

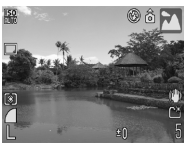

### **Paysage**

Mode optimisé pour photographier de grands paysages contenant des sujets proches et éloignés.

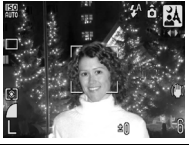

### **Mode Nuit**

Permet d'effectuer des prises de vue lorsque les sujets sont dans la pénombre ou contre un arrière-plan nocturne, afin de réduire l'impact des mouvements de l'appareil photo sans utiliser de trépied.

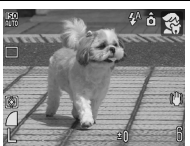

### **Enfants & animaux**

Permet de profiter de toutes les occasions de photographier des sujets en mouvement, comme des enfants ou des animaux.

# (Scène)

Ce mode vous permet de prendre des photos avec les réglages les mieux adaptés à la scène.

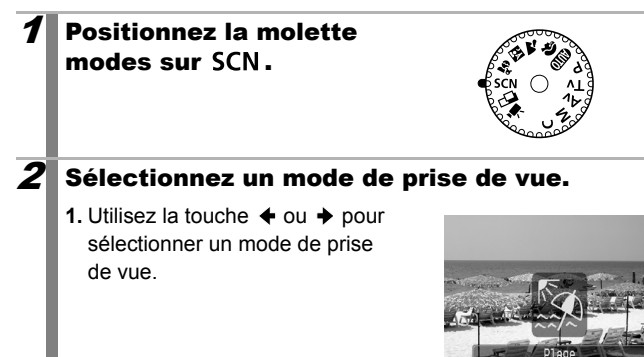

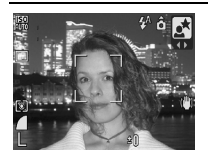

### **Mocturne**

Utilisez ce mode pour capturer les personnes avec en toile de fond un ciel du soir ou une scène nocturne. Le flash est dirigé sur la personne et la vitesse d'obturation est lente, ce qui permet de réaliser une magnifique prise de vue tant de la personne que du cadre.

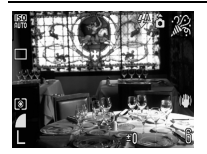

### **Intérieur**

Permet d'éviter les « bougés » et conserve les teintes réelles du sujet lors des prises de vue dans des conditions d'éclairage fluorescent ou au tungstène.

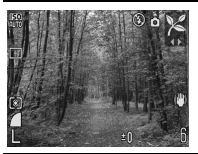

### **Feuillages**

Prend des photos d'arbres et de feuilles, par exemple de nouvelles pousses, des feuilles mortes ou une nouvelle floraison, dans des couleurs éclatantes.

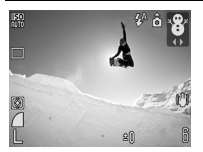

### **Neige**

Prend des photos sans teinte bleue et sans que les sujets n'apparaissent sombres par rapport à un arrière-plan neigeux.

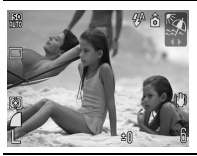

### **图 Plage**

Prend des photos sans que les sujets n'apparaissent sombres près de l'eau ou du sable où la réverbération du soleil est forte.

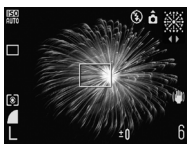

### **图 Feu d'artifice**

Capture le feu d'artifice dans le ciel de façon impeccable et avec une exposition optimale.

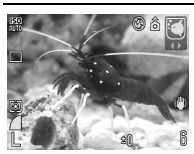

### **<sup>***C***</sup>** Aquarium

Sélectionne la vitesse ISO, la balance des blancs et des couleurs optimales pour capturer la faune aquatique et d'autres objets dans un aquarium d'intérieur.

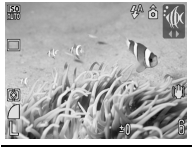

### *<u>M</u>* Sous-marin

Convient aux prises de vue effectuées avec le Boîtier étanche WP-DC18 (vendu séparément). Ce mode utilise un paramètre de balance des blancs optimal afin de réduire la présence de tons bleutés et d'enregistrer des images aux teintes naturelles.

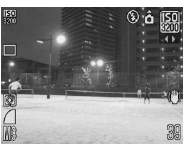

### <span id="page-77-0"></span>**图 ISO 3200**

La vitesse ISO est réglée à 3200. Utilisez-la pour définir des vitesses ISO garantissant une haute sensibilité (deux fois supérieure à celle d'ISO 1600). Elle réduira le flou du sujet et le bougé de l'appareil photo lors d'une prise de vue.

Les paramètres seront fixés au nombre de pixels d'enregistrement **(1600** x 1200 pixels).

- La vitesse d'obturation est lente en mode  $\mathbf{z}$  et  $\mathbf{g}$ . Utilisez toujours un trépied pour éviter que l'appareil photo ne bouge.
	- $\bullet$  Dans les modes  $\Box$ ,  $\Box$ ,  $\Box$ ,  $\Box$  et  $\Box$ , la vitesse ISO peut augmenter et provoquer des parasites dans l'image en fonction de la scène photographiée.
	- En mode | | | les éléments parasites dans l'image peuvent devenir notables.

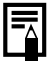

- $\bullet$  Pour effectuer des prises de vue sous-marines, installez l'appareil photo dans le Boîtier étanche WP-DC18 (vendu séparément).
- $\bullet$  Nous vous conseillons d'utiliser le boîtier étanche WP-DC18 vendu séparément, dans les stations de sports d'hiver et à la plage.

 $\overline{\mathbf{o}}$ 

# **' Prise de vidéos**

Reportez-vous à la section *Fonctions disponibles dans chaque mode de prise de vue (p. 207)*.

Mode Prise de vue **AUD & A E4 St SCN CO 'T P TV AV M** 

Les modes Vidéo suivants sont disponibles.

La durée d'enregistrement varie en fonction de la capacité de la carte mémoire utilisée [\(p. 198\).](#page-199-0)

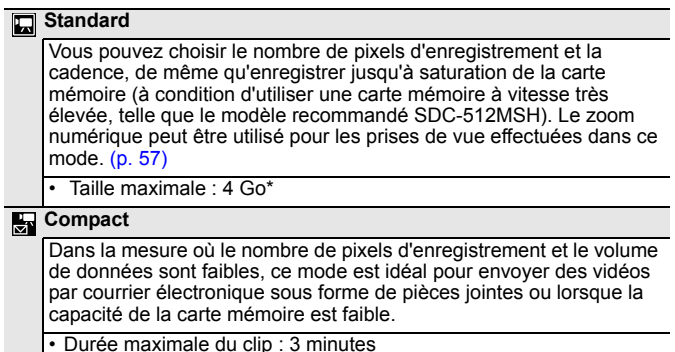

\* L'enregistrement du clip s'interrompt après une heure et ce, même si la taille du clip n'a pas atteint 4 Go. En fonction du volume et de la vitesse d'écriture des données de la carte mémoire, l'enregistrement peut s'arrêter avant d'atteindre une durée d'une heure ou avant que le volume des données enregistrées ait atteint 4 Go.

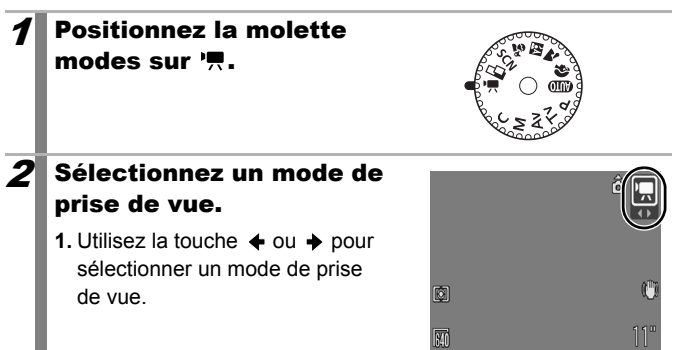

## 3 Filmez.

- **•** Si vous appuyez sur le déclencheur jusqu'à mi-course, les paramètres d'exposition, de mise au point et de balance des blancs sont automatiquement réglés.
- **•** Si vous enfoncez entièrement le déclencheur, l'enregistrement simultané de la vidéo et du son démarre.
- Lors de la prise de vue, la durée d'enregistrement et [<sup>•</sup>ENR] s'affichent sur l'écran LCD.
- **•** Appuyez à nouveau à fond sur le déclencheur pour arrêter l'enregistrement.

L'enregistrement s'interrompt automatiquement dans les cas suivants.

- Lorsque la durée d'enregistrement maximale est écoulée ou quand la capacité d'enregistrement maximale est atteinte
- Lorsque la mémoire intégrée ou la carte mémoire est pleine
- 

z Pour enregistrer un clip vidéo, il est conseillé d'utiliser une carte mémoire qui a été formatée dans l'appareil photo [\(p. 56\)](#page-57-0). La carte mémoire fournie avec l'appareil photo peut être utilisée sans formatage supplémentaire.

- Prenez garde aux points suivants lors de l'enregistrement.
	- Ne touchez pas le microphone [\(p. 19](#page-20-0), [38\).](#page-39-0)
	- N'appuyez sur aucune touche en dehors du déclencheur. Le son des touches sera en effet enregistré dans la vidéo.
	- L'appareil photo règle automatiquement l'exposition et la balance des blancs en fonction des conditions de prise de vue pendant l'enregistrement. Notez cependant que les sons émis lors du réglage de l'exposition par l'appareil photo risquent également d'être enregistrés.
- Les réglages de la mise au point et du zoom optique conservent, pour les images suivantes, les valeurs sélectionnées pour la première image.

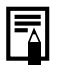

QuickTime est requis pour lire les vidéos (type de données : AVI/méthode de compression : Motion JPEG) sur un ordinateur (uniquement sous Windows 2000).

## Changement du nombre de pixels d'enregistrement

Vous pouvez modifier le nombre de pixels d'enregistrement lorsque le mode Vidéo est réglé sur **[7]** (Standard) (la cadence est fixe).

## 1 Sélectionnez le nombre de pixels d'enregistrement.

- **1.** Appuyez sur la touche  $\binom{f(x)}{g(x)}$ .
- **2.** Utilisez la touche  $\triangle$  ou  $\blacktriangledown$  pour sélectionner  $\boxed{m}$  et la touche  $\triangleleft$  $ou \rightarrow pour change$  l'option.
- **3.** Appuyez sur la touche  $\binom{funk}{ST}$ .

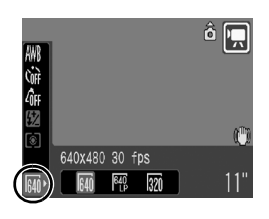

## Nombre de pixels d'enregistrement et cadences

La cadence indique le nombre d'images enregistrées ou lues chaque seconde. Plus la cadence est élevée, plus le mouvement semble fluide.

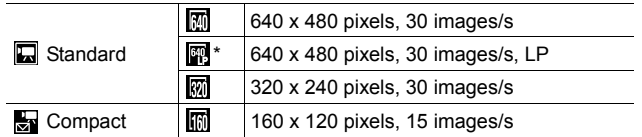

Pour donner préséance à la longueur d'enregistrement sur la qualité, sélectionnez l'option affichant  $\left[\frac{m}{2}\right]$  (Longue lecture). Pour la même taille de fichier, vous obtenez une longueur d'enregistrement deux fois supérieure.

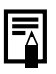

z Reportez-vous à la section *Tailles des données d'image (estimation)* [\(p. 198\)](#page-199-1).

z Reportez-vous à la section *Cartes mémoires et performances estimées* [\(p. 197\).](#page-198-0)

# Prise d'images panoramiques (Assemblage)

Reportez-vous à la section *Fonctions disponibles dans chaque mode de prise de vue* [\(p. 207\)](#page-208-0).

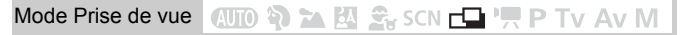

Le mode Assemblage permet de prendre des images qui se chevauchent, puis de les fusionner (assembler) afin de créer une image panoramique sur un ordinateur.

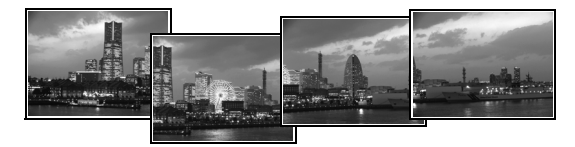

Les bordures de plusieurs images adjacentes qui se chevauchent peuvent être assemblées afin de produire une seule image panoramique.

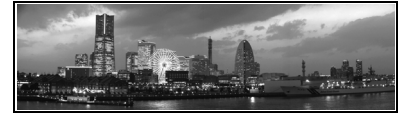

n

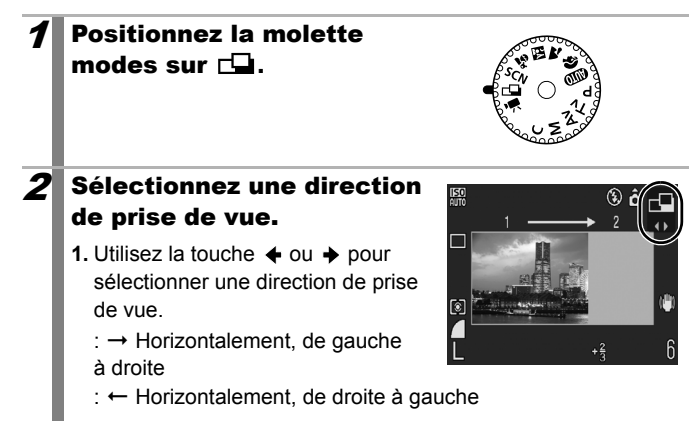

### <span id="page-82-0"></span>3 Prenez la première image 隰  $\Box$   $\hat{\mathbf{o}}$   $\odot$ de la séquence. **•** Les paramètres d'exposition et de balance des blancs sont réglés et mémorisés avec la première image.  $G \Box$  $+1$ 4 Agencez la deuxième image de telle sorte qu'elle chevauche une partie de la première et effectuez la prise de vue. • Vous pouvez appuyer sur la touche  $\triangleq$  ou  $\triangleq$  pour revenir à la précédente image enregistrée et reprendre la prise. **•** Des différences mineures dans les parties qui se chevauchent peuvent être corrigées au moment de l'assemblage des images.  $5$  Répétez l'opération pour les autres images. **•** Une séquence peut comporter jusqu'à 26 images.  $\bm{6} \vert$  Appuyez sur la touche  $\circledast$  après la dernière prise de vue.  $\bullet$  Vous ne pouvez pas afficher les images sur un téléviseur lorsque vous effectuez des prises de vue en mode Assemblage. • Les paramètres de la première image sont appliqués à la

- deuxième et aux suivantes (sauf le paramètre Macro).
- 
- Utilisez le logiciel PhotoStitch fourni avec l'appareil photo pour fusionner les images sur un ordinateur.
- En appuyant sur la touche  $\mathbb Z$ , vous pouvez parcourir les paramètres réglables.
	- Sélection de la correction d'exposition et de la direction de prise de vue

#### <span id="page-83-0"></span>Programme d'exposition automatique  $\overline{\mathbf{o}}$

Reportez-vous à la section *Fonctions disponibles dans chaque mode de prise de vue [\(p. 207\)](#page-208-0)*.

Mode Prise de vue **(UIO S) to EU S. SCN For 'W P Tv Av M** 

L'appareil photo règle automatiquement la vitesse d'obturation et l'ouverture en fonction de la luminosité du sujet. Vous pouvez configurer librement divers paramètres tels que la vitesse ISO, la correction d'exposition et la balance des blancs.

### 1 Positionnez la molette modes sur P.

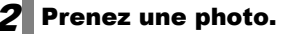

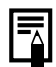

Lorsque l'exposition correcte ne peut pas être réglée, la vitesse d'obturation et la valeur d'ouverture apparaissent en rouge sur l'écran LCD lorsque vous enfoncez le déclencheur à mi-course. Utilisez les méthodes de prise de vue suivantes pour régler l'exposition correcte et faire apparaître les valeurs en blanc.

- Utilisation du flash
- Modification de la vitesse ISO
- Modification de la méthode de mesure

# Tv Réglage de la vitesse d'obturation

Reportez-vous à la section *Fonctions disponibles dans chaque mode de prise de vue (p. 207)*.

Mode Prise de vue **AUD & EA & SCN ED 'W P TV AV M** 

Lorsque vous réglez la vitesse d'obturation, l'appareil photo sélectionne automatiquement une valeur d'ouverture en fonction de la luminosité du sujet. Des vitesses d'obturation plus rapides vous donnent la possibilité de prendre une image instantanée d'un sujet en mouvement tandis que des vitesses plus lentes permettent de créer un effet de flou ou d'effectuer des prises de vue sans flash dans des endroits sombres.

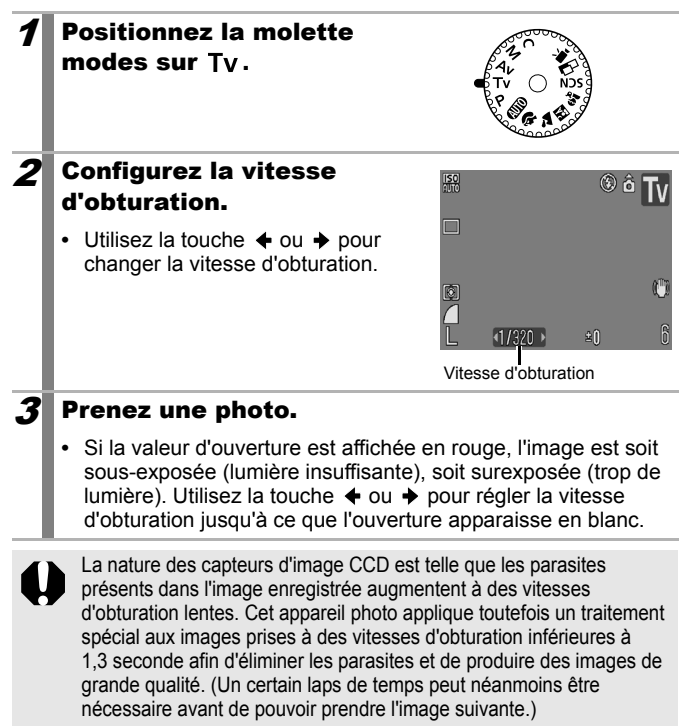

 $\overline{\bullet}$ 

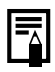

• L'ouverture et la vitesse d'obturation changent comme suit en fonction de l'état du zoom.

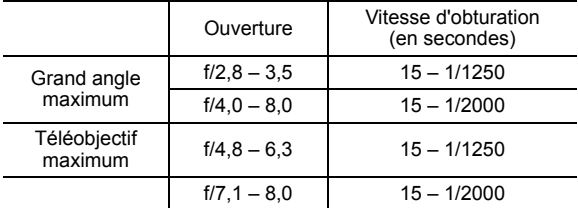

 $\bullet$  La vitesse d'obturation la plus rapide pour la synchronisation du flash est de 1/500e de seconde. Par conséquent, même si la vitesse d'obturation est réglée à une valeur plus rapide que 1/500 de seconde, l'appareil photo remet automatiquement la vitesse d'obturation à 1/500 seconde à la prise de vue.

### **Affichage de la vitesse d'obturation**

• Il est possible de régler les vitesses d'obturation suivantes. 1/160 correspond à 1/160 de seconde. Par ailleurs, 0"3 correspond à 0,3 seconde et 2" à 2 secondes.

15" 13" 10" 8" 6" 5" 4" 3"2 2"5 2" 1"6 1"3 1" 0"8 0"6 0"5 0"4 0"3 1/4 1/5 1/6 1/8 1/10 1/13 1/15 1/20 1/25 1/30 1/40 1/50 1/60 1/80 1/100 1/125 1/160 1/200 1/250 1/320 1/400 1/500 1/640 1/800 1/1000 1/1250 1/1600 1/2000

# <span id="page-86-0"></span>Réglage de l'ouverture

**Reportez-vous à la section** *Fonctions disponibles dans chaque mode de prise de vue [\(p. 207\).](#page-208-0)* 

Mode Prise de vue **AUTO \$1 2A EX Ses CN FED PRIT P TV AV M** 

L'ouverture détermine la quantité de lumière pénétrant par l'objectif. Lorsque vous réglez l'ouverture, l'appareil photo sélectionne automatiquement une vitesse d'obturation en fonction de la luminosité.

La sélection d'une ouverture basse (qui ouvre l'obturateur) vous permet de rendre l'arrière-plan flou et de créer un portrait superbe. Une valeur d'ouverture supérieure (qui ferme l'obturateur) permet de faire la mise au point sur l'ensemble de la plage, de l'avant-plan à l'arrièreplan. Plus la valeur d'ouverture est grande, plus la plage de l'image est clairement mise au point.

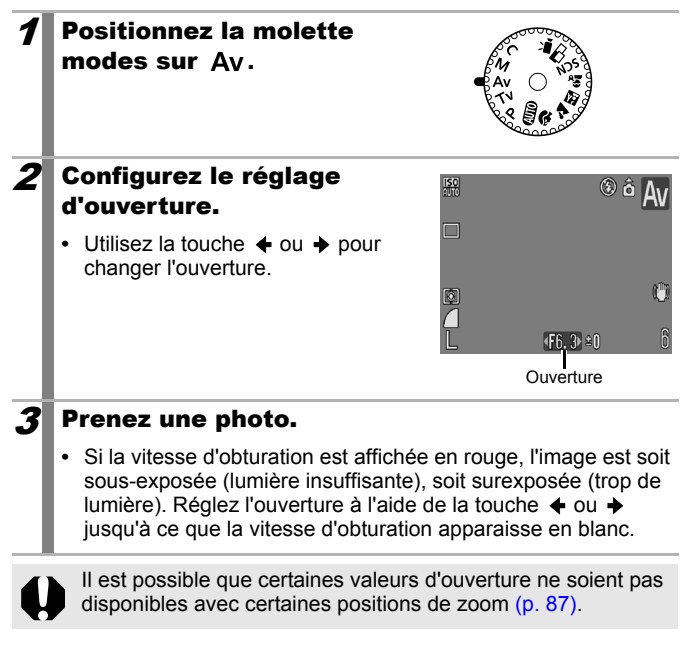

 $\overline{\bullet}$ 

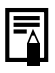

La vitesse d'obturation la plus rapide pour la synchronisation du flash est de 1/500 de seconde. Par conséquent, même si une valeur d'ouverture est prédéfinie, cette valeur peut être automatiquement réinitialisée pour correspondre à la vitesse de flash synchronisé.

### **Affichage de la valeur d'ouverture**

z Plus la valeur d'ouverture est grande, plus l'ouverture de l'objectif est petite.

F2.8 F3.2 F3.5 F4.0 F4.5 F4.8 F5.0 F5.6 F6.3 F7.1 F8.0

### Décalage auto

Avec les modes  $Tv$  et  $Av$ , si [Décalage auto] est réglé sur [Marche] dans le menu Enreg., la vitesse d'obturation et la valeur d'ouverture sont automatiquement ajustées pour produire l'exposition appropriée lorsque celle-ci ne peut pas être obtenue autrement. Décalage auto est désactivé lorsque le flash est activé.

o

# <span id="page-88-0"></span>Réglage manuel de la vitesse d'obturation et de l'ouverture

Reportez-vous à la section *Fonctions disponibles dans chaque mode de prise de vue (p. 207)*.

Mode Prise de vue (NITO) >> M  $\mathcal{L}_x$  SCN  $\square$  ', P Tv Av M

Vous pouvez régler manuellement la vitesse d'obturation et l'ouverture.

Positionnez la molette modes sur M.  $2$  Configurez la vitesse d'obturation et l'ouverture. 1. Utilisez la touche **1** pour sélectionner la vitesse d'obturation ou l'ouverture. **2.** Utilisez la touche  $\triangleq$  ou  $\triangleq$  pour changer l'option. 3 Prenez une photo. **•** Lorsque vous enfoncez le déclencheur à mi-course, la différence entre l'exposition standard\* et celle sélectionnée apparaît sur l'écran LCD. Si la différence est supérieure à ±2 arrêts, « –2 » ou « +2 » s'affiche en rouge. \* Les niveaux d'exposition corrects sont calculés en mesurant la lumière en fonction du mode de mesure actuellement sélectionné.

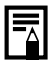

• Si le zoom est ajusté après le réglage de ces valeurs, il est possible que la vitesse d'obturation ou l'ouverture change en fonction de la position du zoom [\(p. 85\).](#page-86-0)

• La luminosité de l'écran LCD correspond à la vitesse d'obturation et à l'ouverture sélectionnées. Lorsque vous choisissez une vitesse d'obturation rapide ou que vous prenez un sujet en photo dans un endroit sombre, l'image sera toujours claire si le flash est réglé sur [4] (flash activé).

# Diverses méthodes de prise de vue

# Prise de vue continue

Reportez-vous à la section *Fonctions disponibles dans chaque mode de prise de vue [\(p. 207\)](#page-208-0)*.

 $\bullet$ 

#### Mode Prise de vue **AUTO \$0 24 EU St SCN EU PR P TV AV M**

Dans ce mode. l'appareil photo prend des clichés en continu lorsque le déclencheur est maintenu enfoncé. Si vous utilisez la carte mémoire recommandée, vous pouvez prendre des photos en continu (prise de vue en continu de manière fluide) à un intervalle déterminé jusqu'à ce que la carte soit pleine [\(p. 197\)](#page-198-0).

### **\*Carte mémoire recommandée :**

Carte mémoire SDC-512MSH à vitesse très élevée (vendue séparément) à laquelle un formatage simple [\(p. 56\)](#page-57-0) est appliqué immédiatement avant la prise de vue.

- Ce réglage reflète les critères de prise de vue standard établis par Canon. Les résultats réels peuvent varier en fonction du sujet et des conditions de prise de vue.
- L'interruption brutale de la prise de vue en continu ne signifie pas nécessairement que la carte mémoire est pleine.

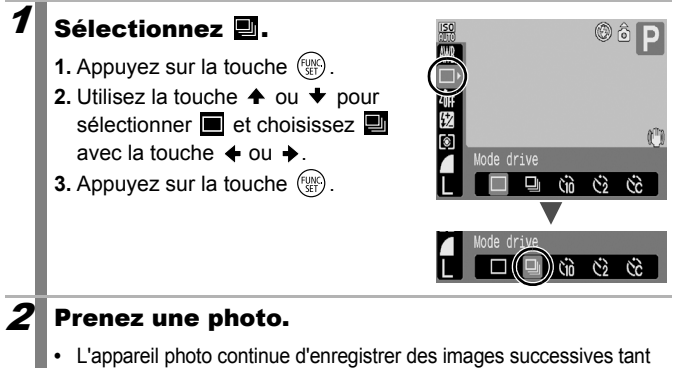

que vous maintenez le déclencheur enfoncé. L'enregistrement s'interrompt lorsque vous relâchez le déclencheur.

### **Pour annuler la prise de vue en continu** Exécutez la procédure 1 pour afficher  $\blacksquare$ .

O

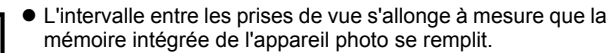

 $\bullet$  Si vous utilisez le flash, l'intervalle entre les prises de vue s'allonge car le flash doit se charger.

# Réglage de la fonction Atténuateur d'yeux rouges

Reportez-vous à la section *Fonctions disponibles dans chaque mode de prise de vue (p. 207)*.

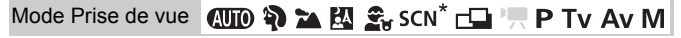

\* Ne peut pas être réglé en modes  $\frac{1}{2}$  et  $\frac{1}{2}$ .

Cette fonction réduit l'effet d'yeux rouges qui apparaît lorsque les yeux reflètent la lumière du flash.

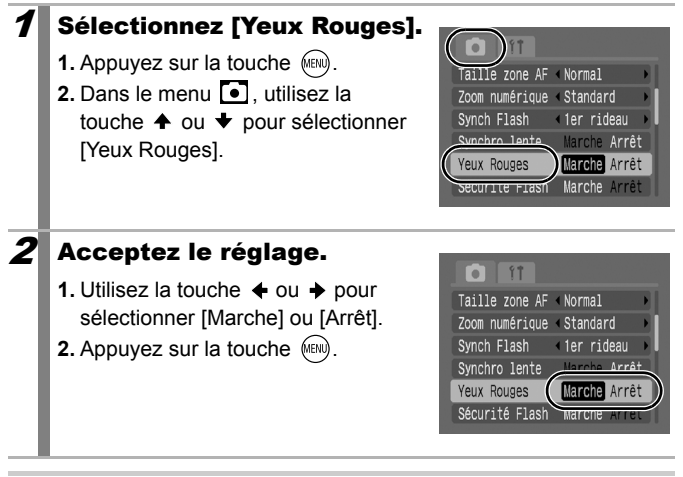

Lorsque [Marche] est sélectionné, la lampe atténuateur d'yeux rouges s'allume en orange avant le déclenchement du flash.

# Réglage de la fonction Synchro lente **la**

Reportez-vous à la section *Fonctions disponibles dans chaque mode de prise de vue [\(p. 207\)](#page-208-0)*.

Mode Prise de vue **(UTO S) 24 图 St. SCN r口 県 P Tv Av M** 

Vous ne pouvez pas photographier au flash à de faibles vitesses d'obturation. Lors d'une prise de vue nocturne ou sous éclairage intérieur artificiel, cette fonction réduit l'assombrissement de l'arrièreplan lors du déclenchement du flash.

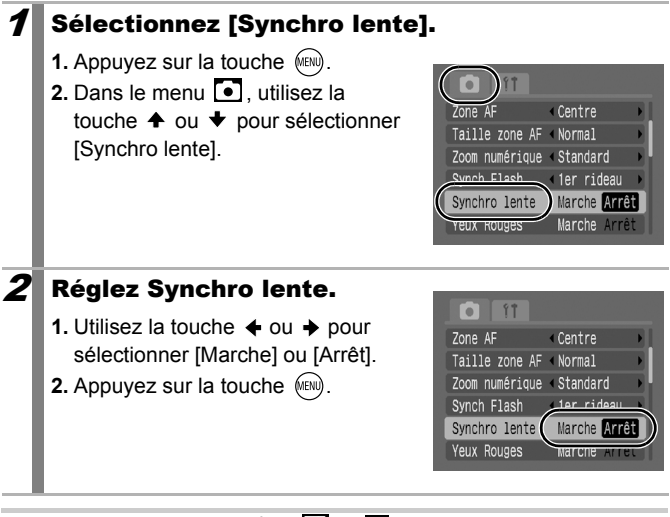

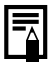

- Dans les modes  $\sum$ , Met  $\sum$  Synchro lente est réglée sur [Marche].
- Notez qu'un bougé d'appareil photo devient non négligeable lorsque [Synchro lente] est réglé sur [Marche]. Dans ce cas, il est préférable de fixer l'appareil photo sur un trépied pour effectuer une prise de vue dans ce mode.

lol

# Vérification de la mise au point et des expressions du visages des sujets (Vérification de la mise au point)

Reportez-vous à la section *Fonctions disponibles dans chaque mode de prise de vue* [\(p. 207\).](#page-208-0)

# Mode Prise de vue **(UII) & EQ S**x SCN EQ PTV AV M

Vous permet de vérifier la mise au point d'une image prise. Dét. visage affiche une zone ajustée à la taille de figure dans une image, ce qui vous permet de vérifier facilement les expressions du visage ou de détecter la fermeture des yeux du sujet. Il est recommandé de définir [Affichage] sur [Maintien] dans le menu ...

# 1 Sélectionnez [Lire info].

**1.** Appuyez sur la touche (MENU).

2. Dans le menu **[•]** utilisez la touche  $\triangleq$  ou  $\blacktriangledown$  pour sélectionner [Lire info].

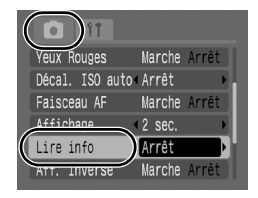

## $2$  Acceptez le réglage.

- **1.** Utilisez la touche  $\div$  ou  $\div$  pour sélectionner [Vérif. map.].
- **2.** Appuyez sur la touche  $(m)$ .

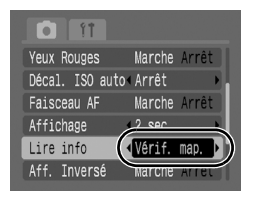

## 3 Prenez une photo.

- **•** L'image s'affiche.
- **•** Des zones sont affichées comme suit.

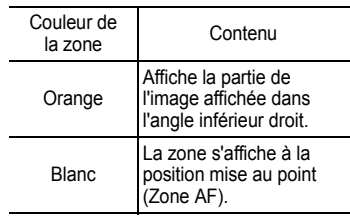

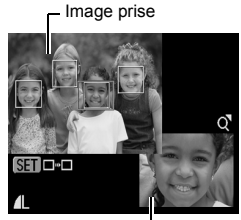

Affiche l'image incluse dans la zone orange

**•** La zone orange vous permet de changer l'agrandissement de l'affichage, de déplacer la position d'affichage, et de changer de zone d'affichage [\(p. 93\)](#page-94-0).

### **Pour annuler la vérification de la mise au point**

Appuyez sur le déclencheur jusqu'à mi-course.

- Si vous appuyez sur la touche  $\mathcal C$  pendant que l'image est affichée, celle-ci est effacée [\(p. 22\).](#page-23-0)
	- z Vous pouvez même vérifier la mise au point en mode de lecture [\(p. 132\).](#page-133-0)

 $\overline{\mathbf{o}}$ 

# <span id="page-94-0"></span>Sélection d'un mode de zone AF

Reportez-vous à la section *Fonctions disponibles dans chaque mode de prise de vue* [\(p. 207\).](#page-208-0)

Mode Prise de vue **(UIIO &) 24 EU S** SCN<sup>\*</sup>  $\Box$  P Tv Av M

\* Ne peut pas être réglé en mode

La zone AF désigne la zone de la composition sur laquelle l'appareil photo effectue la mise au point. Vous pouvez régler la zone AF comme suit.

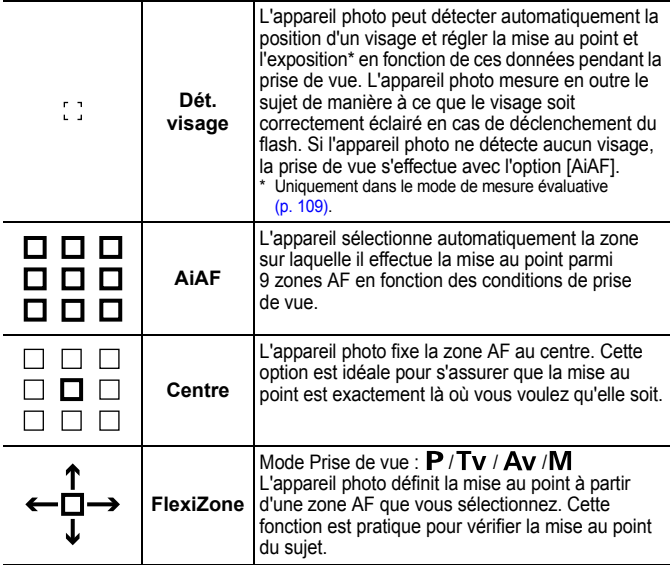

## Sélectionnez [Zone AF].

**1.** Appuyez sur la touche (MENU).

2. Dans le menu **[•]**, utilisez la touche  $\triangleq$  ou  $\blacktriangledown$  pour sélectionner [Zone AF].

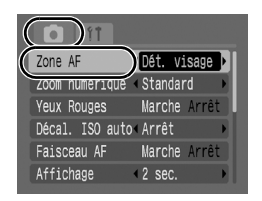

## Acceptez le réglage.

- **1.** Utilisez la touche  $\triangleq$  ou  $\triangleq$  pour sélectionner [Dét. visage], [AiAF]. [Centre] ou [FlexiZone].
- **2.** Appuyez sur la touche  $\sqrt{mn}$ .
- **•** Modification de la taille de la zone AF [\(p. 95\)](#page-96-0)

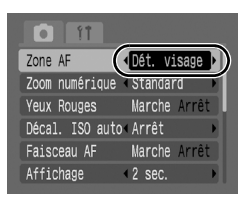

• Modification de la position de la zone AF [\(p. 96\)](#page-97-0)

[Dét. visage] et [FlexiZone] ne peuvent pas être utilisés lorsque l'écran LCD est éteint.

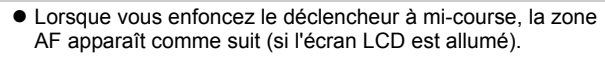

- Vert : Mis au point
- Jaune : Difficulté de mise au point (options [Centre], [FlexiZone])
- Pas de zone AF : Difficulté de mise au point (options [Dét. visage], [AiAF])

## Fonction Dét. visage

- Trois zones AF au maximum apparaissent à l'endroit du visage reconnu par l'appareil photo. La zone que l'appareil photo considère comme étant le sujet principal apparaît alors en blanc et les autres en gris. Si vous enfoncez le déclencheur à mi-course, jusqu'à 9 zones AF vertes peuvent apparaître.
- L'appareil photo effectuera des prises de vues avec [AiAF] et non avec la fonction [Dét. visage] si une zone blanche n'apparaît pas et si uniquement des zones grises s'affichent, ou si aucun visage n'est détecté.
- Il peut arriver que l'appareil photo identifie par erreur des sujets non humains comme étant des visages. Dans ce cas, sélectionnez une autre zone AF.
- Dans certains cas, les visages ne sont pas détectés. Exemples :
	- Si les visages sont au bord de l'écran ou relativement petits, grands, sombres ou clairs, par rapport à l'ensemble de la composition.
	- Les visages de profil ou en diagonale ou les visages partiellement cachés.

## <span id="page-96-0"></span>Modification de la taille de la zone AF ([Centre] ou [FlexiZone])

Vous pouvez modifier la taille de la zone AF pour la faire correspondre à la taille d'un sujet.

Vous réduisez la zone utilisée pour définir la mise au point lorsque vous réduisez la zone AF pour la faire correspondre à un petit sujet ou pour effectuer la mise au point sur une partie particulière d'un sujet.

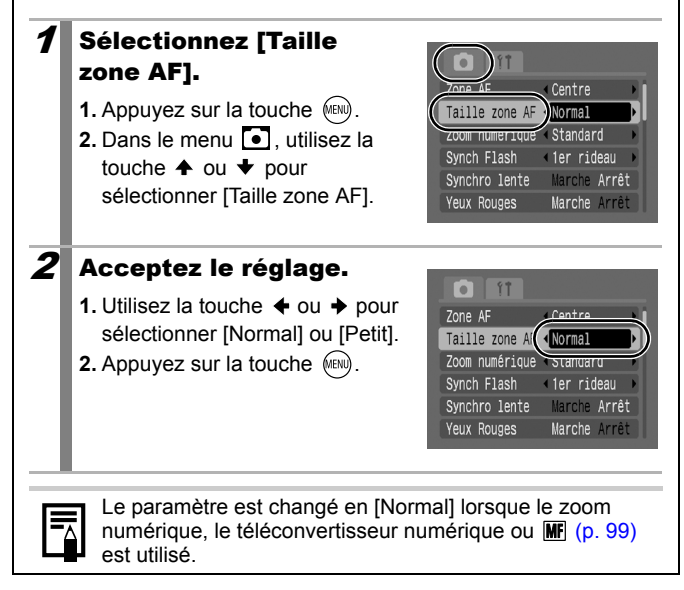

### <span id="page-97-0"></span>Modification de la position de la zone AF ([FlexiZone])

Vous pouvez déplacer la zone AF à n'importe quelle position. Cela permet de définir la mise au point avec plus de précisions sur le sujet cible.

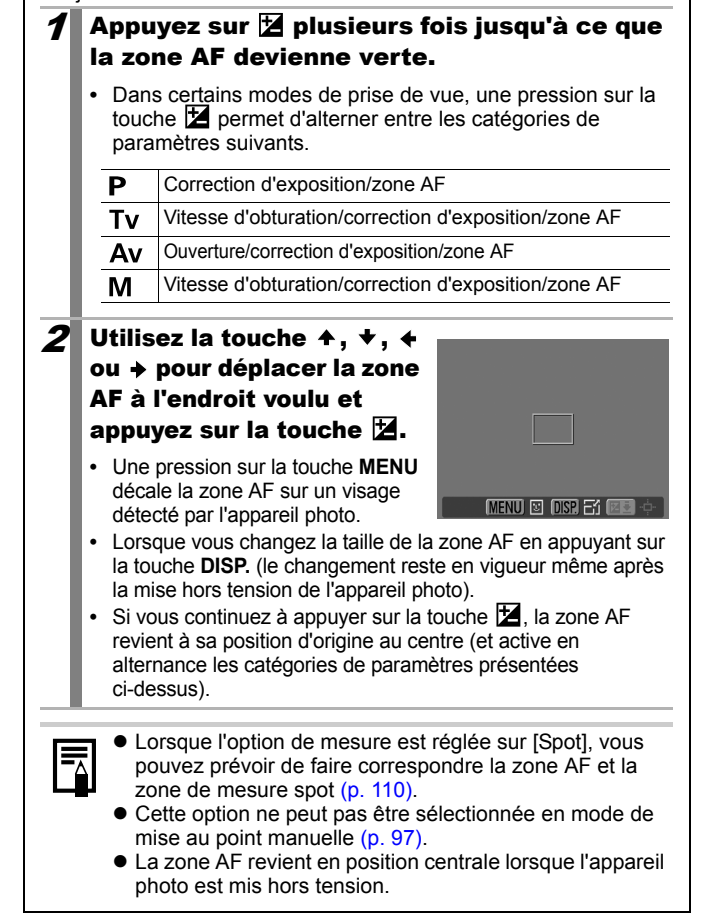

### <span id="page-98-0"></span>Photographie de sujets à mise au point difficile (Mémorisation de la mise au point, Mém AF, Mise au point manuelle, Map man. sécur.) n

Reportez-vous à la section *Fonctions disponibles dans chaque mode de prise de vue (p. 207)*.

Mode Prise de vue **(UII) & E E S** SCN <del>L</del> P TV AV M

\* Ne peut être utilisé en mode ...

La mise au point peut s'avérer difficile sur les types de sujets suivants.

- Sujets dans un environnement à faible contraste
- Scènes comprenant à la fois des sujets proches et éloignés
- Sujets avec des objets très lumineux au centre de la composition
- Sujets se déplaçant rapidement
- Sujets photographiés à travers une vitre : prenez la photo le plus près possible de la vitre pour minimiser le risque de réflexion de la lumière

## Prise de vue avec verrouillage de la mise au point

- $\mathcal I$  Visez avec l'appareil photo de telle sorte qu'un objet situé à la même distance focale que le sujet principal soit centré dans la fenêtre du viseur ou dans la zone AF affichée sur l'écran LCD.
- $\boldsymbol{2} \boldsymbol{\mathsf{I}}$  Enfoncez le déclencheur jusqu'à mi-course pour effectuer la mise au point.
- $\boldsymbol{3}$  Maintenez le déclencheur enfoncé à mi-course pendant que vous recomposez l'image, puis appuyez sur le déclencheur à fond pour prendre la photo.

## Prise de vue avec mémorisation d'autofocus (Mem. AF)

\* Non disponible dans les modes  $\mathbb{Q}$   $\mathbb{R}$  et  $\Box$ .

# 1 Activez l'écran LCD. 2 Visez avec l'appareil photo de telle sorte qu'un objet situé à la même distance focale que le sujet principal apparaisse au centre de la zone AF.  $3$  Enfoncez le déclencheur à mi-course et appuyez sur la touche MF. • L'icône **MF** et l'indicateur de mise au point manuelle apparaissent sur l'écran LCD.  $\mathcal{A}$  Visez à nouveau avec l'appareil photo afin de composer la vue souhaitée et effectuez la prise de vue.

**Pour désactiver la mémorisation d'autofocus** Appuyez sur la touche MF et utilisez la touche  $\triangleq$  ou  $\triangleq$  pour sélectionner (Normal).

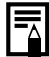

- Comme les zones AF ne s'affichent pas en mode , visez avec l'appareil photo de façon à placer la mise au point sur le sujet cible.
- $\bullet$  Lorsque vous réalisez des prises de vue avec le verrouillage de la mise au point ou la mémorisation d'autofocus en utilisant l'écran LCD, le réglage de [Zone AF] sur [Centre] [\(p. 93\)](#page-94-0) facilite la prise de vue dans la mesure où l'appareil photo effectue la mise au point uniquement à l'aide de la zone AF centrale.
- La mémorisation d'autofocus est très pratique car vous pouvez composer l'image sans toucher au déclencheur. En outre, la mémorisation d'autofocus est conservée une fois l'image prise, ce qui vous permet de prendre une deuxième photo avec la même mise au point.

## <span id="page-100-0"></span>Prise de vue en mode de mise au point manuelle

La mise au point peut être réglée manuellement.

\* Non disponible dans les modes  $\overline{A}$   $\overline{I}$   $\overline{I}$ 

## 1 Activez l'écran LCD.

## Appuyez sur la touche MF plusieurs fois.

- L'icône **MF** et l'indicateur de mise au point manuelle s'affichent.
- Dans le menu **[•**], lorsque [Point Zoom MFI est réglé sur [Marche], la partie de l'image située dans la zone AF apparaît agrandie\*. La position agrandie diffère selon le mode de zone AF $(p. 93)$ .
	- Lorsque [Dét. visage], [AiAF] ou [Centre] est choisi, le centre de l'écran LCD est agrandi.

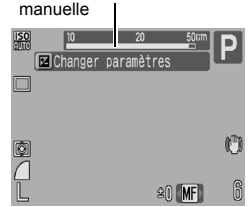

Indicateur de mise au point

- Avec le réglage [FlexiZone], l'emplacement de la zone AF affichée immédiatement avant le réglage de la mise au point manuelle sera agrandi.
- \* L'image n'apparaît pas agrandie dans le mode  $\overline{\mathcal{P}}$ . lorsque le zoom numérique ou le téléconvertisseur numérique est activé ou lorsque vous utilisez un téléviseur en guise d'écran.
- \* Peut également être réglé pour que l'image affichée ne soit pas agrandie [\(p. 45\).](#page-46-0)
- **•** En fonction du mode de prise de vue, le fait d'appuyer sur la touche **E** permet de naviguer parmi les éléments de configuration suivants :

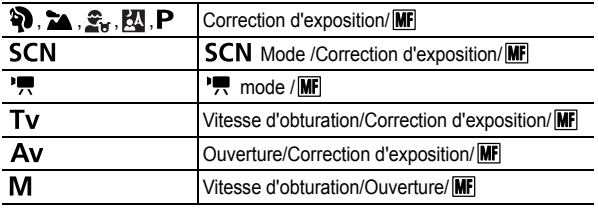

## **3** Appuyez sur la touche  $\div$  ou  $\div$  et ajustez la mise au point.

**•** Les chiffres donnés par l'indicateur de mise au point manuelle sont approximatifs. Ils ne constituent qu'une indication.

100 Diverses méthodes de prise de vue

### **Pour annuler la mise au point manuelle**

Appuyez sur la touche MF et utilisez la touche  $\triangleq$  ou  $\blacktriangledown$  pour sélectionner (Normal).

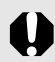

Vous ne pouvez pas changer la position de la zone AF en mode  $\overline{\text{MF}}$ .

## Utilisation de la mise au point manuelle en combinaison avec la mise au point automatique (Map man. sécur.)

\* Non disponible dans les modes  $\blacksquare$  et  $\blacksquare$ . La mise au point manuelle est tout d'abord utilisée pour effectuer une mise au point approximative, après quoi l'appareil photo procède à une mise au point automatique plus précise sur cette base.

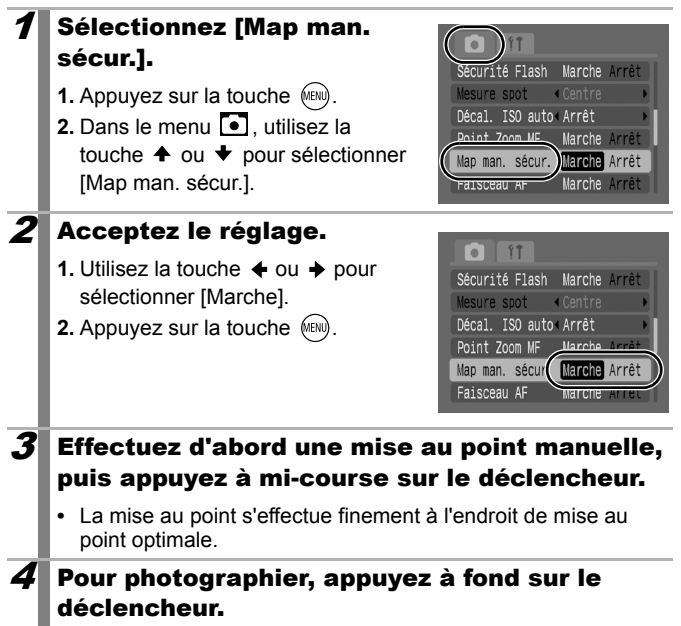

Io

# Mémorisation du paramètre d'exposition (Mem. Expo)

Reportez-vous à la section *Fonctions disponibles dans chaque mode de prise de vue* [\(p. 207\)](#page-208-0).

Mode Prise de vue **AUD & EA EA SE SCN FED 'F P TV AV M** 

Vous pouvez régler l'exposition et la mise au point séparément, ce qui s'avère utile lorsque le contraste entre le sujet et l'arrière-plan est trop important ou lorsqu'un sujet est à contre-jour.

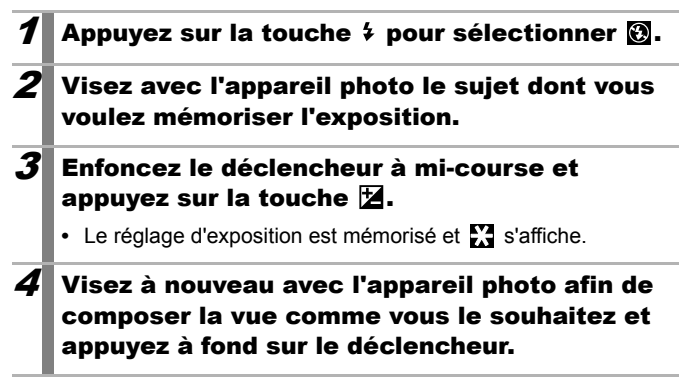

**Pour désactiver la mémorisation d'exposition**  Actionnez une touche autre que  $\triangleq$  ou  $\triangleq$ .

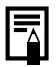

Lorsque vous employez le flash, vous pouvez utiliser la mémorisation d'exposition au flash [\(p. 103\)](#page-104-0).

### Modification de la combinaison vitesse d'obturation/valeur d'ouverture

Les combinaisons automatiques de vitesses d'obturation et d'ouvertures peuvent être modifiées librement sans que cela altère l'exposition de la prise de vue (décalage de programme).

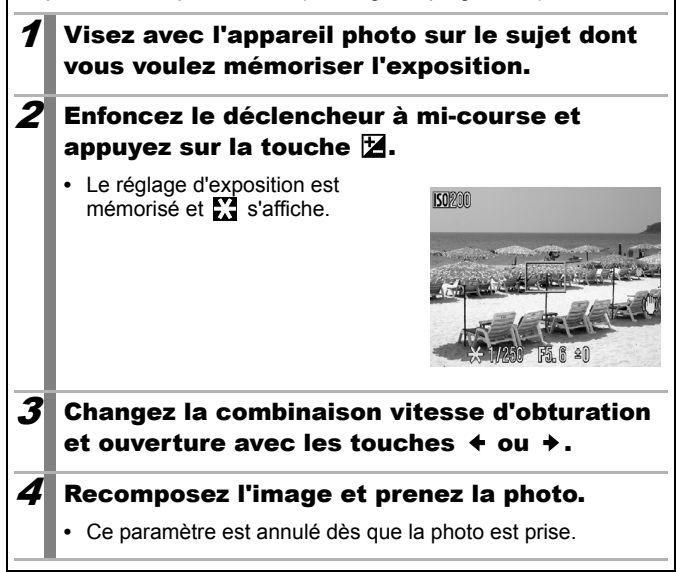

 $\blacksquare$ 

# <span id="page-104-0"></span>Mémorisation du paramètre d'exposition au flash (Mémorisation d'exposition au flash)

Reportez-vous à la section *Fonctions disponibles dans chaque mode de prise de vue* [\(p. 207\)](#page-208-0).

Mode Prise de vue **AUD & ZA EU S. SCN FILLY TO P TV AV M** 

Vous pouvez verrouiller l'exposition au flash de manière à ce que les paramètres d'exposition soient réglés correctement quelle que soit la composition de votre sujet.

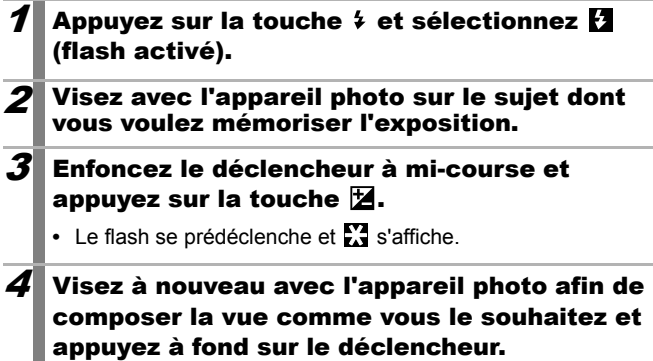

**Pour désactiver la mémorisation d'exposition au flash**  Actionnez une touche autre que  $\triangleq$  ou  $\triangleq$ .

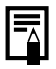

La mémorisation d'exposition au flash ne peut pas être utilisée lorsque la fonction flash automatique est réglée sur [Arrêt].

# **Réglage de la vitesse ISO**

Reportez-vous à la section *Fonctions disponibles dans chaque mode de prise de vue* [\(p. 207\)](#page-208-0).

Mode Prise de vue **QUIO & A BI Secon\*** E P T V Av M

\* Seul **was** peut être défini.

 $\overline{\mathbf{o}}$ 

Augmentez la vitesse ISO pour utiliser une vitesse d'obturation rapide lorsque vous voulez réduire l'impact des mouvements de l'appareil photo ou éviter des sujets flous, ou encore pour désactiver le flash lors de prises de vue dans des endroits sombres.

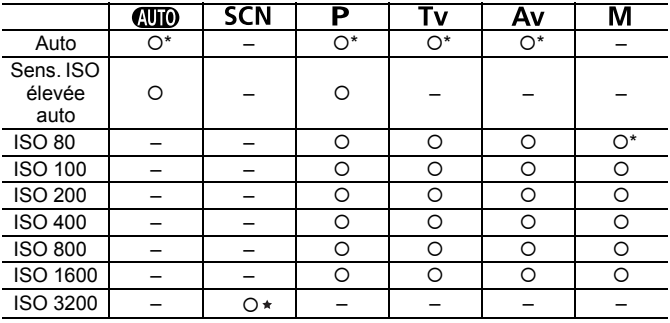

{: Disponible \* : Par défaut

Voir la *méthode de réglage ISO 3200* [\(p. 76\)](#page-77-0)

## Réglez la vitesse ISO

- **1.** Appuyez sur la touche 50.
- **2.** Utilisez la touche  $\div$  ou  $\div$  pour changer le réglage.
- **3.** Appuyez sur la touche  $(\mathbb{R})$ .
- La sélection de **Fault** favorise la qualité d'image en définissant la

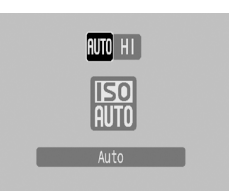

vitesse ISO optimale en fonction du niveau de la luminosité lors de la prise de vue. Comme la sensibilité augmente automatiquement dans les endroits sombres, la vitesse d'obturation augmente, réduisant les risques de bougé de l'appareil photo et de flou du sujet.

• Si vous sélectionnez **[Smean]** (Sens. ISO élevée auto)\*, la sensibilité sera plus grande que pour . A mesure que la vitesse d'obturation augmente, les risques de bougé de l'appareil photo ou de photos floues dus au mouvement du sujet sont davantage réduits que lors de la prise de vue de la même scène en mode ...

\* Il est possible qu'il y ait davantage de parasites dans l'image prise qu'avec le paramètre  $\frac{150}{100}$ .

- 
- L'appareil photo applique automatiquement un traitement de réduction de bruit lors d'une prise de vue à une vitesse ISO élevée.
- Si l'appareil est réglé sur  $\frac{120}{1200}$  ou  $\frac{120}{120}$ , la vitesse ISO réglée automatiquement par l'appareil photo s'affiche lorsque vous enfoncez le déclencheur à mi-course ou dans les informations sur la lecture.

### Réduction du bougé de l'appareil photo lors d'une prise de vue (Décal. ISO auto) lol

Reportez-vous à la section *Fonctions disponibles dans chaque mode de prise de vue [\(p. 207\)](#page-208-0)*.

Mode Prise de vue **QUIO & EA SA SCN ED PRIP TV AV M** 

Lorsque l'icône d'avertissement de bougé de l'appareil photo ( $\bigcirc$ ) apparaît pendant la prise de vue, cette fonction vous permet d'augmenter la sensibilité ISO et de photographier à une vitesse d'obturation qui minimise les effets de ce bougé.

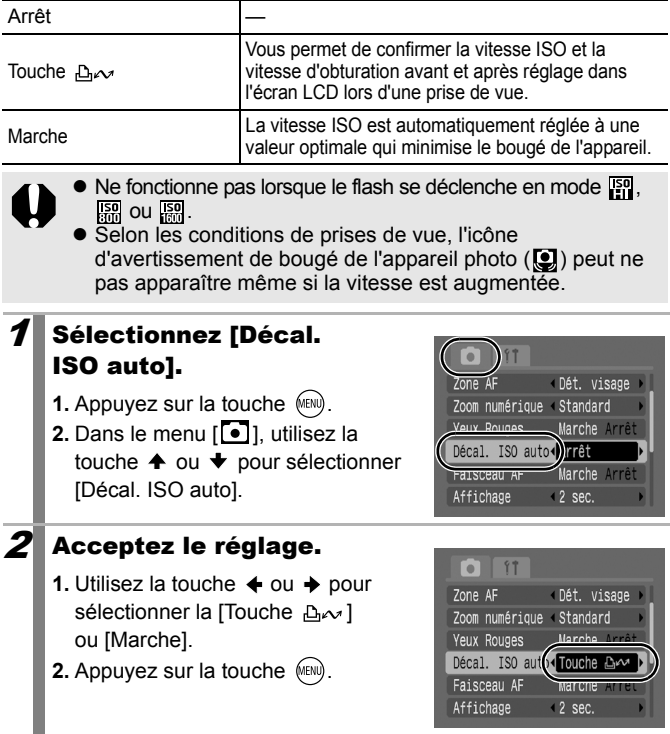
### Touche

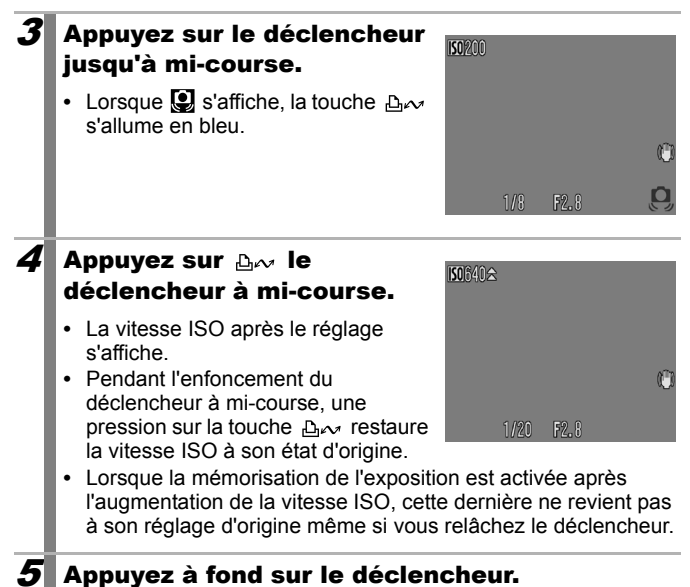

#### Auto

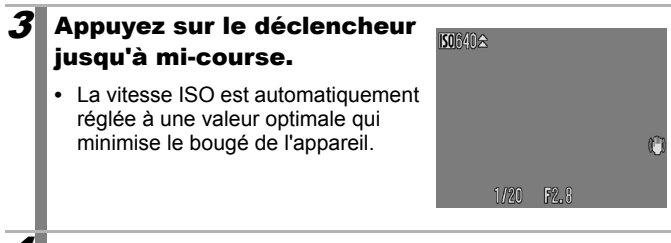

### 4 Appuyez à fond sur le déclencheur.

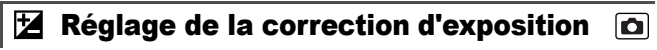

Reportez-vous à la section *Fonctions disponibles dans chaque mode de prise de vue [\(p. 207\)](#page-208-0)*.

- Mode Prise de vue (4010) \$ 2 EU S SCN<sup>\*</sup> CHI<sup>1</sup> F P Tv Av M
	-

\* Ne peut être utilisé en mode ... Ajustez la correction d'exposition sur une valeur positive pour éviter d'obtenir un sujet trop foncé lorsqu'il est à contre-jour ou devant un arrièreplan lumineux. Ajustez la correction d'exposition sur une valeur négative pour éviter d'obtenir un sujet trop clair lors de prises nocturnes ou devant un arrière-plan foncé.

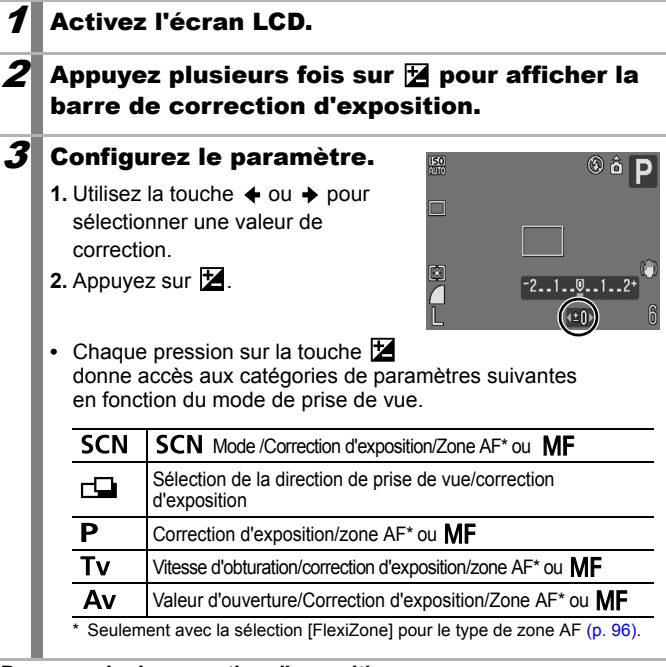

#### **Pour annuler la correction d'exposition**

Exécutez la procédure 3 pour rétablir la valeur de correction sur [0].

## Passage d'un mode de mesure à un autre  $\Box$

Reportez-vous à la section *Fonctions disponibles dans chaque mode de prise de vue (p. 207)*.

Mode Prise de vue **AUD & EA & SCN LEPT P TV AV M** 

Les modes de mesure suivants sont disponibles.

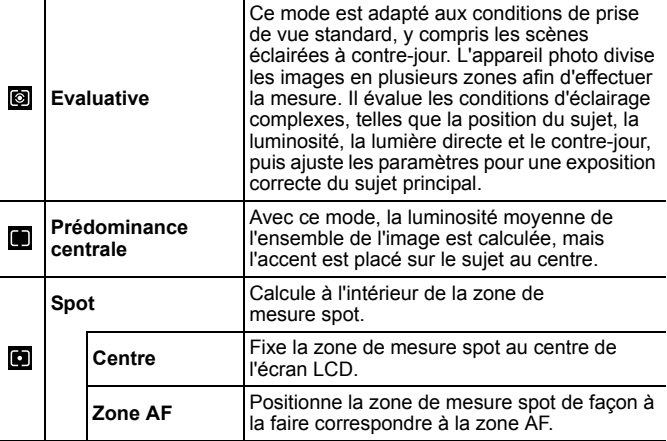

### Changez la méthode de mesure.

- **1.** Appuyez sur la touche  $\binom{f(x)}{g(x)}$ .
- **2.** Utilisez la touche  $\triangle$  ou  $\triangledown$  pour sélectionner  $\blacksquare$  et la touche  $\blacklozenge$  ou ◆ pour changer l'option.
	-
- **3.** Appuyez sur la touche  $\binom{f(x)}{g(x)}$ .

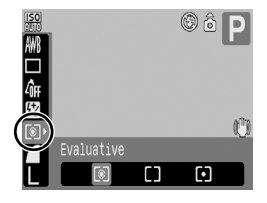

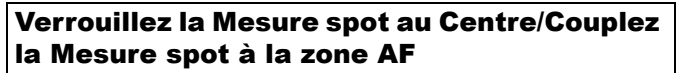

## 1 Sélectionnez [Mesure spot].

- **1.** Appuyez sur la touche (MEN).
- **2.** Dans le menu **[•]**, utilisez la touche  $\triangle$  ou  $\blacktriangleright$  pour sélectionner [Mesure spot].

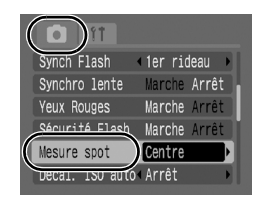

## 2 Acceptez le réglage.

**1.** Utilisez la touche  $\triangleq$  ou  $\triangleq$ pour sélectionner [Centre] ou [Zone AF].

**2.** Appuyez sur la touche (MENU).

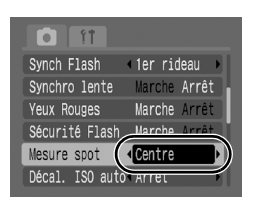

- **•** L'écran LCD présente l'affichage suivant.
	- [Centre] : la zone de mesure spot apparaît au centre
	- [Zone AF] : la zone de mesure spot apparaît à l'intérieur de la zone AF sélectionnée

Vous ne pouvez sélectionner [Zone AF] que si la Zone AF est réglée sur [FlexiZone] [\(p. 96\)](#page-97-1).

 $\overline{\mathbf{o}}$ 

## <span id="page-112-0"></span>Réglage de la balance des blancs

Reportez-vous à la section *Fonctions disponibles dans chaque mode de prise de vue* [\(p. 207\).](#page-208-0)

Mode Prise de vue **(UD ?) 24 图 & SCN 己 県 P Tv Av M** 

En principe, le paramètre de balance des blancs **(M)** (Auto) sélectionne une balance des blancs optimale. S'il ne parvient pas à produire des couleurs naturelles, modifiez la balance des blancs en utilisant un paramètre adapté à la source de lumière.

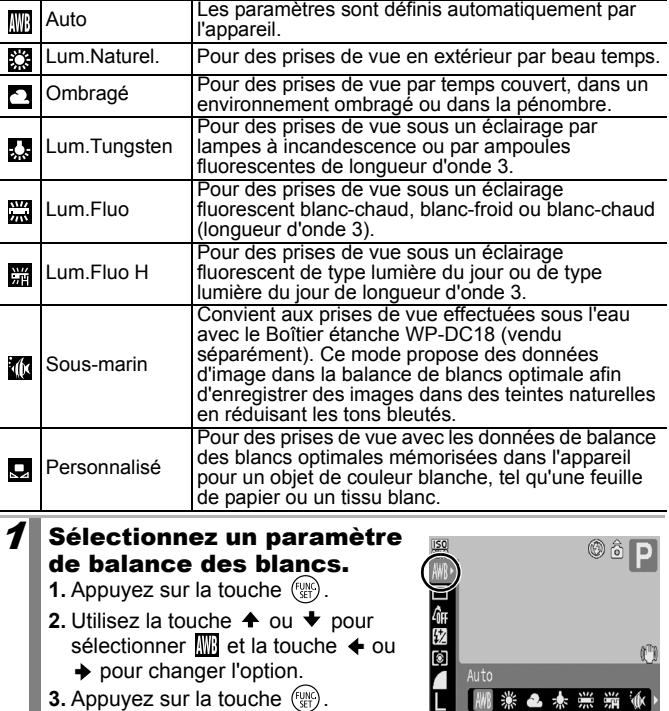

Le paramètre de balance des blancs ne peut pas être réglé lorsque  $\frac{1}{20}$  ou  $\frac{1}{20}$  est sélectionné pour Mes couleurs.

## <span id="page-113-0"></span>Utilisation de la balance des blancs personnalisée

Il convient d'effectuer une mesure de  $\mathbf \Omega$  balance des blancs personnalisée dans les cas suivants, que le paramètre **[10]** (balance des blancs automatique) a du mal à détecter correctement.

- Prise de vue en gros plan (Macro)
- Prise de vue de sujets de couleur monotone (tels que le ciel, la mer ou une forêt)
- Prise de vue avec une source lumineuse spéciale (telle qu'une lampe à vapeur de mercure)

## **1** Sélectionnez  $\mathbf{Q}$ .

- **1.** Appuyez sur la touche  $\left(\frac{m}{2}\right)$ .
- **2.** Utilisez la touche  $\triangle$  ou  $\triangle$  pour sélectionner  $\overline{\mathbb{W}}$  et choisissez  $\overline{\mathbf{Q}}$ avec la touche  $\triangleq$  ou  $\triangleq$ .

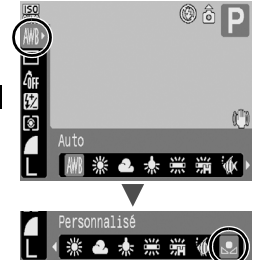

### 2 Visez une feuille de papier blanc ou un tissu avec l'appareil photo et appuyez sur  $(05P)$ .

**•** Si vous regardez avec l'écran LCD, assurez-vous que l'image blanche remplit entièrement la

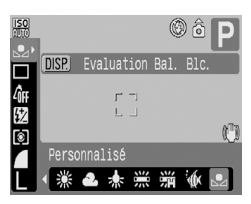

zone centrale. Si vous utilisez le viseur optique, vérifiez que tout le champ est rempli. Le centre de la zone n'apparaît toutefois pas si le zoom numérique est utilisé ou si  $\mathbf{\overline{T}}$  s'affiche.

 $3$  Appuyez sur la touche  $\left(\begin{smallmatrix} 1 & 0 \\ 0 & 1\end{smallmatrix}\right)$ .

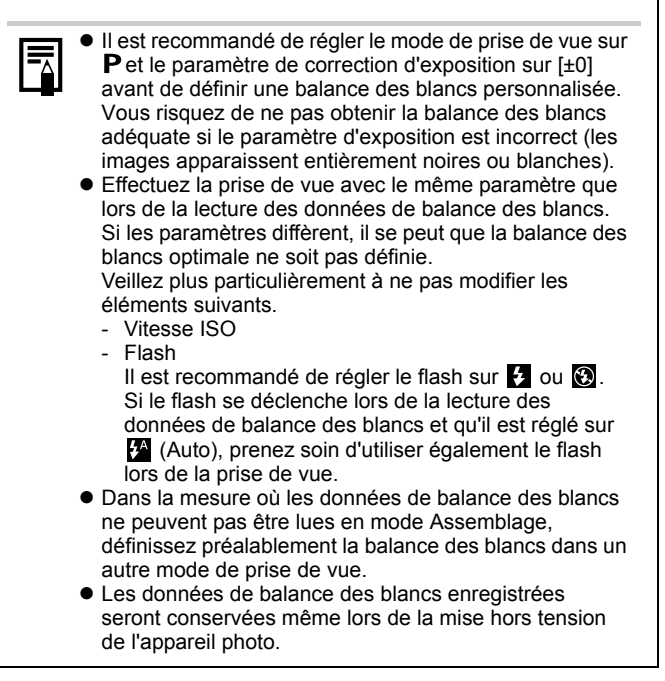

## Prise de vue dans un mode Mes couleurs  $\overline{a}$

Reportez-vous à la section *Fonctions disponibles dans chaque mode de prise de vue [\(p. 207\)](#page-208-0)*.

Mode Prise de vue **AUD & ALLE** SCN **LE 'W P Tv Av M** 

Vous pouvez modifier l'aspect d'une photo au moment où elle est prise.

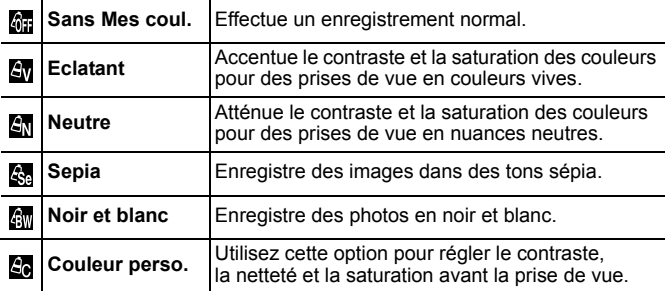

Configuration des paramètres Mes couleurs ( $\mathbb{S}/\mathbb{S}/\mathbb{S}/\mathbb{S}$ 

## 1 Sélectionnez un paramètre Mes couleurs. **1.** Appuyez sur la touche  $\frac{f(x)}{SET}$ . **2.** Utilisez la touche  $\triangle$  ou  $\triangle$  pour sélectionner  $\overline{\mathbf{w}}$  et la touche  $\triangleleft$  ou ◆ pour changer l'option. **3.** Appuyez sur la touche  $\binom{f(x)}{g(x)}$ .

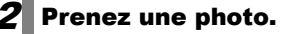

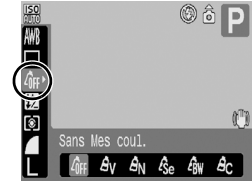

### Réglage de l'appareil photo sur le mode Couleur perso.  $(\mathbb{S})$

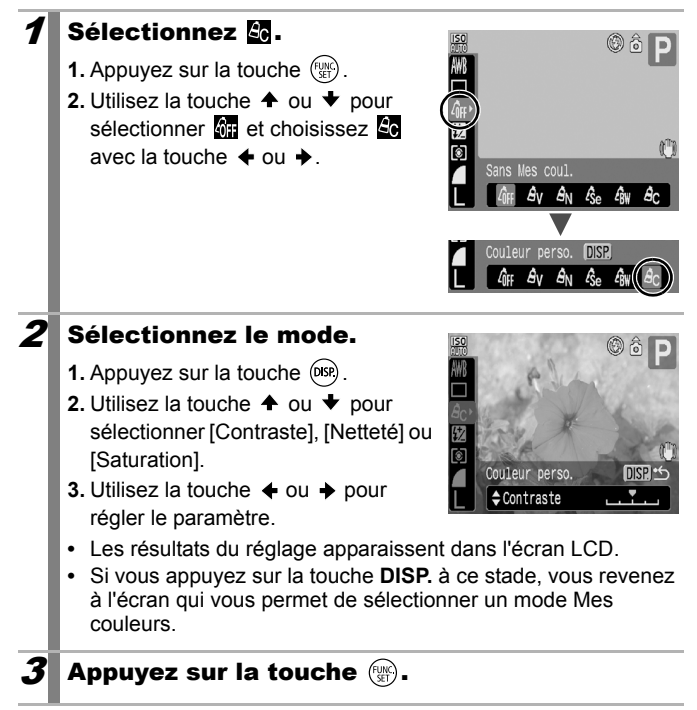

## <span id="page-117-0"></span>Permutation entre les paramètres d'ajustement du flash

Reportez-vous à la section *Fonctions disponibles dans chaque mode de prise de vue [\(p. 207\)](#page-208-0)*.

n

Mode Prise de vue **CUID & ZA EN SE SCN EN 'T P TV AV M** 

Bien que le flash intégré se déclenche avec les ajustements du flash automatique, il est également possible de le régler pour qu'il se déclenche sans réglage.

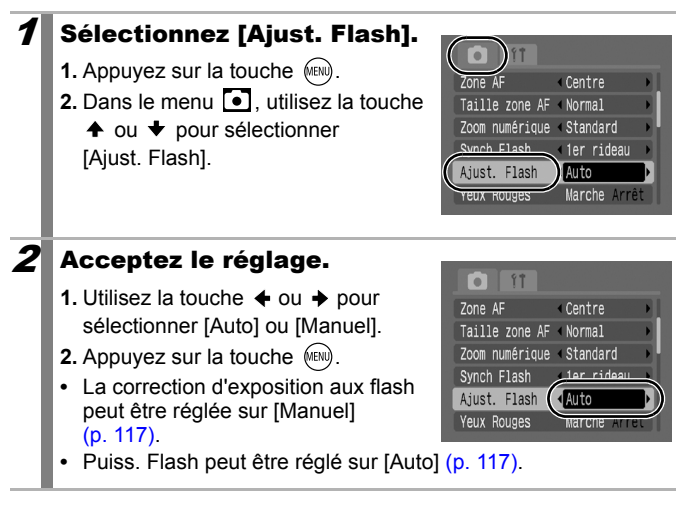

#### <span id="page-118-0"></span>Réglage des paramètres de compensation d'exposition au flash n

Reportez-vous à la section *Fonctions disponibles dans chaque mode de prise de vue (p. 207)*.

Mode Prise de vue **(UID A) 24 因 S<sub>H</sub> SCN 己 只 P TV AV M** 

La correction d'exposition au flash peut être réglée dans une plage comprise entre -2 et +2 arrêts par incréments de 1/3 d'arrêt. Vous pouvez combiner la correction d'exposition au flash avec la fonction de correction d'exposition de l'appareil photo pour garantir une exposition équilibrée de l'arrière-plan lors d'une photographie au flash. Dans les modes de prise de vue  $Tv$  et  $Av$ , réglez [Ajust. Flash] sur [Auto].

### $\mathbf 1$  Réglez le paramètre de correction de l'exposition au flash.

- **1.** Appuyez sur la touche  $(\mathbb{R})$ .
- **2.** Utilisez la touche  $\triangle$  ou  $\blacktriangleright$  pour sélectionner  $\sqrt{2}$  et la touche  $\triangle$  ou
	- $\rightarrow$  pour changer l'option.
- **3.** Appuyez sur la touche  $\binom{f(x)}{g(x)}$ .

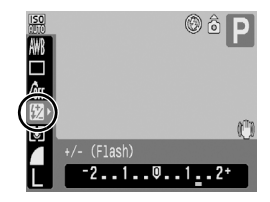

# Réglage de la puissance du flash

Reportez-vous à la section *Fonctions disponibles dans chaque mode de prise de vue* [\(p. 207\)](#page-208-0).

Mode Prise de vue **AUD & EA & SCN ED 'R P TV AV M** 

Lors d'une prise de vue, la puissance du flash peut être contrôlée en trois étapes, jusqu'à PLEIN. Dans les modes de prise de vue  $Tv$  et Av, réglez [Ajust. Flash] sur [Manuel].

## $\mathbf{1}$  Configurez le réglage de la puissance du flash.

- **1.** Appuyez sur la touche  $(\mathbb{R})$ .
- **2.** Utilisez la touche  $\triangle$  ou  $\triangle$  pour sélectionner  $\sqrt{2}$  et la touche  $\triangleleft$  ou
	- ◆ pour changer l'option.

**3.** Appuyez sur la touche  $\binom{f_{\text{UNN}}}{f_{\text{SFT}}}$ .

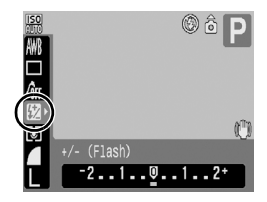

 $\bullet$ 

 $\overline{\bullet}$ 

## Commande du moment de déclenchement du flash

Reportez-vous à la section *Fonctions disponibles dans chaque mode de prise de vue (p. 207)*.

Mode Prise de vue **AUD & ALLE** SCN **LE ', P Tv Av M** 

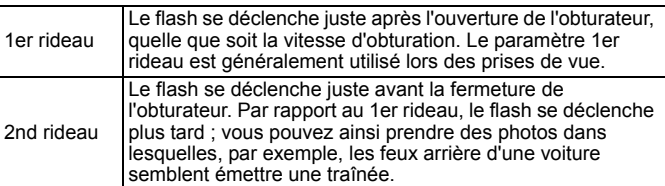

## 1 Sélectionnez [Synch Flash].

- **1.** Appuyez sur la touche  $(m)$ .
- **2.** Dans le menu **[•]**, utilisez la touche
	- $\triangle$  ou  $\blacktriangleright$  pour sélectionner [Sync Flash].

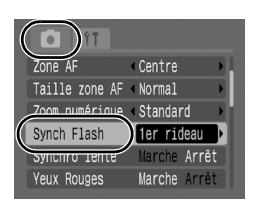

## $\boldsymbol{2}$  Acceptez le réglage.

- **1.** Utilisez la touche  $\div$  ou  $\div$  pour sélectionner [1er rideau] ou [2nd rideau].
- **2.** Appuyez sur la touche (AEN).

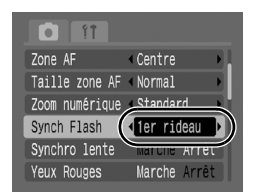

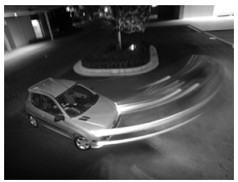

Image prise avec le paramètre 1er rideau

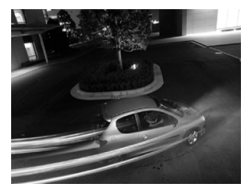

Image prise avec le paramètre 2nd rideau

#### Réglages de l'exposition pour la prise de vue avec flash intégré (Sécurité Flash) lo

Reportez-vous à la section *Fonctions disponibles dans chaque mode de prise de vue* [\(p. 207\)](#page-208-0).

Mode Prise de vue **AUTO SO TA EA SE SCN FED 'FT P TV AV M** 

L'appareil photo modifie automatiquement la vitesse d'obturation ou la valeur d'ouverture lors du déclenchement du flash pour éviter toute surexposition et atténuer les points très lumineux de la scène. Dans les modes de prise de vue  $Tv$  et  $Av$ , assurez-vous que le réglage du flash est configuré d'avance sur [Auto] [\(p. 116\).](#page-117-0)

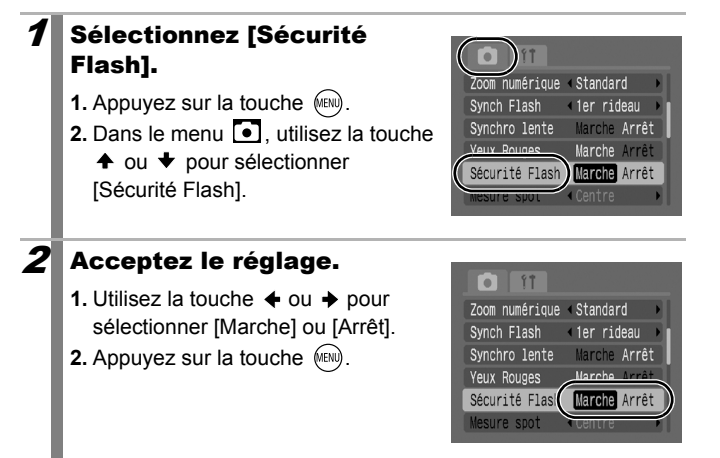

#### Enregistrement des paramètres de la touche Imprimer/Partager o

Reportez-vous à la section *Fonctions disponibles dans chaque mode de prise de vue (p. 207)*.

#### Mode Prise de vue **CUID & A BU SH SCN CO 'F P TV AV M**

Vous pouvez enregistrer une fonction que vous utilisez souvent lors de la prise de vue à l'aide de la touche . Les fonctions suivantes peuvent être enregistrées.

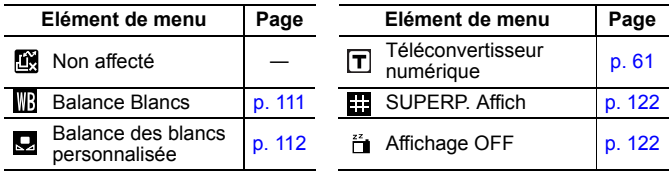

#### Sélectionnez [Régl. Touche  $\Delta \sim 1$ .

- **1.** Appuyez sur la touche (MEN).
- **2.** Dans le menu **i**, utilisez la touche  $\triangleq$  ou  $\blacktriangledown$  pour sélectionner [Régl. Touche  $\Delta \sim$ ].
- **3.** Appuyez sur la touche  $(\frac{FWH}{\sqrt{2}})$ .

## 2 Acceptez le réglage.

- **1.** Utilisez la touche  $\div$  ou  $\div$  pour sélectionner la fonction à enregistrer.
- **2.** Appuyez sur la touche  $\binom{f(x)}{g(x)}$ .
- Si  $\overline{O}$  s'affiche en bas à droite de l'icône, vous pouvez enregistrer la fonction, mais vous risquez de ne pas pouvoir l'utiliser avec certains modes de prise de vue ou

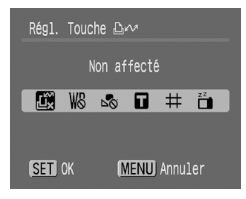

certains paramètres même si vous appuyez sur la touche .

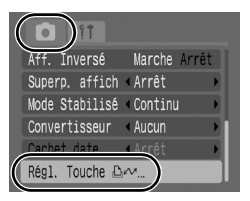

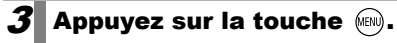

**Pour annuler la touche de raccourci** Sélectionnez **a** à l'étape 2.

#### Utilisation de la touche  $\Delta \sim$

#### **1** Appuyez sur la touche  $\Delta \sim$ .

- Pour  $\boxed{\mathsf{T}}$  ou  $\boxed{\mathsf{F}}$ , à chaque pression sur la touche  $\mathbb{B}\sim$ , les réglages sont changés.
- Pour **in**, l'écran de configuration correspondant s'affiche.
- Chaque pression sur la touche  $\Delta \sim$  enregistre les données de balance des blancs avec l'option  $\Box$ . Comme la zone n'apparaît pas à ce moment, vérifiez que la feuille blanche ou le tissus blanc est positionné de manière à apparaître au centre de l'écran LCD, puis appuyez sur la touche  $\Delta \sim$ . Après une utilisation de cette fonction, le paramètre de balance des blancs devient le réglage  $\Box$ .
- Pour  $\ddot{f}$ , une pression sur la touche  $\Delta_{\text{max}}$  éteint l'écran LCD. Toute sollicitation d'une touche rallume l'écran.

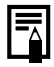

Selon le mode de prise de vue ou les paramètres, cette fonction pourrait ne pas être disponible même si la touche  $\Delta \sim$  est pressée.

#### <span id="page-123-0"></span>Réglage des superpositions d'affichage  $\overline{\mathbf{o}}$

Reportez-vous à la section *Fonctions disponibles dans chaque mode de prise de vue* [\(p. 207\)](#page-208-0).

Mode Prise de vue **(UIIO \$) >> EU**  $\frac{6}{50}$  SCN  $\Box$  ''  $\overline{P}^*$ <sup>'</sup> P Tv Av M

\*1 Seul le paramètre [Quadrillage] peut être défini.

Vous pouvez afficher des lignes verticales et horizontales formant un quadrillage, des guides de zone d'impression 3:2 ou les deux sur l'écran LCD pendant la prise de vue pour vous aider à vérifier la position du sujet.

<span id="page-123-1"></span>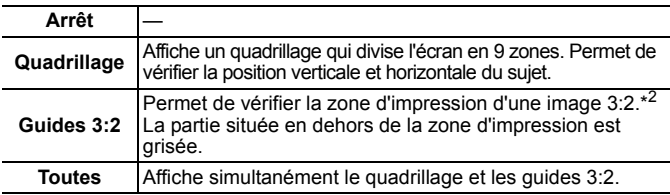

\*2 Photos enregistrées avec un rapport largeur-hauteur standard de 4:3.

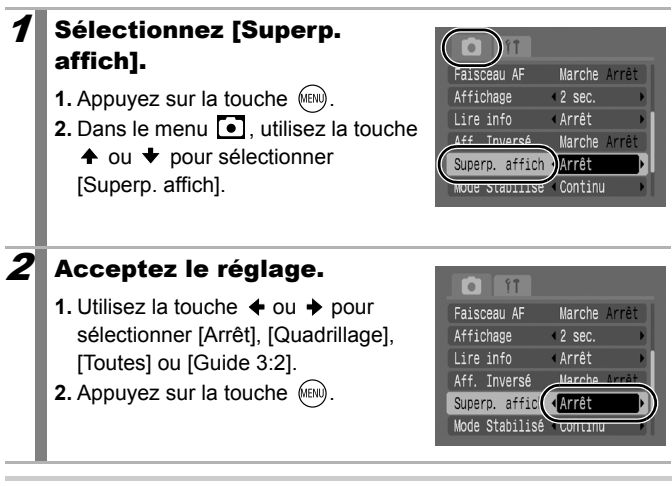

- Seul le quadrillage peut être configuré pour le mode  $\blacksquare$  ou  $\blacksquare$ .
- Le quadrillage et les quides 3:2 ne seront pas enregistrés dans l'image.

## C Enregistrement des réglages personnalisés **calle**

**Reportez-vous à la section** *Fonctions disponibles dans chaque mode de prise de vue [\(p. 207\).](#page-208-0)* 

#### **AUD & A EA SE SCN COMPLEMENT P TV AV M** Mode Prise de vue

Vous pouvez enregistrer les modes et les différents paramètres de prise de vue que vous utilisez fréquemment dans le mode  $\mathsf C$ (Personnalisé). Au moment voulu, vous pouvez alors prendre des photos en utilisant des paramètres enregistrés auparavant en positionnant simplement la molette de sélection des modes de prise de vue sur  $\mathsf C$ . Les paramètres qui ne sont pas conservés lors du changement du mode de prise de vue ou de la mise hors tension de l'appareil (comme la prise de vue en continu et le retardateur) sont également conservés.

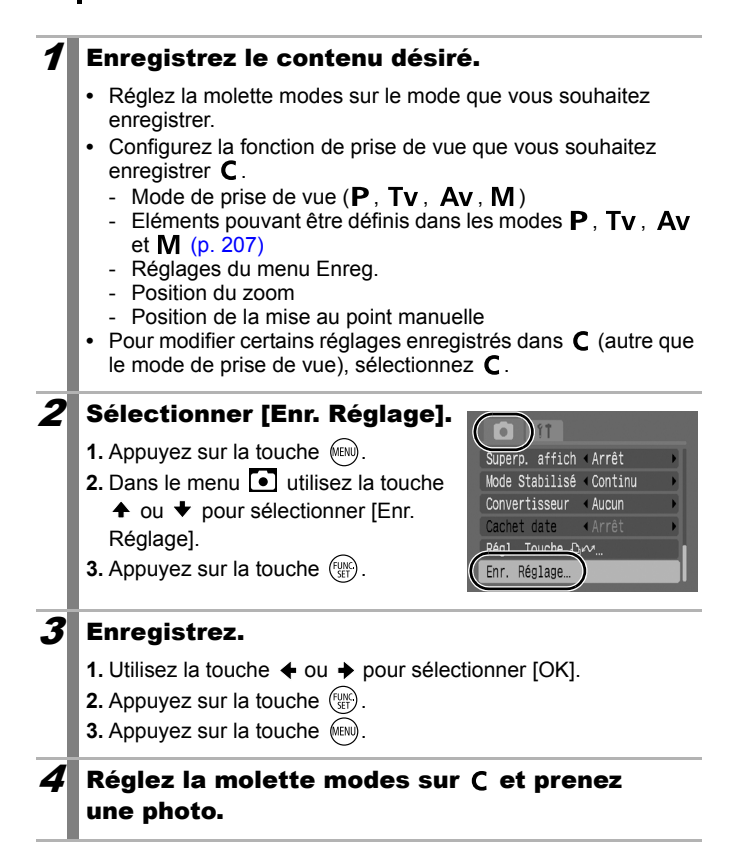

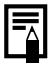

- $\bullet$  Le contenu des paramètres n'a aucune influence sur les autres modes de prise de vue.
- Les réglages enregistrés peuvent être réinitialisés [\(p. 55\)](#page-56-0).

صالها

## Configuration de la fonction Rotation auto

Reportez-vous à la section *Fonctions disponibles dans chaque mode de prise de vue* [\(p. 207\).](#page-208-0)

Mode Prise de vue **(UIIO &) 24 EU S**t SCN EU 'LE P TV AV M

Votre appareil photo est équipé d'un détecteur d'inclinaison qui détecte l'orientation d'une vue prise avec l'appareil photo en position verticale et la fait pivoter automatiquement afin de rétablir l'orientation correcte sur l'écran LCD.

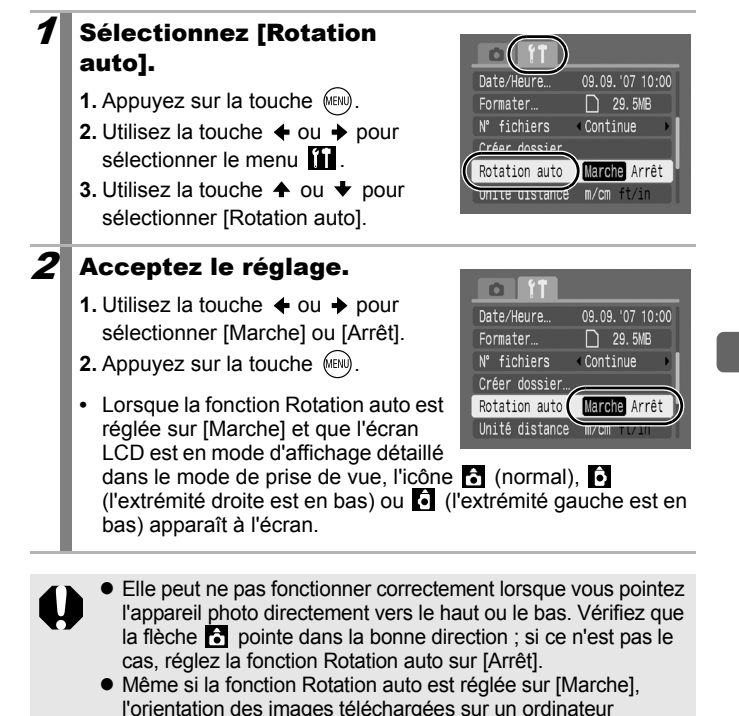

dépendra du logiciel utilisé pour le téléchargement.

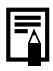

Lorsque vous tenez l'appareil photo en position verticale lors de la prise de vue, le détecteur d'inclinaison considère que le bord supérieur de l'appareil photo est « en haut » et le bord inférieur « en bas ». Il règle ensuite les paramètres optimaux de balance des blancs, d'exposition et de mise au point pour la photographie verticale. Cette fonction est active quel que soit le réglage (Marche/Arrêt) de la fonction Rotation auto.

# Création d'une destination d'image (dossier)

Reportez-vous à la section *Fonctions disponibles dans chaque mode de prise de vue [\(p. 207\)](#page-208-0)*.

Mode Prise de vue (MD) \$ 24 EQ Sx SCN  $\Box$  '' P Tv Av M

Vous pouvez à tout moment créer un nouveau dossier dans lequel les images enregistrées seront automatiquement sauvegardées.

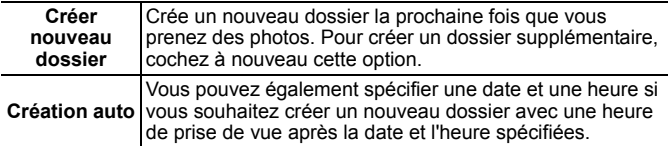

## Création d'un dossier la prochaine fois que vous prenez une photo

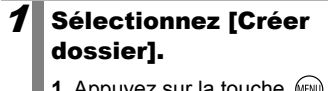

- **1.** Appuyez sur la touche  $\sqrt{m}$
- **2.** Utilisez la touche  $\triangleleft$  ou  $\triangleq$  pour sélectionner le menu  $\Pi$ .
- **3.** Utilisez la touche  $\triangle$  ou  $\triangle$  pour sélectionner [Créer dossier].
- **4.** Appuyez sur la touche  $(\frac{F_{QNC}}{S_{QT}})$ .

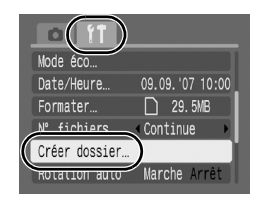

od

## $2$  Acceptez le réglage.

- **1.** Utilisez la touche  $\triangle$  ou  $\triangle$  pour cocher l'option [Créer nouveau dossier].
- **2.** Appuyez sur la touche MENU deux fois.
- **•** apparaît sur l'écran LCD pendant la prise de vue. **de** disparaît de l'écran lorsqu'un nouveau dossier est créé.

#### Réglage du jour ou de l'heure pour la création automatique d'un dossier.

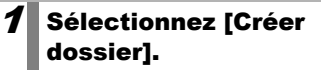

- **1.** Appuyez sur la touche  $(m)$ .
- **2.** Utilisez la touche  $\triangleq$  ou  $\triangleq$  pour sélectionner le menu **11**
- **3.** Utilisez la touche  $\triangle$  ou  $\blacktriangledown$  pour sélectionner [Créer dossier].
- **4.** Appuyez sur la touche  $\binom{FWR}{F}$ .

## $2$  Acceptez le réglage.

- **1.** Utilisez la touche  $\triangle$  ou  $\triangle$  pour sélectionner [Création auto] et la touche  $\triangleq$  ou  $\triangleq$  pour sélectionner une date de création.
- **2.** Utilisez la touche  $\triangle$  ou  $\triangle$  pour sélectionner [Heure] et la touche < ou → pour sélectionner une heure.

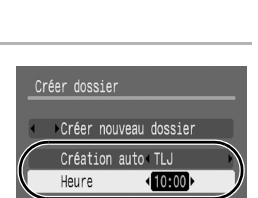

**C: MENU** 

- **3.** Appuyez sur la touche (MENU) deux fois.
- **B** s'affiche à l'heure spécifiée. Le symbole disparaît une fois le nouveau dossier créé.

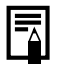

Un dossier peut contenir un maximum de 2 000 images. Un nouveau dossier est automatiquement créé lorsque le nombre maximal d'images autorisé est dépassé, même si vous ne créez pas de nouveaux dossiers.

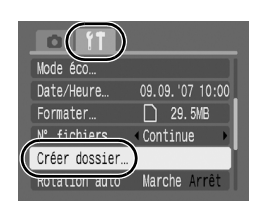

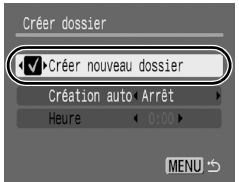

## Réinitialisation du numéro de fichier

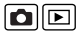

Reportez-vous à la section *Fonctions disponibles dans chaque mode de prise de vue [\(p. 207\)](#page-208-0)*.

Mode Prise de vue **(UII) & EA EA** SCN LAPP TV AV M

Un numéro de fichier est automatiquement attribué à chaque image enregistrée. Vous pouvez sélectionner la façon dont les numéros de fichiers sont attribués.

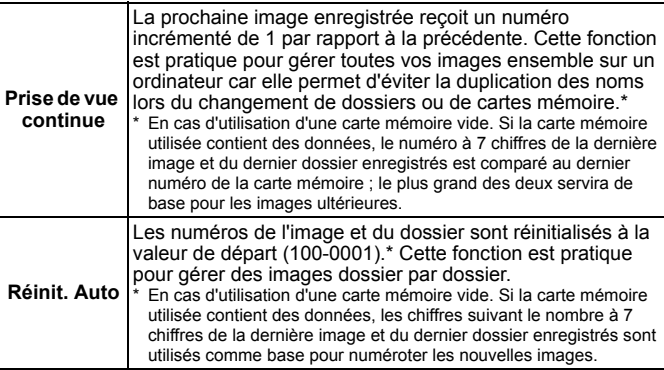

## 1 Sélectionnez [N° fichiers].

- **1.** Appuyez sur la touche  $(m)$ .
- **2.** Utilisez la touche  $\triangle$  ou  $\triangle$  pour sélectionner le menu  $\Pi$
- **3.** Utilisez la touche  $\triangle$  ou  $\triangledown$  pour sélectionner [N° fichiers].

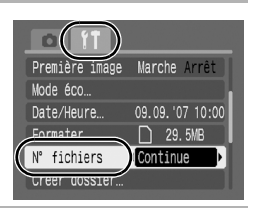

## 2 Acceptez le réglage.

- **1.** Utilisez la touche  $\triangle$  ou  $\triangle$  pour sélectionner [Continu] ou [Réinit. Auto].
- **2.** Appuyez sur la touche (AEN).

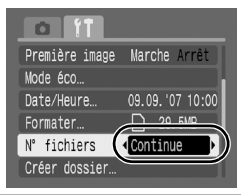

## Numéros de fichiers et de dossiers

Les images enregistrées reçoivent des numéros de fichier consécutifs commençant par 0001 et pouvant aller jusqu'à 9999. Quant aux dossiers, ils reçoivent un numéro commençant à 100 et pouvant aller jusqu'à 999. Un dossier peut contenir un maximum de 2 000 images.

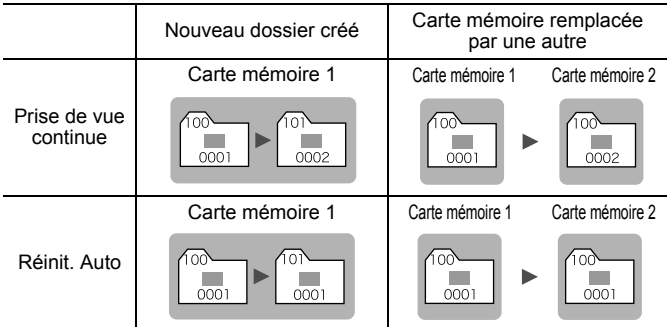

- Il est possible que les images soient enregistrées dans un nouveau dossier lorsque l'espace disponible est insuffisant et ce, même si le nombre total d'images dans le dossier est inférieur à 2 000 car les types d'images suivants sont toujours enregistrés ensemble dans le même dossier.
	- Images prises en mode de prise de vue en continu
	- Images prises avec le retardateur (personnalisées)
	- Images prises en mode Assemblage
- Les images ne peuvent pas être affichées lorsque les numéros des dossiers ou des images d'un dossier sont dupliqués.
- Pour plus d'informations sur les structures des dossiers ou les types d'images, reportez-vous au *Guide de démarrage des logiciels*.

# Lecture/effacement

## $Q$  Agrandissement des images

### Actionnez la commande de zoom vers  $Q$ .

- L'image est agrandie et **STP** s'affiche dans le coin supérieur droit de l'écran.
- **•** Les images peuvent être agrandies jusqu'à 10 fois.

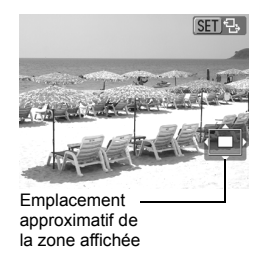

 $\overline{\phantom{a}}$ 

### Utilisez la touche  $\ast$ ,  $\ast$ ,  $\ast$  ou  $\ast$  pour vous déplacer dans l'image.

- **•** Si vous appuyez sur la touche **FUNC./SET** dans un affichage agrandi, l'appareil photo bascule vers le mode de déplacement parmi les images et l'icône **su** + s'affiche. Vous pouvez utiliser la touche  $\triangleq$  ou  $\triangleq$  pour passer à l'image suivante ou précédente au même facteur d'agrandissement. Le mode de déplacement parmi les images est annulé lorsque vous appuyez à nouveau sur la touche **FUNC./SET**.
- **•** Vous pouvez modifier le facteur d'agrandissement à l'aide de la commande de zoom.

#### **Pour annuler l'affichage agrandi**

Actionnez la commande de zoom vers  $\Box$ . (Vous pouvez également l'annuler immédiatement en appuyant sur la touche **MENU**.)

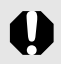

Les images de vidéos et les images en mode de lecture d'index ne peuvent pas être agrandies.

#### Affichage des images par séries de neuf (Lecture index)  $\overline{r}$

#### Actionnez la commande de zoom vers  $\mathbf{F}$ .

- **•** Il est possible d'afficher jusqu'à neuf images à la fois en mode de lecture d'index.
- Utilisez les touches  $\blacklozenge$ ,  $\blacklozenge$ ,  $\blacklozenge$  ou  $\rightarrow$  pour changer la sélection d'images.

Image sélectionnée

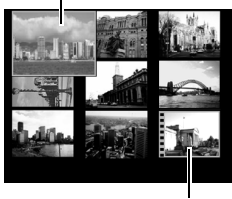

Vidéo

#### **Pour revenir au mode de lecture image par image**

Actionnez la commande de zoom vers  $\overline{Q}$ 

#### Passage d'une série de neuf images à une autre

La barre de saut apparaît lorsque vous actionnez la commande de zoom vers  $\blacksquare$  dans le mode de lecture d'index et vous permet de passer d'une série de neuf images à une autre.

- Utilisez la touche  $\triangleq$  ou  $\triangleq$  pour afficher la série de 9 images précédente ou suivante.
- Maintenez la touche **FUNC./SET** enfoncée et appuyez sur la touche  $\triangleq$  ou ◆ pour passer à la première ou à la dernière série.

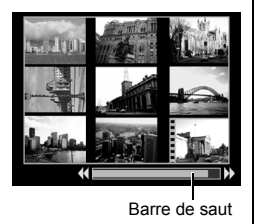

#### **Pour revenir au mode de lecture image par image**

• Actionnez la commande de zoom vers  $Q$ .

#### Vérification de la mise au point et de l'expression des visages des sujets (Affichage de la vérification de la mise au point) 同

La vérification de la mise au point permet de vérifier la mise au point des images prises. À ce moment, les visages dans l'image sont détectés et les zones correspondant à la taille de ces images faciales sont affichées. En outre, par la modification de l'agrandissement de l'affichage et la permutation des images, vous pouvez facilement vérifier des expressions des visages et détecter si les yeux d'un sujet sont fermés.

## **1** Appuyez plusieurs fois sur la touche  $\rho$ se jusqu'à ce que la vérification de la mise au point s'affiche.

**•** Les zones dans l'image apparaissent comme suit.

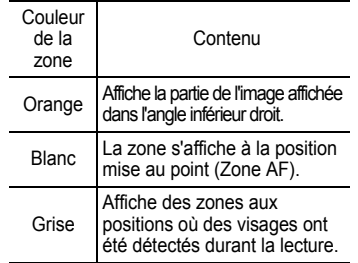

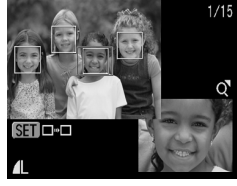

**•** La zone orange vous permet de changer l'agrandissement de l'affichage, de déplacer la position d'affichage, et de permuter les zones d'affichage [\(p. 133\).](#page-134-0)

## Changement de l'agrandissement d'affichage

### 1 Actionnez la commande de zoom vers  $Q$ .

**•** Le coin inférieur droit de l'écran est agrandi.

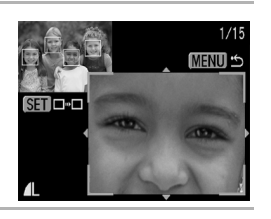

<span id="page-134-0"></span>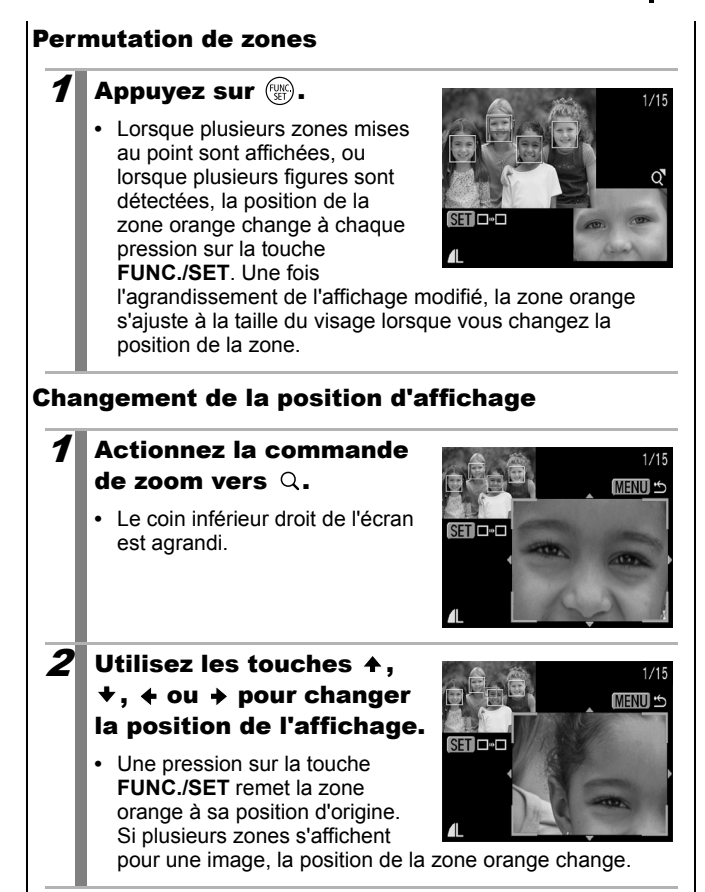

# **Pour revenir au mode de lecture image par image**

Appuyez sur la touche (MENU).

# $\hat{G}$  Saut de plusieurs images

Lorsque de nombreuses images sont enregistrées sur la carte mémoire, l'utilisation des cinq touches de recherche ci-dessous est pratique pour sauter des images et trouver l'objet recherché.

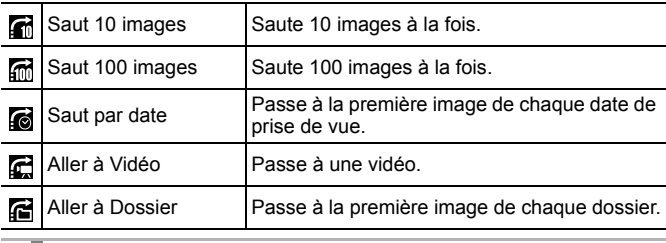

## 1 En mode de lecture image par image, appuyez sur la touche  $\bigcap$ .

Nombre d'images correspondant à la touche de recherche

- **•** L'appareil photo passe en mode de recherche par saut.
- **•** L'exemple affiché à l'écran varie légèrement en fonction de la touche de recherche.

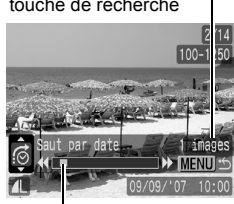

Emplacement de l'image actuellement affichée

Utilisez la touche  $\triangle$  ou  $\triangle$ pour sélectionner une touche de recherche, puis appuyez sur la touche  $\div$  ou  $\div$ .

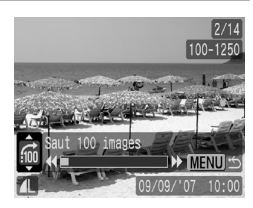

**Pour revenir au mode de lecture image par image** Appuyez sur la touche (MENU)

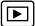

∣⊓ৰ

## Lecture de vidéos (Panneau de commandes vidéo)

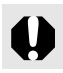

Il est impossible de lire des vidéos en mode de lecture d'index.

- 1 Affichez le fichier vidéo.
- **1.** Utilisez la touche  $\div$  ou  $\div$  pour sélectionner une vidéo.
- **2.** Appuyez sur la touche  $\binom{m}{31}$ .
- **•** Les images accompagnées de l'icône **sur <sup>1</sup>.** sont des vidéos.
- **•** Le panneau de commandes vidéo s'affiche.

### $2$  Lisez la vidéo.

- **1.** Utilisez la touche  $\div$  ou  $\div$  pour sélectionner  $\blacksquare$ .
- **2.** Appuyez sur la touche  $\binom{m}{2}$ .
- **•** La vidéo est interrompue si vous appuyez sur la touche **FUNC./SET** pendant la lecture. Elle reprend dès que vous appuyez à nouveau sur cette touche.
- **•** Lorsque la lecture est terminée, la vidéo s'arrête sur la dernière image affichée. Appuyez sur la touche **FUNC./SET** pour afficher le panneau de commandes vidéo.

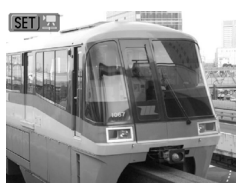

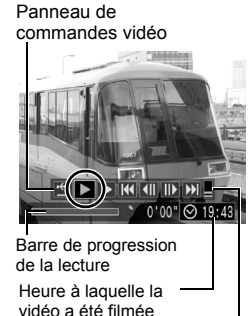

Volume (Réglez-le avec la touche  $ou \bigstar$ 

- **•** Vous pouvez choisir d'afficher ou de masquer la barre de progression de la lecture en appuyant sur la touche **DISP.** pendant la lecture de la vidéo.
- **•** Si la lecture a été interrompue au cours de la précédente session de visualisation, la lecture reprendra à la dernière image affichée.

## Utilisation du panneau de commandes vidéo

Utilisez la touche  $\triangleleft$  ou  $\triangleq$  pour sélectionner et appuyer sur la touche **FUNC./SET**.

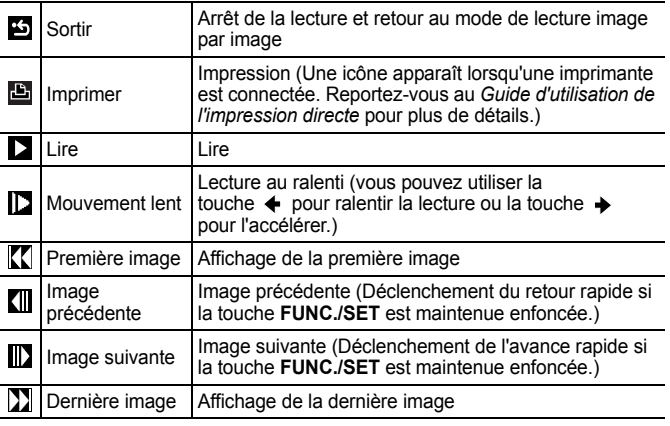

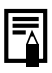

• Lorsque vous lisez une vidéo sur un écran de télévision, utilisez les commandes du téléviseur pour régler le volume (p. 157). les commandes du téléviseur pour régler le volume [\(p. 157\).](#page-158-0)

• Le son ne peut pas être lu pendant la lecture au ralenti.

## Rotation des images à l'écran

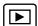

Vous pouvez faire pivoter les images à l'écran dans le sens des aiguilles d'une montre de 90° ou de 270°.

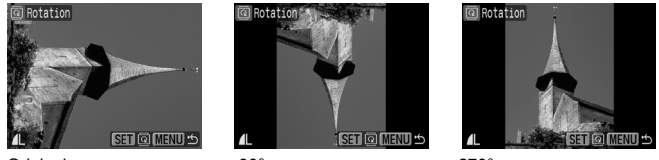

Original 90° 270°

## 1 Sélectionnez [Rotation].

- **1.** Appuyez sur la touche (MENU). 2. Dans le menu **D**, utilisez la touche  $\triangleq$  ou  $\triangleq$  pour
	- sélectionner [ **a** Rotation].
- **3.** Appuyez sur la touche  $(\frac{100}{10})$ .

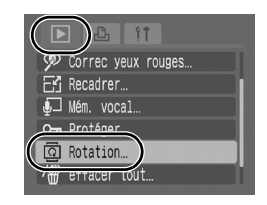

## $2$  Faites pivoter l'image.

- **1.** Utilisez la touche  $\triangle$  ou  $\rightarrow$  pour sélectionner une image à faire pivoter.
- **2.** Appuyez sur la touche  $(\frac{100}{10})$ .
- **•** Faites défiler les orientations 90°/270°/original en appuyant chaque fois sur la touche **FUNC./SET**.
- **•** Cette fonction peut également être définie dans le mode de lecture d'index.

Lorsque des images sont téléchargées sur un ordinateur, l'orientation des images pivotées par l'appareil photo dépend du logiciel utilisé pour le téléchargement.

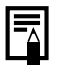

Comme l'orientation d'une image est enregistrée, l'image sera présentée dans son orientation modifiée la prochaine fois qu'elle sera affichée.

## <span id="page-139-0"></span>Lecture avec Effets de transition

Vous pouvez sélectionner l'effet de transition affichée lors d'une permutation entre images.

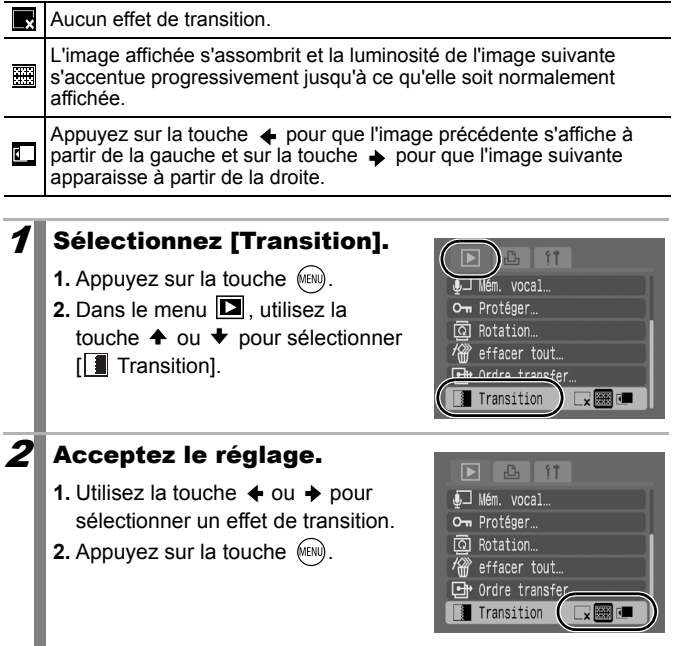

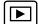

#### Lecture automatique (Défilmt. auto) 同

Utilisez cette fonction pour lire automatiquement toutes les images enregistrées sur la carte mémoire. Les images s'affichent sur l'écran LCD pendant 3 secondes environ.

## **1** Sélectionnez [Défilmt. auto].

**1.** Appuyez sur la touche  $\sqrt{mn}$ .

- 2. Dans le menu **D**, utilisez la touche  $\triangleq$  ou  $\blacktriangledown$  pour sélectionner [ Défilmt. auto].
- **3.** Appuyez sur la touche  $\binom{f(x)}{g(x)}$ .
- **•** Pendant le défilement automatique, les fonctions suivantes sont disponibles :
	- Pause/Reprise : appuyez sur la touche **FUNC./SET**.
	- Avance/retour rapide : appuyez sur la touche  $\triangleq$  ou  $\triangleq$ (en maintenant la touche enfoncée, vous augmenterez la vitesse de l'avance rapide)
	- Stop : appuyez sur la touche **MENU**.

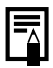

Si Transition est sélectionné [\(p. 138\)](#page-139-0), les effets de transition sélectionnés apparaissent entre les images.

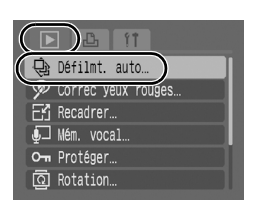

## Correction des yeux rouges

Vous pouvez corriger les yeux rouges dans les images enregistrées.

Il se peut que les yeux rouges ne soient pas automatiquement détectés dans certaines images ou que vous n'obteniez pas les résultats escomptés.

Exemples :

- Les visages sur les bords de l'écran ou relativement petits, grands, sombres ou clairs par rapport à l'ensemble de l'image.
- Les visages de profil ou en diagonale ou les visages partiellement cachés.

## 1 Sélectionnez [Correc yeux rouges].

- **1.** Appuyez sur la touche (RRN).
- 2. Dans le menu  $\boxed{2}$ , utilisez la touche ← ou → pour sélectionner [<sup>22</sup> Correc yeux rouges].
- **3.** Appuyez sur la touche  $\binom{FUNC}{SET}$ .

## Sélectionnez une image.

- **1.** Utilisez la touche  $\triangle$  ou  $\triangle$  pour sélectionner l'image dans laquelle vous souhaitez corriger des yeux rouges.
- **2.** Appuyez sur la touche  $(\mathbb{R})$ .
- **•** Une zone s'affiche automatiquement à l'endroit où un œil rouge est détecté.
- **•** Si les yeux rouges ne sont pas détectés automatiquement, sélectionnez [Ajouter zone] à l'aide de la touche  $\triangleq$  ou  $\triangleq$  et appuyez sur la touche **FUNC./SET** [\(p. 143\).](#page-144-0)
- **•** Pour annuler la zone de correction, sélectionnez [Supp image] et appuyez sur la touche **FUNC./SET** [\(p. 144\).](#page-145-0)

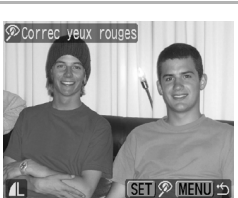

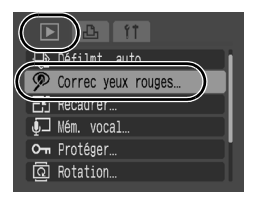

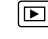

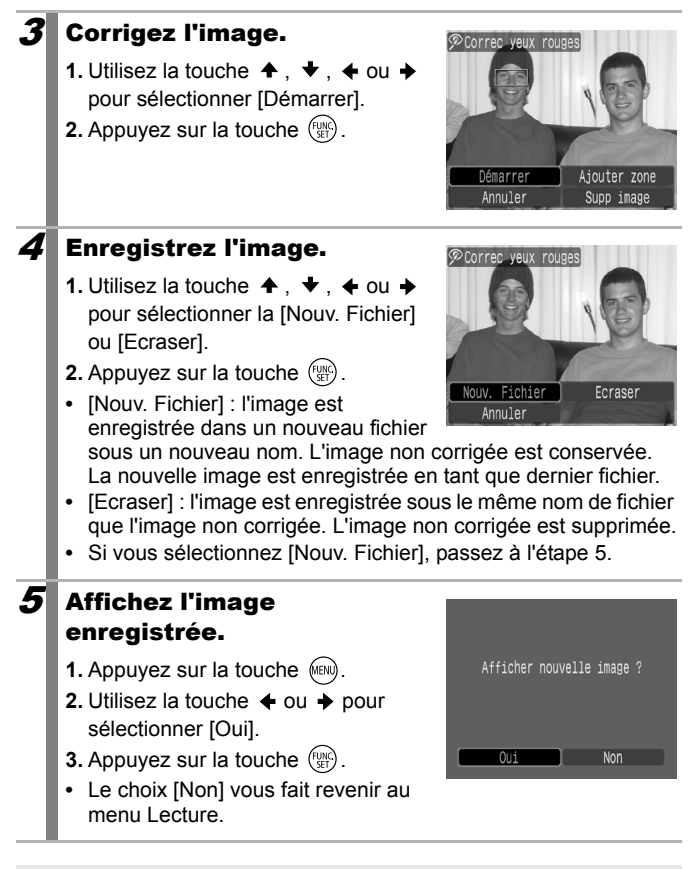

 $\bullet$  Il est impossible de corriger les yeux rouges sur des vidéos.

Les images protégées ne peuvent pas être écrasées.

- Si l'espace disponible sur la carte mémoire est insuffisant, la correction des yeux rouges ne pourra pas être effectuée.
- z Vous pouvez corriger les yeux rouges d'une image autant de fois que vous le souhaitez. La qualité de l'image se détériorera toutefois progressivement à chaque exécution.
- $\bullet$  Dans la mesure où la zone de correction n'apparaît pas automatiquement sur les images qui ont déjà été corrigées une fois à l'aide de la fonction Correc. yeux rouges, utilisez l'option [Ajouter zone] pour les corriger.
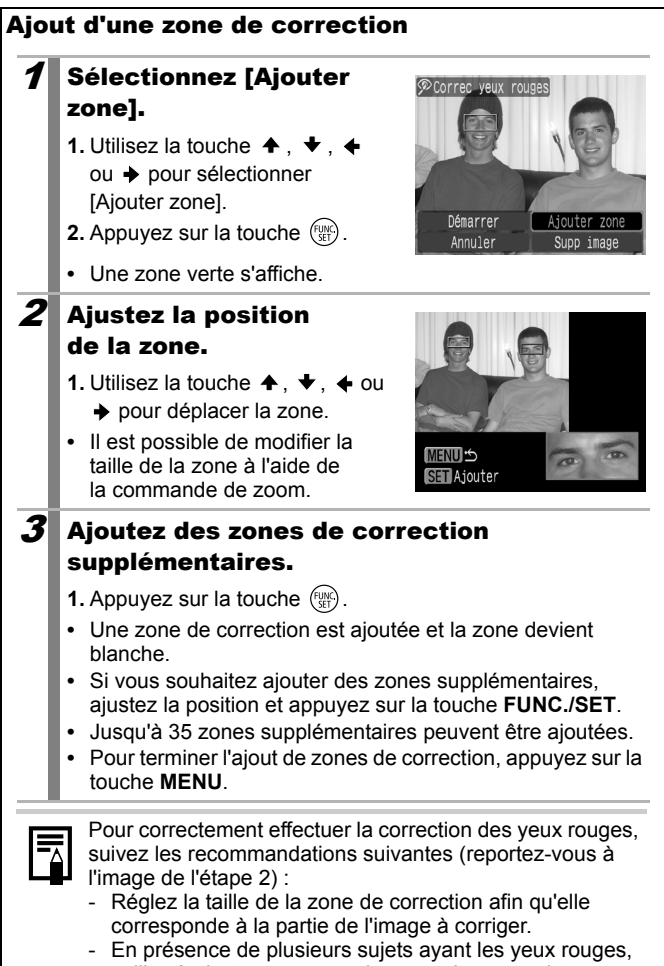

veillez à ajouter une zone de correction par sujet.

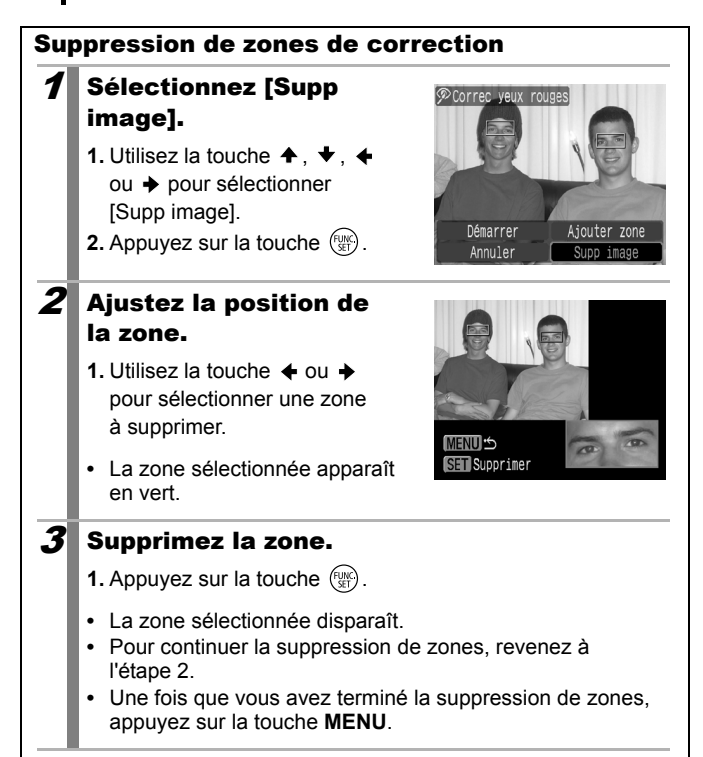

# Recadrage des images

Vous pouvez enregistrer une nouvelle fois à des paramètres inférieurs des images qui ont été enregistrées à des paramètres de nombre de pixels d'enregistrement élevés.

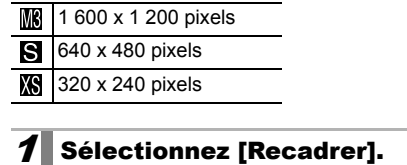

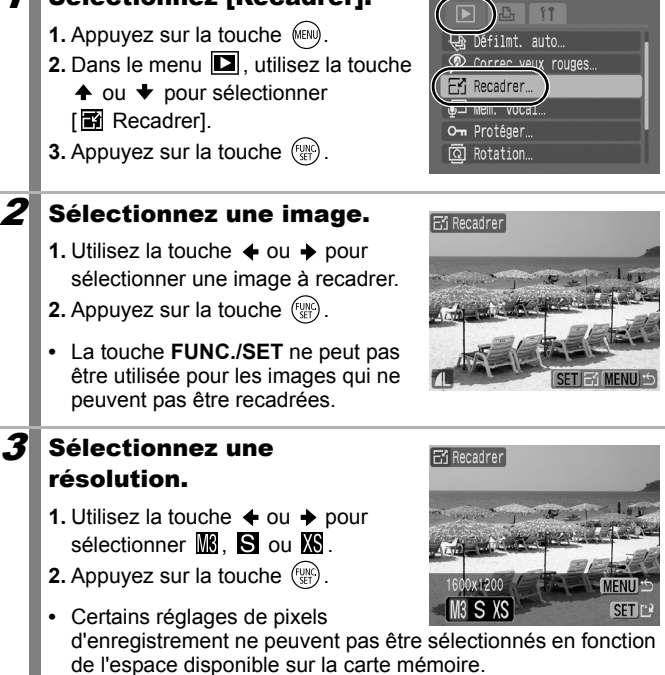

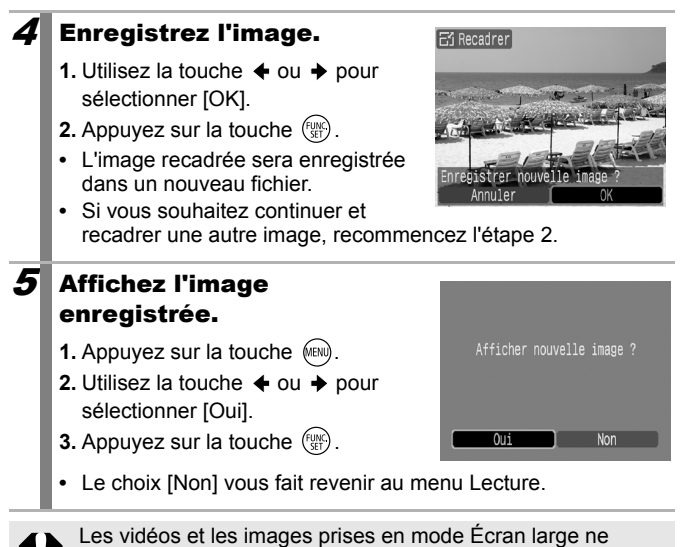

peuvent pas être recadrées.

# Ajout de Mém. Vocaux à des images

En mode Lecture, vous pouvez joindre des Mém. Vocaux (d'une durée maximale de 1 minute) à une image. Les données audio sont enregistrées au format WAVE.

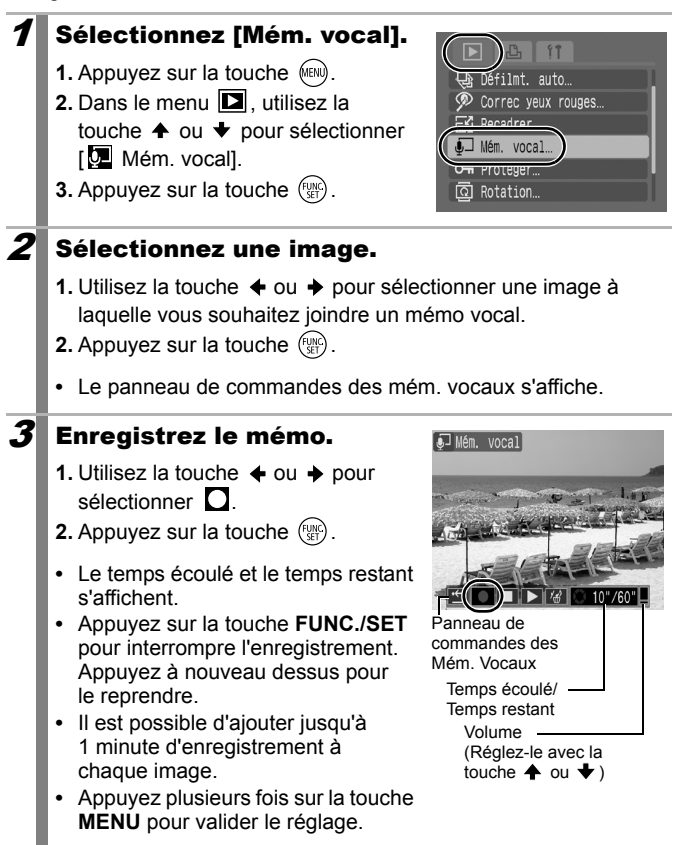

## Panneau de commandes des Mém. Vocaux l

Utilisez la touche  $\triangleq$  ou  $\triangleq$  pour sélectionner une option, puis appuyez sur **FUNC./SET**.

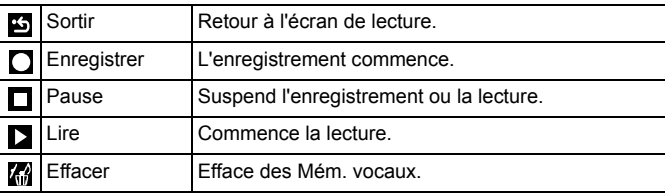

- Vous ne pouvez pas joindre de Mém. vocaux à des vidéos.
	- Les Mém. vocaux des images protégées ne peuvent pas être effacés.

# Protection des images

Vous pouvez protéger les images et les vidéos importantes contre un effacement accidentel.

#### 1 Sélectionnez [Protéger]. **1.** Appuyez sur la touche  $(mn)$ . Défilmt, auto **2.** Dans le menu  $\boxed{2}$ , utilisez la touche  $\triangleq$ Correc yeux rouges ou ◆ pour sélectionner [ · Protéger]. **B** Recadrer  $116m$   $(0.001)$ **3.** Appuyez sur la touche  $\binom{FUNC}{SET}$ . O<sub>T</sub> Protéger KOLation.  $2$  Protégez l'image. om Protéger **1.** Utilisez la touche  $\triangleq$  ou  $\triangleq$  pour sélectionner une image à protéger. **2.** Appuyez sur la touche  $\binom{FWR}{S}$ . **•** En appuyant à nouveau sur la touche **FUNC./SET**, vous annulez ce paramètre. **•** Vous pouvez également protéger des images dans le mode de lecture d'index.

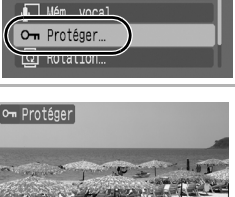

 $\overline{\mathbf{E}}$ 

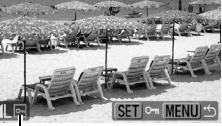

Icône de protection

**•** Appuyez plusieurs fois sur la touche **MENU** pour valider le réglage.

叵

## Effacement de toutes les images

- 
- $\bullet$  Notez qu'il est impossible de récupérer des images effacées. Avant d'effacer une image, assurez-vous que vous souhaitez vraiment la supprimer.
- $\bullet$  Cette fonction ne permet pas d'effacer les images protégées.

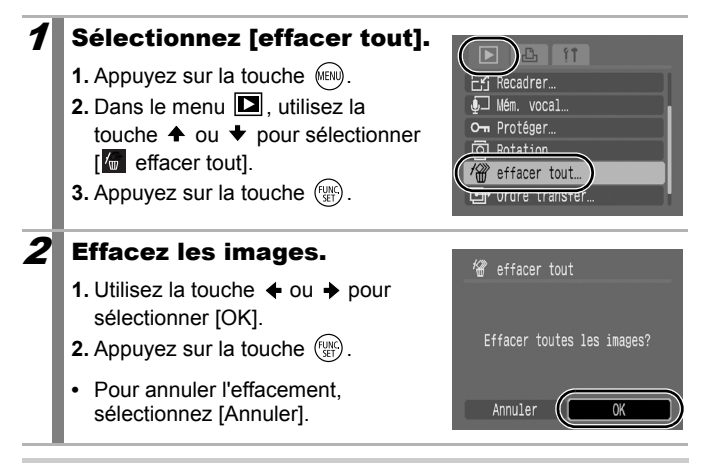

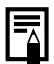

Veuillez formater la carte mémoire si vous souhaitez effacer non seulement les données d'image, mais également toutes les données contenues sur la carte mémoire [\(p. 56\).](#page-57-0)

# Paramètres d'impression/de transfert

# <span id="page-151-1"></span>Réglage des paramètres d'impression DPOF

Vous pouvez sélectionner les images à imprimer sur une carte mémoire et spécifier préalablement le nombre d'unités à imprimer à l'aide de l'appareil photo. Les paramètres utilisés sur l'appareil photo sont compatibles avec les normes DPOF (Digital Print Order Format). C'est extrêmement pratique pour imprimer sur une Imprimante compatible Canon Direct Print ou pour envoyer des photos à un laboratoire de développement prenant en charge la norme DPOF.

Il est possible que l'icône  $\hat{A}$  s'affiche dans le cas d'une carte **mémoire dont les paramètres d'impression ont été définis par un autre appareil photo compatible DPOF. Ces paramètres seront remplacés par ceux de votre appareil photo.**

## Réglage du style d'impression

Une fois le style d'impression défini, sélectionnez les images à imprimer. Vous pouvez sélectionner les paramètres suivants.

\* Paramètre par défaut

 $\overline{\mathbb{F}}$ 

<span id="page-151-0"></span>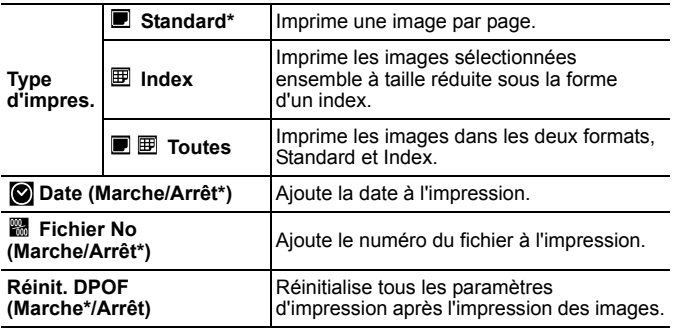

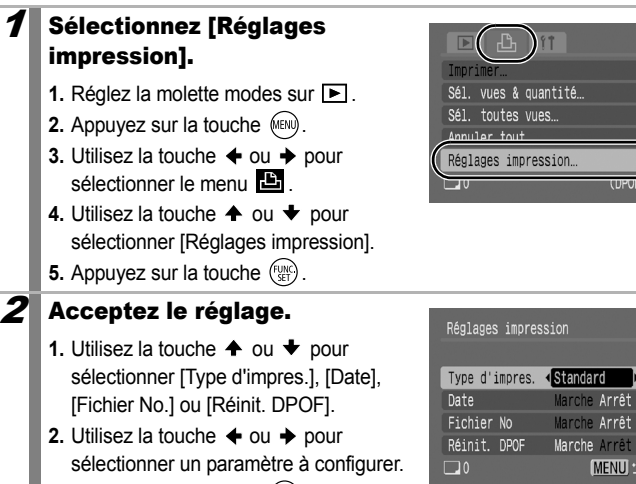

**3.** Appuyez sur la touche .

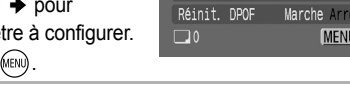

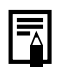

Les paramètres Date et Fichier No varient en fonction du type d'impression comme suit.

- Index

Les paramètres [Date] et [Fichier No] ne peuvent pas être réglés sur [Marche] en même temps.

- Standard ou Toutes Les paramètres [Date] et [Fichier No] peuvent être réglés sur [Marche] en même temps. Les informations imprimables peuvent toutefois varier d'une imprimante à l'autre.
- Impression de plusieurs copies
	- 1. Réglez [Type d'impres.] dans [Réglages impression] sur [Standard] ou [Toutes].
	- 2. Sélectionnez [Sél. vues & quantité], choisissez l'image que vous souhaitez imprimer, puis appuyez sur la touche **FUNC./SET**.
	- 3. Utilisez la touche  $\triangleq$  ou  $\blacktriangleright$  pour définir le nombre de copies.
- **•** Les images datées à l'aide de  $\otimes$  (Mode d'impression de date de carte postale) [\(p. 69\)](#page-70-0) sont toujours imprimées avec la date, quel que soit le paramètre [Date]. Par conséquent, certaines imprimantes peuvent imprimer la date deux fois sur ces images si [Date] est également réglé à [Marche].
- Les dates s'impriment dans le style spécifié dans le menu [Date/Heure] [\(p. 13\).](#page-14-0)

## Images individuelles

## 1 Sélectionnez [Sél. vues & quantité].

- **1.** Réglez la molette modes sur  $\blacksquare$ .
- **2.** Appuyez sur la touche (MENU).
- **3.** Utilisez la touche  $\triangle$  ou  $\triangle$  pour sélectionner le menu **. Et**
- **4.** Utilisez la touche  $\triangle$  ou  $\triangle$  pour sélectionner [Sél. vues & quantité]
- **5.** Appuyez sur la touche  $(\frac{f(x)}{x})$ .

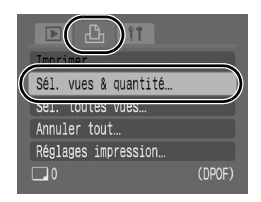

**•** Sélectionnez [Annuler tout] pour annuler tous les paramètres d'impression.

## 2 Sélectionnez les images.

- **•** Les méthodes de sélection varient pour les paramètres Type d'impres [\(p. 150\)](#page-151-0).
	- $\bullet$  Standard ( $\blacksquare$ ) / Toutes ( $\blacksquare$   $\boxplus$ )
		- **1.** Utilisez la touche  $\triangle$  ou  $\triangle$  pour sélectionner les images.
		- **2.** Appuyez sur la touche  $\binom{m}{3}$ .
		- **3.** Utilisez la touche  $\triangle$  ou  $\blacktriangledown$ pour sélectionner le nombre de copies imprimées (jusqu'à 99).
		- **4.** Appuyez sur la touche  $\sqrt{m}$ .
	- Si l'appareil photo est connecté à une imprimante, la touche A

Nombre de copies à imprimer

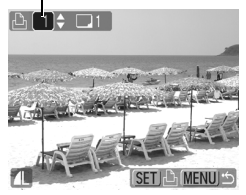

s'allume en bleu pendant la sélection d'images. Appuyez alors sur la touche  $\Delta \sim$  et vérifiez que [Imprimer] est sélectionné. L'impression commence dès que vous appuyez sur la touche  $(\frac{F_{\text{GNN}}}{2})$ .

## $\bullet$  Index ( $\boxplus$ )

- **1.** Utilisez la touche ← ou → pour sélectionner les images.
- **2.** Sélectionnez et désélectionnez avec (FUNC)
- **3.** Appuyez sur la touche (MEN).
- **•** Vous pouvez également sélectionner des images dans le mode de lecture d'index.
- **•** Si l'appareil photo est connecté à une imprimante, la touche s'allume en bleu pendant la sélection d'images. Appuyez

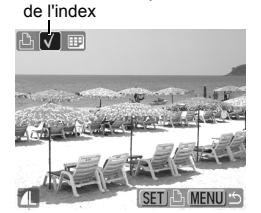

Sélection de l'impression

alors sur la touche  $\Delta \sim$  et vérifiez que [Imprimer] est sélectionné. L'impression commence dès que vous appuyez sur la touche **FUNC./SET**.

# Toutes les images d'une carte mémoire

## Sélectionnez [Sél. toutes vues].

- **1.** Réglez la molette modes sur  $\blacktriangleright$ .
- **2.** Appuyez sur la touche (MENU).
- **3.** Utilisez la touche  $\triangleq$  ou  $\triangleq$  pour sélectionner le menu ...
- **4.** Utilisez la touche ← ou ← pour sélectionner [Sél. toutes vues]
- **5.** Appuyez sur la touche  $(\frac{f(x)}{x})$ .

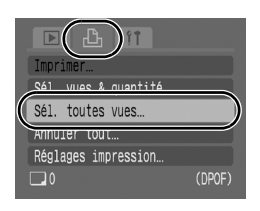

- **•** L'impression d'un exemplaire de chaque image est définie.
- **•** Sélectionnez [Annuler tout] pour annuler tous les paramètres d'impression.
- **•** Lorsque l'appareil photo est connecté à une imprimante, la touche  $\Delta \sim$  devient bleue. Appuyez alors sur la touche  $\Delta \sim$ et vérifiez que [Imprimer] est sélectionné. L'impression commence dès que vous appuyez sur la touche **FUNC./SET**.

## 2 Sélectionnez [OK].

- **1.** Utilisez la touche  $\triangle$  ou  $\triangle$  pour sélectionner [OK].
- **2.** Appuyez sur la touche  $\binom{FUNC}{SET}$ .

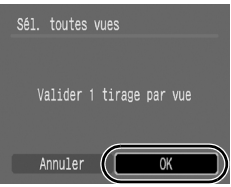

- $\bullet$  Il est possible que les tirages obtenus avec certaines imprimantes ou effectués par certains laboratoires photo ne reflètent pas les paramètres d'impression spécifiés.
	- z Il est impossible de définir des paramètres d'impression pour les vidéos.
- 
- z Les images sont imprimées dans l'ordre en fonction du numéro de fichier.
- $\bullet$  Il est possible de sélectionner jusqu'à 998 images.
- Lorsque [Type d'impres.] est réglé sur [Toutes], vous pouvez définir le nombre d'exemplaires à imprimer. Lorsqu'il est réglé sur [Index], en revanche, vous ne pouvez pas le définir (un seul exemplaire est imprimé).

#### <span id="page-156-0"></span>Réglage des paramètres de transfert DPOF ∣का

Vous pouvez utiliser l'appareil photo pour définir les paramètres des images avant de les télécharger sur un ordinateur. Pour obtenir des instructions sur le transfert d'images sur votre ordinateur, reportezvous au *Guide de démarrage des logiciels*.

Les paramètres utilisés sur l'appareil photo sont compatibles avec les normes DPOF.

Il est possible que l'icône A s'affiche dans le cas d'une carte **mémoire dont les paramètres de transfert ont été définis par un autre appareil photo compatible DPOF. Ces paramètres seront remplacés par ceux de votre appareil photo.**

## Images individuelles

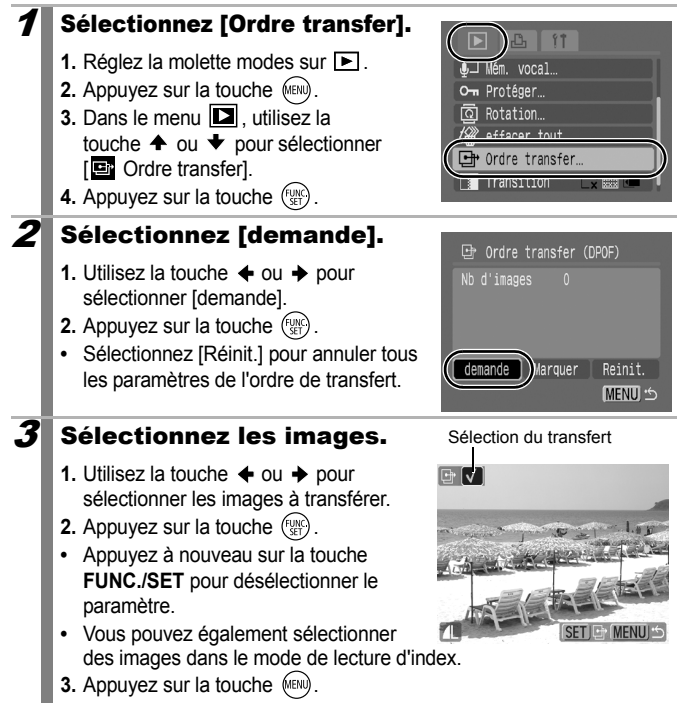

## Toutes les images d'une carte mémoire

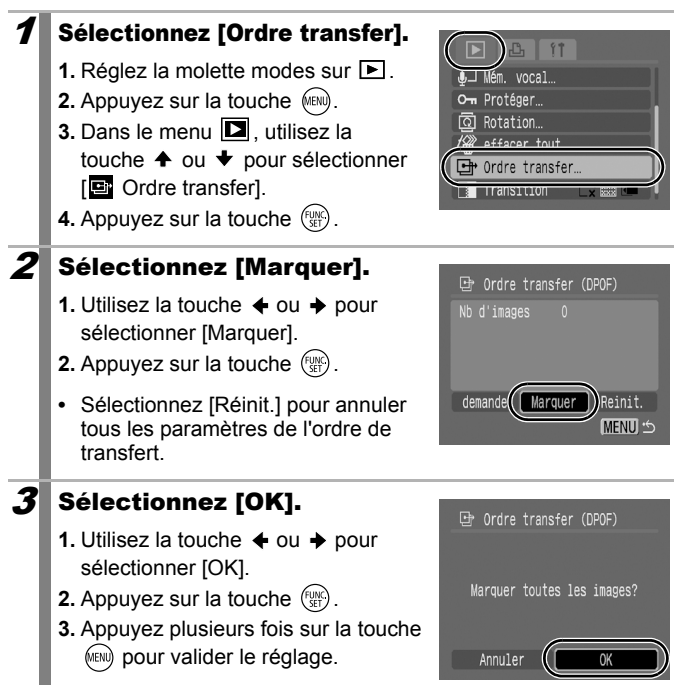

- z Les images sont transférées dans l'ordre en fonction du numéro de fichier.
	- Il est possible de sélectionner jusqu'à 998 images.

# Connexion à un téléviseur

#### Prise de vue/Lecture Utilisation d'un téléviseur n o

Vous pouvez utiliser le câble AV fourni pour prendre ou lire des photos à l'aide d'un téléviseur.

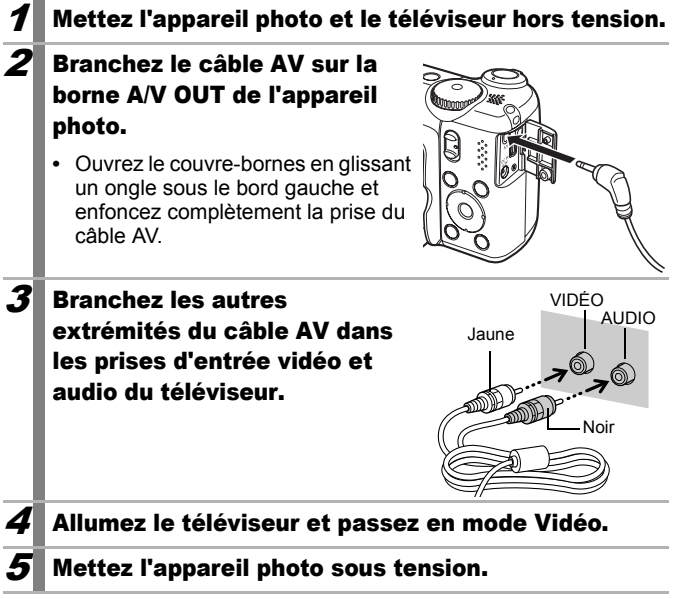

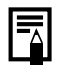

- Le signal de sortie vidéo peut être modifié (NTSC ou PAL) en fonction des normes des différents pays [\(p. 48\).](#page-49-0) Le réglage par défaut varie selon les pays.
	- NTSC : Japon, États-Unis, Canada, Taïwan et autres
	- PAL : Europe, Asie (sauf Taïwan), Océanie et autres
- Si le système vidéo est mal réglé, il est possible que la sortie de l'appareil photo ne s'affiche pas correctement.

# Dépannage

- *Appareil photo* [\(p. 158\)](#page-159-0).
- *Lors de la mise sous tension* [\(p. 159\)](#page-160-0).
- *Écran LCD* [\(p. 159\).](#page-160-1)
- *Prise de vue* [\(p. 161\)](#page-162-0).
- *Réalisation de vidéos* [\(p. 164\).](#page-165-0)
- *Lecture* [\(p. 165\)](#page-166-0).
- *Piles/Batteries* [\(p. 166\).](#page-167-0)
- *Sortie sur le téléviseur* [\(p. 167\).](#page-168-0)
- *Impression sur une imprimante compatible Canon Direct Print*  [\(p. 167\).](#page-168-1)

# <span id="page-159-0"></span>Appareil photo

# L'appareil photo ne fonctionne pas.

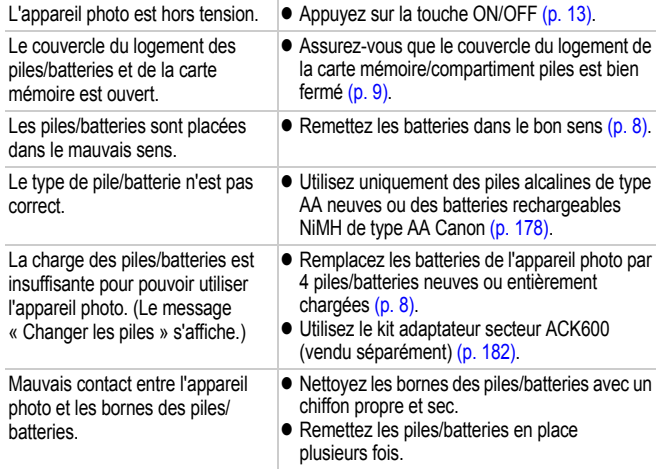

### Des sons proviennent de l'intérieur de l'appareil photo.

L'orientation horizontale/verticale de l'appareil photo a été modifiée.  $\bullet$  Le mécanisme d'orientation de l'appareil photo est actif. Il ne s'agit pas d'un dysfonctionnement.

# <span id="page-160-0"></span>Lors de la mise sous tension

## Le message « Carte protégée » s'affiche.

La languette de protection contre l'écriture de la carte mémoire SD ou SDHC est en position « Protection contre l'écriture ».

 $\bullet$  Faites glisser la languette de protection contre l'écriture vers le haut lorsque vous procédez à un enregistrement ou à un effacement sur la carte mémoire ou que vous la formatez [\(p. 180\)](#page-181-0).

### Le menu Date/Heure s'affiche.

La pile au lithium date est vide.  $\Box$  Remplacez-la [\(p. 14\).](#page-15-0)

# <span id="page-160-1"></span>Écran LCD

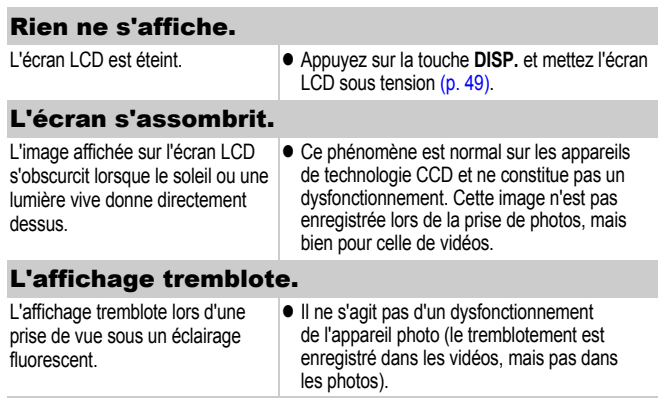

des endroits sombres [\(p. 49\)](#page-50-0).

<span id="page-161-0"></span>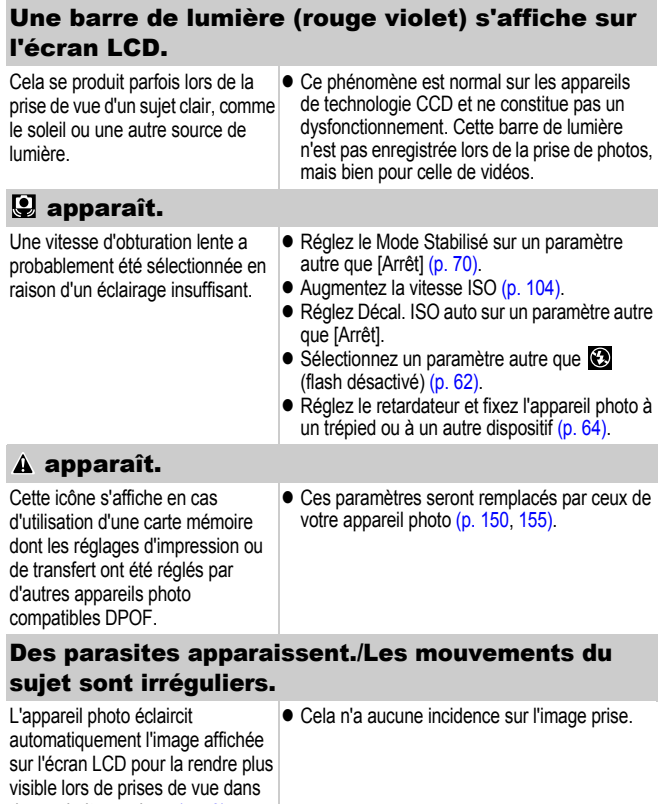

# <span id="page-162-0"></span>Prise de vue

## L'appareil photo n'enregistre pas.

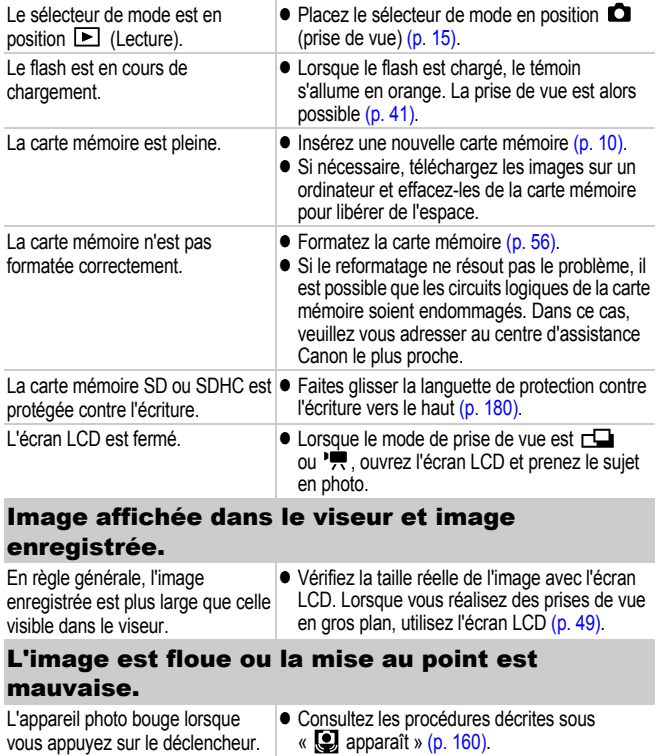

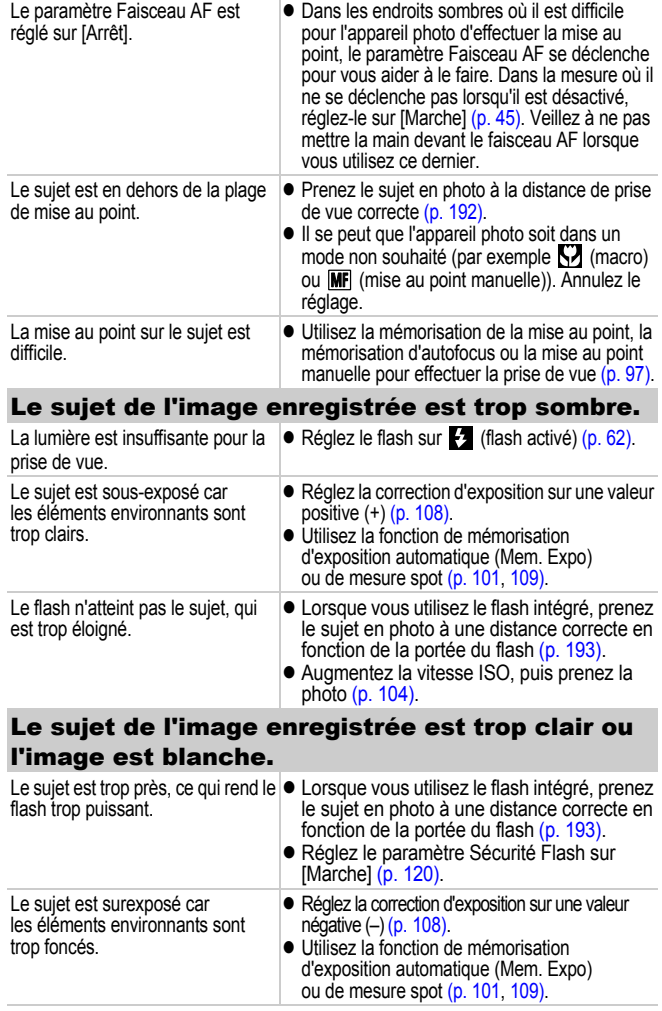

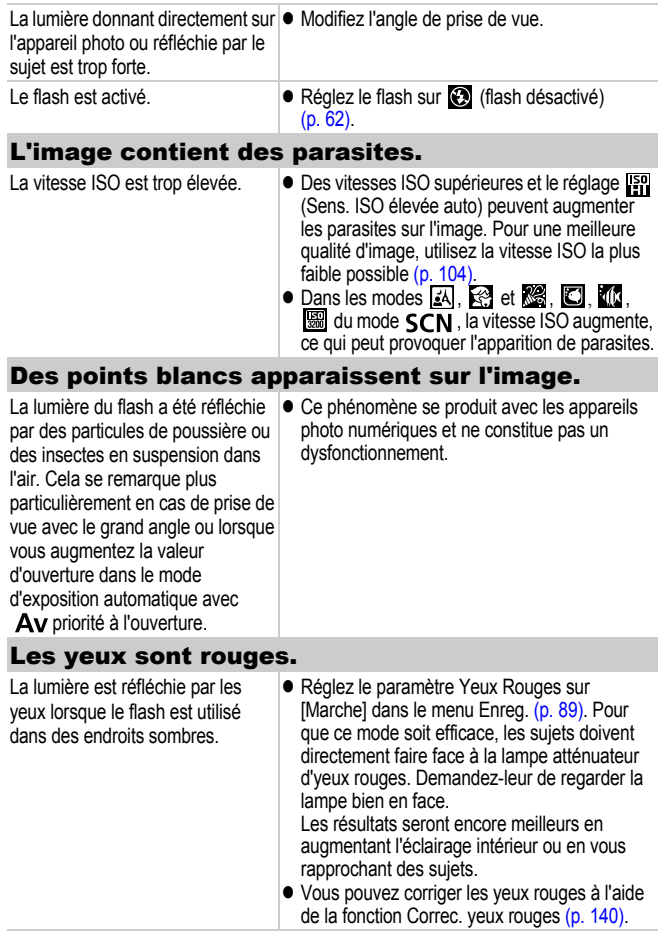

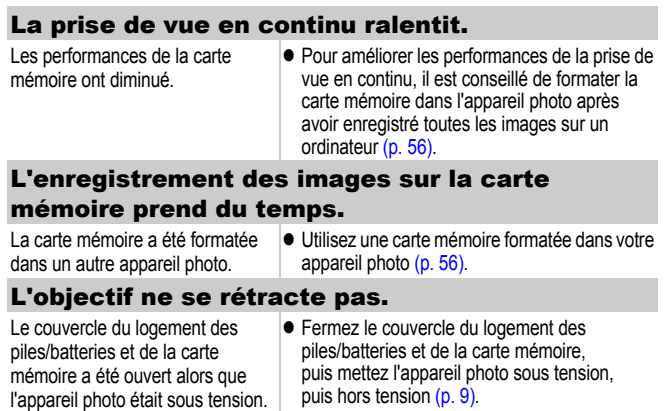

# <span id="page-165-0"></span>Réalisation de vidéos

### Il arrive que la durée d'enregistrement ne s'affiche pas correctement ou que la prise de vidéo s'interrompe de manière inopinée.

Les types de cartes mémoire suivants sont utilisés.

- Cartes mémoire à enregistrement lent
- Cartes mémoire formatées sur un ordinateur ou sur un autre appareil photo
- Cartes mémoire sur lesquelles des images ont été enregistrées et effacées à de nombreuses reprises
- $\bullet$  Même si la durée d'enregistrement ne s'affiche pas correctement pendant la prise de vue, la vidéo sera bien enregistrée sur la carte mémoire. La durée d'enregistrement s'affichera correctement si vous formatez la carte mémoire dans cet appareil photo (sauf s'il s'agit d'une carte mémoire à enregistrement lent) [\(p. 56\).](#page-57-0)

### "!" s'affiche en rouge sur l'écran LCD et la prise de vue est automatiquement interrompue.

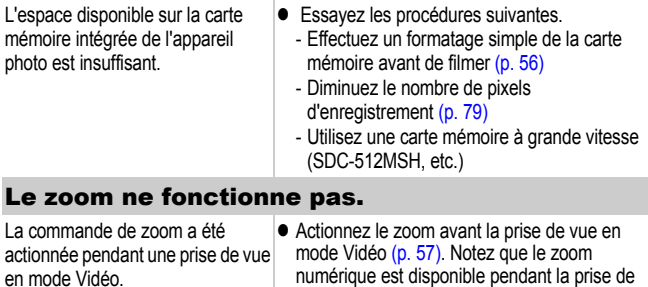

Standard.

vue, mais uniquement dans le mode vidéo

## <span id="page-166-0"></span>Lecture

#### Lecture impossible. Vous avez tenté de lire des photos |● Les images en provenance d'un ordinateur ne prises avec un autre appareil photo ou des images modifiées avec un ordinateur. peuvent être lues que si elles sont introduites dans l'appareil photo à l'aide du logiciel ZoomBrowser EX ou ImageBrowser fourni. Le nom de fichier a été modifié avec un ordinateur ou l'emplacement du fichier a changé.  $\bullet$  Définissez le nom ou l'emplacement du fichier conformément au format/à la structure des fichiers de l'appareil photo. (Pour plus d'informations, reportez-vous au *Guide de démarrage des logiciels*.)

### Les vidéos ne sont pas lues correctement.

Les vidéos enregistrées avec un nombre élevé de pixels d'enregistrement peuvent s'interrompre momentanément lorsqu'elles sont lues sur des cartes mémoire à lecture lente.

Vous risquez de constater des défauts d'image et de son si vous lisez une vidéo sur un ordinateur qui n'est pas assez puissant.

### La lecture des images de la carte mémoire est lente.

La carte mémoire a été formatée dans un autre appareil photo.

 $\bullet$  Utilisez une carte mémoire formatée dans votre appareil photo [\(p. 56\).](#page-57-0)

# <span id="page-167-0"></span>Piles/Batteries

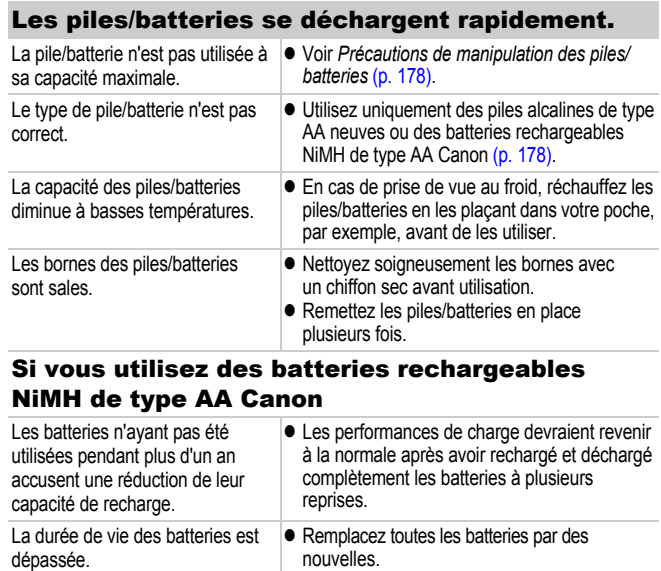

# <span id="page-168-0"></span>Sortie sur le téléviseur

## L'image est déformée ou ne s'affiche pas sur l'écran du téléviseur.

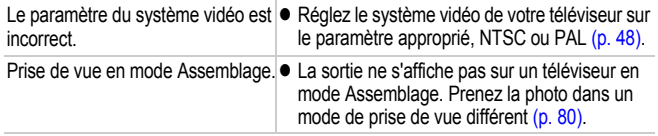

## <span id="page-168-1"></span>Impression sur une imprimante compatible Canon Direct Print

## Impossible d'imprimer

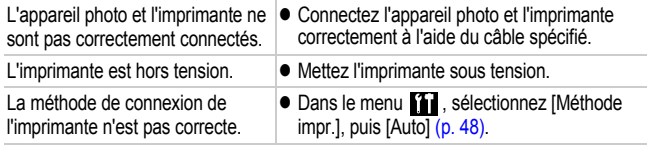

# Liste des messages

Les messages suivants peuvent s'afficher sur l'écran LCD lors de la prise de vue ou de la lecture. Pour consulter les messages qui s'affichent lors de la connexion d'une imprimante, reportez-vous au *Guide d'utilisation de l'impression directe*.

#### **Occupé...**

L'image est en cours d'enregistrement sur la carte mémoire ou le mode de lecture est en cours de démarrage.

#### **Carte mémoire absente**

Vous avez mis l'appareil photo sous tension sans avoir installé de carte mémoire ou la carte mémoire est installée dans le mauvais sens [\(p. 10\).](#page-11-0)

#### **Carte protégée**

La carte mémoire SD ou SDHC est protégée contre l'écriture [\(p. 10](#page-11-0), [180\)](#page-181-0).

#### **Enregistrement impossible**

Vous avez tenté de prendre une photo alors qu'aucune carte mémoire n'est installée ou qu'elle est introduite dans le mauvais sens, ou de joindre un mém. vocal à une vidéo.

#### **Erreur carte mémoire**

La carte mémoire est peut-être défectueuse. Si vous formatez la carte mémoire défectueuse dans l'appareil photo, vous pourrez peut-être continuer à l'utiliser. Si ce message d'erreur s'affiche même avec la carte mémoire fournie, contactez votre centre d'assistance Canon car le problème peut provenir de l'appareil photo.

#### **Carte mémoire pleine**

La carte mémoire est pleine et aucune image supplémentaire ne peut être enregistrée. Il est également impossible d'enregistrer d'autres paramètres d'image, fichiers de l'enregistreur audio ou mém. vocaux.

#### **Nom incorrect!**

Le nom de fichier n'a pas pu être créé car le dossier contient déjà une image du même nom ou le nombre maximal de fichiers a été atteint. Dans le menu Configurer, paramétrez [N° fichiers] sur [Réinit. Auto]. Vous pouvez également enregistrer toutes les images à conserver sur un ordinateur, puis reformater la carte mémoire. Veuillez noter que le formatage efface toutes les images existantes et autres données.

#### **Changer les piles**

La charge des piles/batteries est insuffisante pour pouvoir utiliser l'appareil photo. Remplacez immédiatement les piles par des piles alcalines de type AA neuves ou des batteries rechargeables NiMH de type AA Canon chargées. Reportez-vous également à la section *Précautions de manipulation des batteries* [\(p. 178\).](#page-179-0)

#### **Aucune image.**

Aucune image n'est enregistrée sur la carte mémoire.

#### **Image trop grande.**

Vous avez essayé de lire une image d'une taille supérieure à 5 616 x 3 744 pixels ou contenant un important volume de données.

#### **Incompatible JPEG**

Vous avez essayé de lire une image JPEG non compatible (modifiée avec un ordinateur, etc.).

#### **RAW**

Vous avez essayé de lire une image RAW.

#### **Image inconnue**

L'image que vous avez essayé de lire contient des données corrompues, est d'un type d'enregistrement spécifique à l'appareil photo d'un autre fabricant ou a été téléchargée sur un ordinateur et modifiée.

#### **Agrandissement impossible**

Vous avez tenté d'agrandir une image enregistrée dans un appareil photo ou un type de données différent, une image modifiée avec un ordinateur ou une vidéo.

#### **Rotation Impossible**

Vous avez tenté de faire pivoter une image prise avec un autre appareil photo ou type de données ou encore une image modifiée avec un ordinateur.

#### 170 Liste des messages

#### **Incompatible WAVE**

Un mém. vocal ne peut pas être ajouté à cette image car le type de données du mém. est incorrect, ou le mém. vocal ne peut pas être lu.

#### **Impossible modifier image**

Vous avez tenté de recadrer une vidéo ou une image enregistrée avec un autre appareil photo ou d'y effectuer une correction d'yeux rouges. Vous avez tenté de recadrer une image déjà recadrée à **XS** ou une image prise en  $\overline{W}$ .

#### **Opération impossible**

Il est impossible d'appliquer la correction des yeux rouges dans la mesure où l'appareil ne détecte pas d'yeux rouges.

#### **Transfert impossible!**

Lors du transfert d'images vers l'ordinateur à l'aide du menu Transfert direct, vous avez tenté de sélectionner une image contenant des données corrompues ou prise avec un autre appareil photo. Vous avez peut-être également essayé de sélectionner une vidéo alors que l'option [Papier peint] était sélectionnée dans le menu Transfert direct.

#### **Protégée!**

Vous avez tenté d'effacer ou d'éditer une image, une vidéo ou un mém. vocal protégé.

#### **Trop d'annotations**

Trop d'images ont été marquées avec des paramètres d'impression ou de transfert. Plus aucun traitement n'est possible.

#### **Clôture impossible**

Impossible d'enregistrer une partie des paramètres d'impression ou de transfert.

#### **Image indisponible**

Vous avez essayé de définir des paramètres d'impression pour une image non JPEG.

#### **Erreur communication**

L'ordinateur n'est pas parvenu à télécharger l'image en raison du grand nombre d'images (environ 1 000) stockées sur la carte mémoire. Utilisez un lecteur de carte USB ou un adaptateur de cartes mémoire pour télécharger des images.

#### **Erreur objectif, redémarrer**

Une erreur a été détectée alors que l'objectif était en mouvement et la mise hors tension s'est déclenchée automatiquement. Cette erreur peut se produire si vous tenez l'objectif alors qu'il est en mouvement ou si vous l'utilisez dans un environnement où l'air contient trop de poussières ou de sable. Essayez de remettre l'appareil photo sous tension et de poursuivre la prise de vue ou la lecture. Si ce message continue de s'afficher, contactez le centre d'assistance Canon le plus proche car l'objectif peut être défectueux.

#### **Exx**

(xx : numéro) L'appareil photo a détecté une erreur. Mettez l'appareil photo hors tension, puis de nouveau sous tension et prenez ou lisez une photo. Si le code d'erreur s'affiche à nouveau, cela signifie qu'un problème a été détecté. Notez le numéro et contactez le centre d'assistance Canon. Si un code d'erreur s'affiche immédiatement après une prise de vue, il est possible que l'image n'ait pas été enregistrée. Vérifiez l'image en mode Lecture.

# Annexe

## Précautions de sécurité

- $\bullet$  Avant d'utiliser l'appareil photo, prenez soin de lire les précautions de sécurité exposées ci-dessous et dans la section « Précautions de sécurité ». Veillez à toujours utiliser l'appareil photo de manière appropriée.
- $\bullet$  Les précautions de sécurité reprises aux pages suivantes ont pour but de vous présenter l'utilisation adéquate de l'appareil photo et de ses accessoires afin d'éviter tout risque de dommages corporels et matériels.
- Le terme « équipement » fait référence à l'appareil photo, au chargeur de batterie (vendu séparément) et à l'adaptateur secteur compact vendu séparément.

## A Avertissements

### Équipement

z **Ne dirigez pas l'appareil photo directement vers le soleil ou une source de lumière intense.**

Vous risqueriez d'endommager le CCD de l'appareil photo ou votre vue.

- z **Rangez cet équipement hors de portée des enfants. Tout dommage accidentel causé par un enfant risque d'entraîner des blessures graves chez celui-ci.**
- Dragonne : placée autour du cou de l'enfant, la dragonne présente un risque de strangulation.
- Carte mémoire : elle peut être avalée accidentellement. En cas d'ingestion, consultez immédiatement un médecin.
- z **N'essayez pas de démonter ou de modifier une pièce de l'équipement qui n'est pas expressément décrite dans ce guide.**
- Pour éviter tout risque de décharge électrique haute tension, ne **touchez pas le flash de l'appareil photo s'il a été endommagé.**
- z **Arrêtez immédiatement d'utiliser l'équipement si de la fumée ou des émanations nocives s'en dégagent.**
- z **Évitez tout contact entre l'équipement et de l'eau ou un autre liquide, que ce soit par simple éclaboussure ou immersion. Si le boîtier entre en contact avec des liquides ou de l'air salin, essuyez-le avec un chiffon doux et absorbant.**

En continuant à utiliser l'équipement, vous vous exposez à un risque d'incendie ou de décharge électrique. Mettez immédiatement l'appareil photo hors tension et retirez les piles/batteries ou débranchez le chargeur de batterie ou l'adaptateur secteur compact de la prise de courant. Veuillez contacter votre revendeur ou le centre d'assistance Canon le plus proche.

### Équipement

- N'utilisez pas de substances contenant de l'alcool, de benzine, **des diluants ou d'autres substances inflammables pour nettoyer l'équipement ou procéder à son entretien.**
- z **Veillez à ne pas couper, endommager et modifier le cordon d'alimentation ou déposer des objets lourds dessus.**
- z **Utilisez uniquement des accessoires d'alimentation recommandés.**
- z **Débranchez régulièrement le cordon d'alimentation et éliminez la poussière et la saleté qui s'accumulent sur la prise, l'extérieur de la prise de courant et les zones environnantes.**
- Ne manipulez pas le cordon d'alimentation lorsque vos mains sont **humides.**

En continuant à utiliser l'équipement, vous vous exposez à un risque d'incendie ou de décharge électrique.

## Piles/Batteries

- z **Ne placez pas les piles/batteries à proximité d'une source de chaleur. Ne les exposez pas à une flamme ni à une source de chaleur directe.**
- $\bullet$  **Les piles/batteries ne peuvent en aucun cas être immergées dans de l'eau douce ou de mer.**
- z **N'essayez pas de démonter, transformer ou chauffer les piles/batteries.**
- Évitez de faire tomber les piles/batteries ou de leur faire subir **des chocs violents susceptibles d'en endommager l'enveloppe.**
- Utilisez uniquement les piles/batteries et les accessoires **recommandés.**

Le non-respect de ces mesures de précaution peut entraîner des explosions ou des fuites et présenter dès lors un risque d'incendie, de blessure et de détérioration de l'environnement. En cas de fuite du liquide d'une pile/batterie et de contact avec les yeux, la bouche, la peau ou les vêtements, rincez immédiatement avec de l'eau et consultez un médecin.

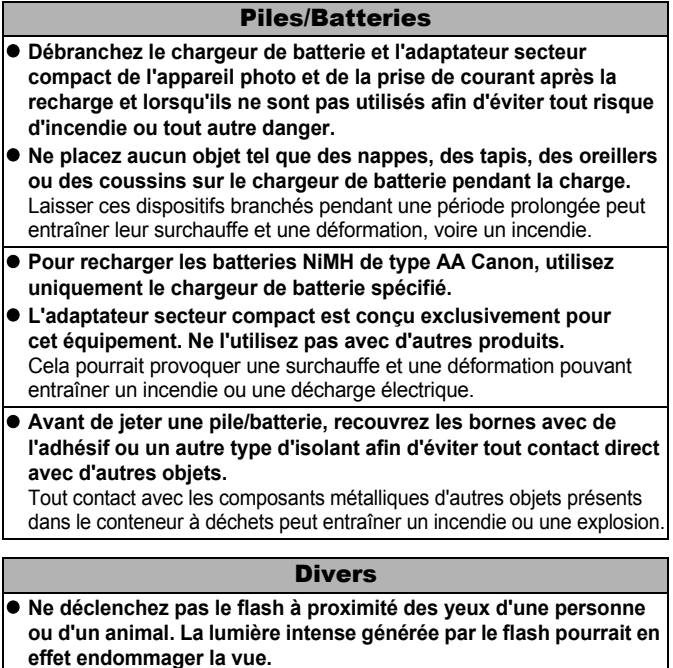

Si le sujet est un enfant en bas âge, respectez une distance d'au moins un mètre (39 pouces) lors de l'utilisation du flash.

z **Les objets sensibles aux champs magnétiques (par exemple, les cartes de crédit) doivent être tenus à distance du haut-parleur de l'appareil photo.**

Ces objets risquent en effet de perdre des données ou de cesser de fonctionner.

z **Soyez particulièrement délicat lorsque vous vissez le convertisseur grand angle, le convertisseur télé et l'adaptateur de conversion optique vendus séparément.**

S'ils se dévissent, tombent et se cassent, les éclats de verre risquent de blesser quelqu'un.

# A Précautions

## Équipement

- Prenez soin de ne pas heurter l'appareil photo et de ne pas l'exposer **à des chocs violents susceptibles de provoquer des blessures ou d'endommager l'équipement lorsque vous le tenez par la dragonne.**
- **Évitez de ranger ou d'utiliser l'équipement dans un endroit humide ou poussiéreux.**
- Pendant la prise de vue, évitez tout contact entre des objets **métalliques (aiguilles ou clés, par exemple) ou des saletés et les bornes ou la prise du chargeur.**

Un tel contact risque de provoquer un incendie, une décharge électrique ou d'autres dégâts.

- z **Évitez d'utiliser, de placer ou d'entreposer l'équipement dans des endroits exposés directement aux rayons solaires ou à des températures élevées, tels que le tableau de bord ou le coffre d'une voiture.**
- z **Lors de l'utilisation de l'équipement, ne dépassez pas la capacité nominale de la prise de courant ou des accessoires de câblage. En outre, n'utilisez pas l'équipement si le cordon d'alimentation ou la fiche sont endommagés ou si cette dernière n'est pas bien insérée dans la prise de courant.**
- $\bullet$  Ne l'utilisez pas dans des endroits mal aérés. Les conditions précitées peuvent provoquer une fuite, une surchauffe ou une explosion, entraînant un risque d'incendie, de brûlures ou d'autres blessures. Des températures élevées risquent également de déformer le boîtier.
- Si vous ne comptez pas utiliser l'appareil photo pendant une **période prolongée, retirez les piles/batteries de l'appareil photo ou du chargeur de batterie, puis rangez l'appareil photo dans un endroit sûr.**

Si vous laissez les piles/batteries dans l'appareil photo, il risque de s'endommager en cas de fuite.

 $\bullet$  Ne branchez pas les adaptateurs secteur compacts ou les **chargeurs de batteries sur des périphériques tels que des transformateurs électriques de voyage au risque de provoquer des dysfonctionnements, une production excessive de chaleur, un incendie, une décharge électrique ou des blessures.**

#### Flash

- Ne déclenchez pas le flash lorsque sa surface n'est pas propre **(présence de poussières, de saletés ou de corps étrangers).**
- **Prenez soin de ne pas placer vos doigts ou un vêtement devant le flash lorsque vous prenez une photo.** Ce dernier pourrait être endommagé et émettre de la fumée ou des

bruits. L'accumulation de chaleur qui résulterait d'une telle utilisation pourrait l'endommager.

● Évitez de toucher le flash après avoir pris plusieurs photos **successives.**

Vous risqueriez de vous brûler.

# Prévention des dysfonctionnements

### Évitez les champs magnétiques puissants

z **Ne placez jamais l'appareil photo à proximité de moteurs électriques ou de tout autre équipement générant des champs électromagnétiques puissants.**

L'exposition à des champs magnétiques puissants risque d'entraîner des dysfonctionnements ou d'altérer des données d'image.

### Évitez les problèmes liés à la condensation

z **Lorsque l'équipement est transféré rapidement d'un endroit chaud vers un lieu frais et inversement, pour éviter la formation de condensation, placez-le dans un sac plastique hermétique refermable et laissez-le s'adapter progressivement aux variations de température avant de le sortir du sac.**

Les brusques variations de température imposées à l'équipement peuvent entraîner la formation de condensation (gouttelettes d'eau) sur ses surfaces internes et externes.

### Si de la condensation se forme à l'intérieur de l'appareil photo

#### z **Arrêtez immédiatement d'utiliser l'appareil photo.**

Si vous continuez de l'utiliser, vous risquez de l'endommager. Retirez la carte mémoire et les piles/batteries ou l'adaptateur secteur compact de l'appareil photo et attendez que la condensation se soit complètement évaporée avant de le réutiliser.

# <span id="page-179-0"></span>Manipulation des piles/batteries

## Charge des batteries

L'icône et le message suivants s'affichent.

La Le témoin de la batterie clignote en vert.

La charge des piles/batteries est faible. Si vous devez

utiliser l'appareil photo pendant une durée prolongée, remplacez les piles/batteries dès que possible.

## **Changer les piles**

Les piles (batteries) sont déchargées et l'appareil photo ne peut plus fonctionner. Remplacez-les immédiatement.

## Précautions de manipulation des piles/batteries

● Cet appareil photo utilise des piles alcalines de type AA **ou des batteries rechargeables NiMH de type AA Canon (vendues séparément).**

L'utilisation de batteries NiCd (nickel-cadmium) de type AA est possible mais non recommandée, car les performances peuvent être altérées.

- $\bullet$  **Les performances des piles alcalines pouvant varier suivant la marque, la durée de fonctionnement des piles que vous achetez peut être inférieure à celles fournies avec l'appareil photo.**
- z **Lorsque vous utilisez l'appareil photo à des températures basses ou pendant des périodes prolongées, nous vous recommandons d'utiliser des batteries rechargeables NiMH de type AA Canon (vendues séparément).**

Si vous utilisez des piles alcalines partiellement déchargées par température basse, la durée de fonctionnement de l'appareil photo risque d'être réduite. En outre, de par leur nature, les piles alcalines peuvent expirer plus rapidement que des batteries rechargeables NiMH.

● N'utilisez jamais des piles/batteries chargées avec des piles/ **batteries partiellement déchargées.**

Une fuite des piles/batteries partiellement chargées est en effet possible.

- Veillez à respecter la polarité des bornes ( $\oplus$ ) et  $\ominus$ ) indiquée sur **les piles/batteries afin de ne pas les inverser.**
- N'associez pas différents types de piles/batteries ou des piles/ **batteries de fabricants différents.**
**Avant d'installer les piles/batteries, essuyez les bornes avec un chiffon sec.**

Si les bornes des piles/batteries sont souillées à cause de leur manipulation avec les doigts ou pour toute autre raison, le nombre d'images enregistrables risque d'être considérablement diminué ou la durée d'utilisation de l'appareil photo réduite.

z **À basses températures, les performances des piles/batteries peuvent diminuer et l'icône de piles/batteries faibles (** $\blacksquare$ **)** peut **s'afficher plus tôt que d'habitude.**

Dans ces conditions, pour restaurer leurs performances, réchauffez-les en les plaçant dans une poche immédiatement avant l'emploi.

● Veillez à ne pas les mettre dans une poche avec des objets **métalliques tels qu'un porte-clés.**

Vous risquez en effet de provoquer un court-circuit.

● Si vous n'utilisez pas l'appareil photo pendant de longues **périodes, retirez les piles/batteries de l'appareil photo et rangez-les séparément.**

Si vous laissez les piles/batteries dans l'appareil photo, celui-ci risque d'être endommagé par une fuite de liquide des piles/batteries.

# $\triangle$  AVERTISSEMENT

N'utilisez jamais des piles/batteries abîmées ou dont l'enveloppe de protection externe a été complètement ou partiellement enlevée ou détachée, car celles-ci présentent un risque de fuite, de surchauffe ou d'éclatement. Vérifiez toujours l'intégrité des piles/batteries que vous achetez en magasin avant de les charger car il peut arriver que l'enveloppe de protection soit défectueuse. N'utilisez pas des piles/ batteries dont l'enveloppe de protection est défectueuse.

**N'utilisez jamais des piles/batteries présentant les caractéristiques suivantes.**

Piles/batteries dont l'enveloppe de protection (gaine d'isolement électrique) est partiellement ou entièrement enlevée.

O.

L'électrode positive (borne +) est écrasée.

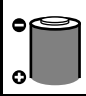

La borne négative est correctement formée (elle ressort de la base métallique), mais l'enveloppe de protection ne couvre pas le bord de la base métallique.

# Manipulation de la carte mémoire

#### <span id="page-181-0"></span>Carte mémoire SD ou SDHC Languette de protection contre l'écriture

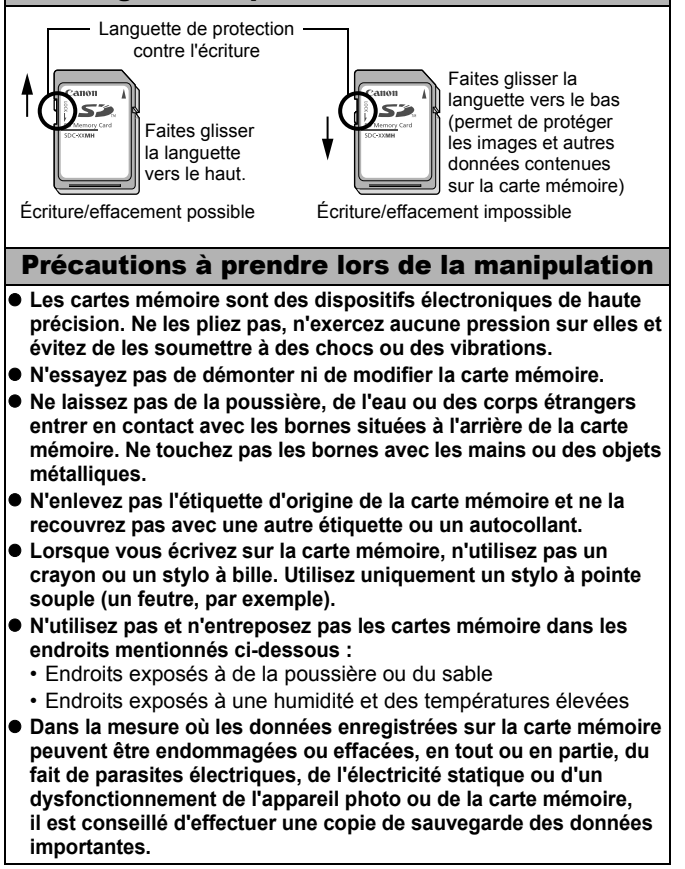

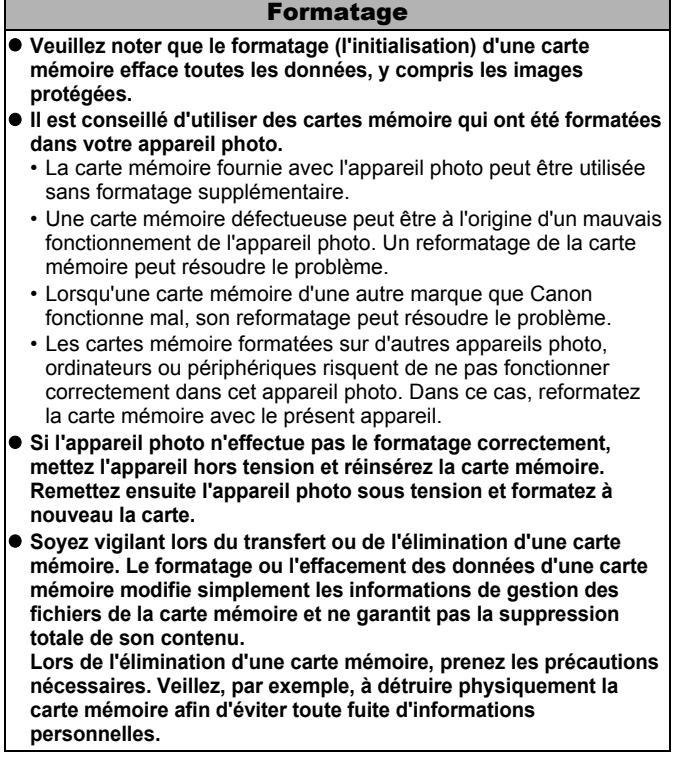

# Utilisation des kits d'alimentation (vendus séparément)

### Utilisation de batteries rechargeables (Batteries rechargeables et chargeur CBK4-300)

Ce kit comprend un chargeur de batterie et quatre batteries rechargeables NiMH de type AA. Chargez les batteries comme illustré ci-dessous.

<span id="page-183-0"></span>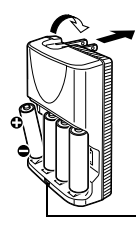

Vers une prise secteur

Témoin de charge

- Une fois les batteries insérées, branchez le chargeur (CB-5AH) sur une prise de courant directement ou par le biais du cordon d'alimentation (CB-5AHE, non illustré).
- N'insérez pas de batteries supplémentaires dans le chargeur une fois que la charge a commencé.
- Le témoin de charge clignote pendant la charge, puis reste allumé lorsque la charge est terminée.

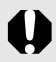

- Le chargeur de batterie CB-5AH/CB-5AHE peut uniquement être utilisé pour charger des batteries NiMH de type AA NB-3AH et NB-2AH de Canon. N'essayez pas de charger d'autres types de batteries.
- N'associez pas des batteries achetées à des dates différentes ou dont la charge n'est pas identique. Lors de la charge des batteries, rechargez toujours les deux batteries en même temps.
- N'essayez pas de recharger des batteries entièrement chargées, au risque d'en réduire ou d'en affecter les performances. De même, ne chargez pas les batteries pendant plus de 24 heures consécutives.
- $\bullet$  Ne rechargez pas les batteries dans des endroits confinés qui tendent à accumuler la chaleur.
- Ne rechargez pas les batteries tant que le message « Changer les piles » ne s'affiche pas sur l'écran LCD. La recharge répétée des batteries avant qu'elles soient complètement déchargées entraîne en effet une perte de la capacité.

● Essuyez les bornes des batteries avec un chiffon sec dans les situations suivantes pour les débarrasser d'éventuelles salissures :

- Si la durée d'utilisation des batteries a diminué considérablement
- Si le nombre d'images enregistrables a considérablement diminué
- Avant de charger les batteries (insérez et retirez deuxtrois fois les batteries avant de les charger)
- Lorsque la charge se termine en l'espace de quelques minutes (le témoin du chargeur de batterie reste allumé)
- $\bullet$  Il peut arriver que vous ne parveniez pas à charger complètement les batteries en raison de leurs caractéristiques directement après l'achat ou après de longues périodes d'inutilisation. Dans ce cas, après les avoir chargées entièrement, utilisez les batteries jusqu'à ce qu'elles soient déchargées. Procédez ainsi plusieurs fois afin de restaurer les performances des batteries.
- En cas d'inutilisation des batteries pendant une période prolongée (environ 1 an), il est recommandé de décharger entièrement les batteries de l'appareil photo avant de les ranger à température ambiante (0 à 30° C/32 à 90° F) avec taux d'humidité faible. Le stockage de batteries totalement chargées risque de réduire leur durée de vie ou d'altérer leurs performances.

De nouveau, si vous n'utilisez pas les batteries pendant plus de 1 an, chargez-les et déchargez-les une fois par an dans l'appareil photo avant de les ranger.

- Si la durée d'utilisation des batteries a considérablement diminué alors que vous avez essuyé les bornes de chacune d'elles et que vous les avez chargées jusqu'à ce que le témoin du chargeur reste allumé, il est possible que la durée de vie des batteries soit dépassée. Remplacez-les par des batteries neuves. Si vous devez acheter des batteries neuves, choisissez des batteries NiMH de type AA Canon.
- $\bullet$  Le fait de laisser les batteries dans l'appareil photo ou le chargeur risque de l'endommager en cas de fuite de liquide d'une batterie. Si vous ne les utilisez pas, retirez les batteries de l'appareil photo ou du chargeur et rangez-les dans un endroit frais et sec.

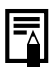

Il faut environ 4 heures 40 minutes au chargeur pour recharger complètement les batteries lorsqu'elles sont déchargées. Lorsque deux batteries sont placées de chaque côté du chargeur, le rechargement dure environ deux heures (délai déterminé lors de tests effectués dans les laboratoires Canon).

Chargez les batteries dans un environnement où la température se situe entre 0 et 35 °C (32 à 95 °F).

- La durée de charge varie en fonction de la température ambiante et de l'état de charge des batteries.
- Le chargeur de batterie peut émettre un son lors de la charge. Il ne s'agit pas d'un dysfonctionnement.
- Les batteries rechargeables et le chargeur CBK4-200 peuvent également être utilisés.

# Utilisation du kit adaptateur secteur ACK600

Il est préférable d'alimenter l'appareil photo avec le kit adaptateur secteur ACK600 (vendu séparément) lorsque vous l'utilisez pendant des périodes prolongées ou que vous le connectez à un ordinateur.

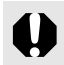

Mettez l'appareil photo hors tension avant de brancher ou de débrancher l'adaptateur secteur.

Raccordez d'abord le cordon d'alimentation à l'adaptateur secteur compact avant de brancher l'autre extrémité sur la prise secteur.

<span id="page-185-2"></span>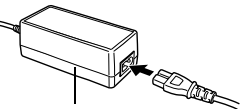

<span id="page-185-1"></span><span id="page-185-0"></span>Adaptateur Secteur Compact CA-PS500

Ouvrez le couvre-bornes et branchez le cordon sur le connecteur DC IN (entrée d'alimentation).

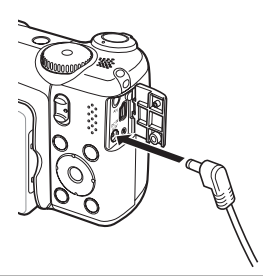

# Utilisation des objectifs (vendus séparément)

L'appareil photo permet d'utiliser le convertisseur grand angle WC-DC58N et le convertisseur télé TC-DC58N vendus séparément. Pour les fixer, vous devez également utiliser l'adaptateur de conversion optique LA-DC58J vendu séparément.

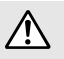

<span id="page-186-0"></span>• Lors de l'adaptation du convertisseur grand angle, du convertisseur télé, veillez à les fixer correctement. S'ils se desserrent, ils risquent de tomber de l'adaptateur et de blesser quelqu'un avec les éclats de verre.

• Ne regardez jamais le soleil ou une lumière intense à travers le convertisseur grand angle ou le téléconvertisseur au risque de souffrir de cécité ou de troubles de la vue.

- Si vous utilisez le flash avec ces accessoires, la zone extérieure de l'image enregistrée (en particulier, le coin inférieur droit) apparaîtra relativement sombre.
	- $\bullet$  Lorsque vous utilisez le convertisseur télé, réglez la distance focale sur la position téléobjectif. Avec les autres paramètres de zoom, l'image apparaît comme si ses coins avaient été coupés.
	- Lorsque vous utilisez le convertisseur grand angle, réglez l'appareil photo sur le grand angle maximum.
	- Si vous utilisez le viseur pour prendre des photos, une partie de la vue sera gênée par ces accessoires. Utilisez l'écran LCD.

### <span id="page-186-2"></span>■ Convertisseur grand angle WC-DC58B

Utilisez ce convertisseur pour prendre des photos à grand angle. Le convertisseur grand angle change la focale de l'objectif de l'appareil photo d'un facteur de 0,75x (le diamètre du filetage est 58 mm).

### <span id="page-186-3"></span>Convertisseur télé TC-DC58C

Cet objectif sert à prendre des photos en téléobjectif. L'objectif change la distance focale de l'objectif de l'appareil photo d'un facteur de 2x (le diamètre du filetage est de 58 mm).

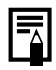

Il n'est pas possible de fixer un pare-soleil ou un filtre au convertisseur grand angle ou au convertisseur télé.

### <span id="page-186-1"></span>Adaptateur de conversion optique LA-DC58J

C'est l'adaptateur de conversion optique permettant le montage sur l'appareil photo du convertisseur grand angle et du convertisseur télé (le diamètre du filetage aide 58 mm).

### Fixation d'un objectif

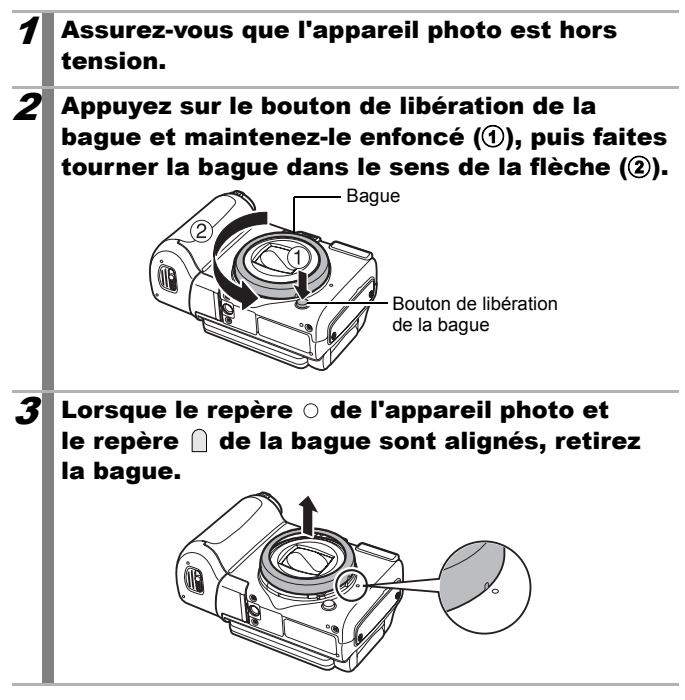

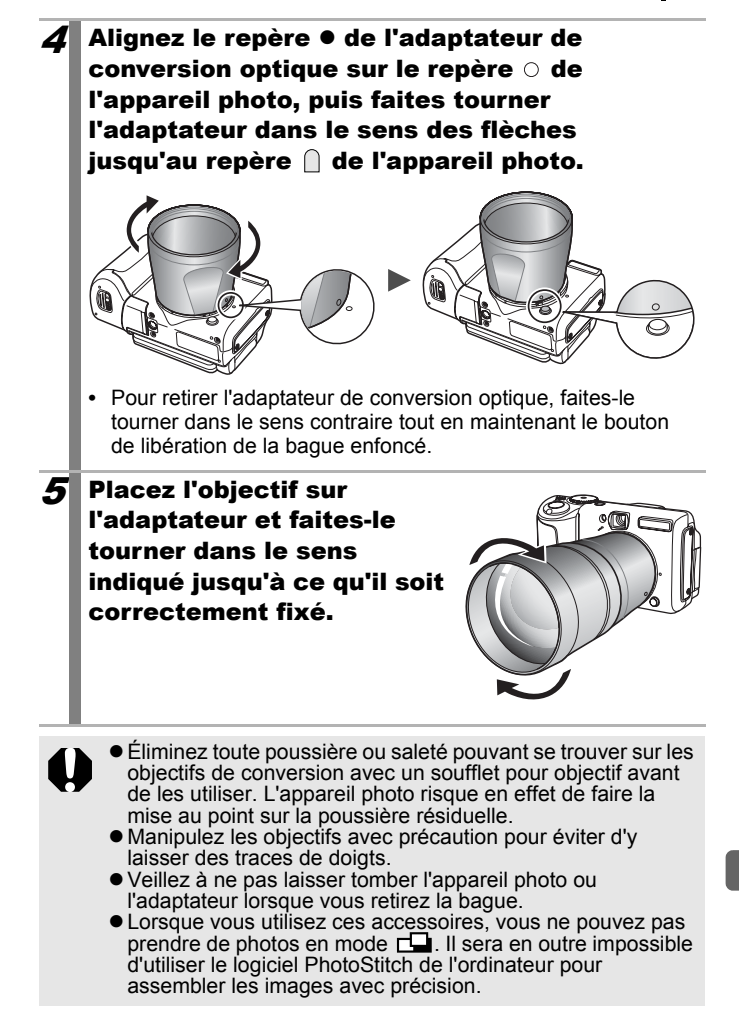

### <span id="page-189-0"></span>Paramètres du convertisseur

Réglages pour une prise de vue à l'aide du [Mode Stabilisé] [\(p. 70\)](#page-71-0) avec le convertisseur grand angle WC-DC58B ou le convertisseur télé TC-DC58C vendus séparément.

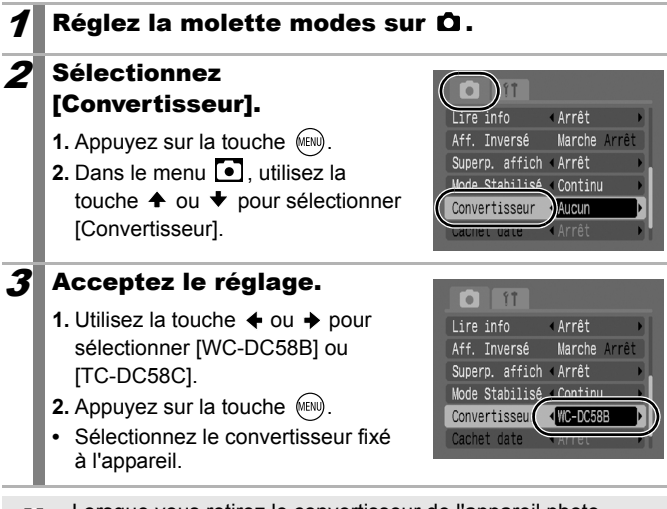

Lorsque vous retirez le convertisseur de l'appareil photo, redéfinissez le paramètre du convertisseur sur [Arrêt].

## Utilisation d'un flash monté en externe (vendu séparément)

### <span id="page-190-0"></span>Flash haute puissance HF-DC1

Ce flash vient en complément du flash intégré de l'appareil photo lorsque le sujet est trop éloigné pour être correctement éclairé. Procédez comme suit pour fixer l'appareil photo et le flash haute puissance au support. Veuillez lire les instructions fournies avec le flash ainsi que l'explication suivante.

<span id="page-190-1"></span>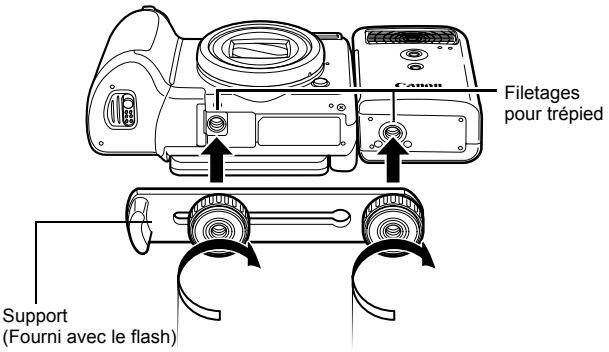

Le flash haute puissance ne se déclenche pas dans les situations suivantes :

- Prise de vue en mode  $$
- Réglage de Synch Flash sur [2nd rideau]
- Réglage de Ajust. Flash sur [Manuel]
- Le temps de charge du flash augmente à mesure que la charge des piles/batteries diminue. Réglez toujours le commutateur d'alimentation/sélecteur de mode sur la position [OFF] lorsque vous n'utilisez plus le flash.
- Veillez à ne pas toucher les fenêtres du flash ou du capteur avec les doigts pendant que vous utilisez le flash.
- Le flash peut se déclencher si un autre flash est utilisé à proximité.
- $\bullet$  Il arrive que le flash haute puissance ne se déclenche pas à l'extérieur lorsqu'il fait plein jour ou lorsqu'il n'y a pas d'éléments réfléchissant la lumière.

#### 190 Annexe

- $\bullet$  Lors de prises de vue en continu, même si le flash se déclenche pour la première prise, il ne se déclenchera pas pour les suivantes.
- $\bullet$  Serrez les vis de fixation de facon à ce qu'elles ne se desserrent pas, sans quoi l'appareil photo et le flash risquent de tomber et s'abîmer.

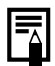

- $\bullet$  Avant de fixer le support au flash, vérifiez que la pile lithium (CR123A ou DL123) est installée.
- Pour éclairer correctement les sujets, installez le flash de façon à ce qu'il soit à la verticale sur le côté de l'appareil photo et parallèle au panneau avant de celui-ci.
- $\bullet$  Vous pouvez utiliser un trépied même lorsque le flash est fixé.

### **Piles/Batteries**

#### z**La charge est considérablement réduite**

Si la durée d'utilisation des piles/batteries a considérablement diminué, essuyez les bornes avec un chiffon sec. Des traces de doigts ont peutêtre sali les bornes.

#### z**Utilisation à des températures basses**

Achetez une pile lithium générique de rechange (CR123A ou DL123). Il est conseillé de mettre les piles/batteries de rechange en poche afin de les réchauffer avant de remplacer celles du flash.

#### z**Inutilisation pour une période prolongée**

Le fait de laisser les piles/batteries dans le flash haute puissance risque de provoquer une fuite du liquide et d'endommager le produit. Retirez-les du flash haute puissance et rangez-les dans un endroit frais et sec.

# <span id="page-192-1"></span><span id="page-192-0"></span>Soins et entretien de l'appareil photo

**N'utilisez jamais de solvants, de benzine, de détergents ou d'eau pour nettoyer l'appareil. Ces substances risquent de le déformer ou de l'endommager.**

### Boîtier de l'appareil photo

Essuyez doucement le boîtier de l'appareil photo pour enlever les saletés à l'aide d'un chiffon doux ou d'un essuie-lunettes.

### **Objectif**

Éliminez tout d'abord la poussière et la saleté à l'aide d'un soufflet, puis essuyez doucement l'objectif avec un chiffon doux pour enlever toute poussière résiduelle.

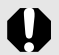

N'utilisez jamais de solvants organiques sur le boîtier ou l'objectif de l'appareil photo. S'il reste de la poussière, contactez le centre d'assistance Canon le plus proche répertorié au verso de la Brochure sur le système de garantie européenne (EWS).

### Viseur et écran LCD

Utilisez un soufflet pour objectif pour éliminer la poussière et la saleté. Si nécessaire, essuyez-le doucement à l'aide d'un chiffon doux ou d'un essuie-lunettes pour éliminer la saleté tenace.

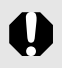

Veillez à ne pas frotter ni appuyer trop fort sur l'écran LCD, car vous risqueriez de l'endommager ou de provoquer d'autres problèmes.

# **Caractéristiques**

Toutes les données sont basées sur les méthodes de test standard de Canon et peuvent faire l'objet de modifications sans avis préalable.

#### PowerShot A650 IS

(GA) : Grand angle max. (T) : Téléobjectif max.

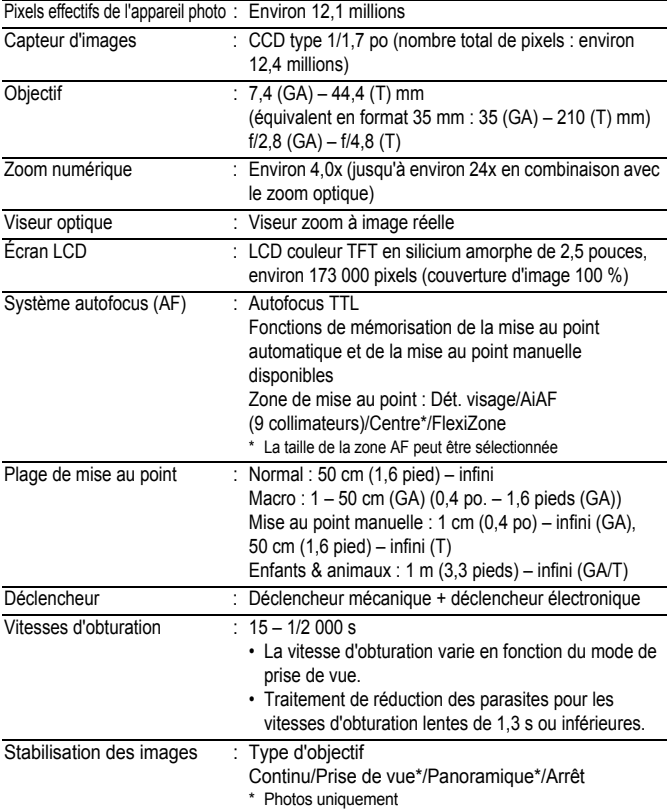

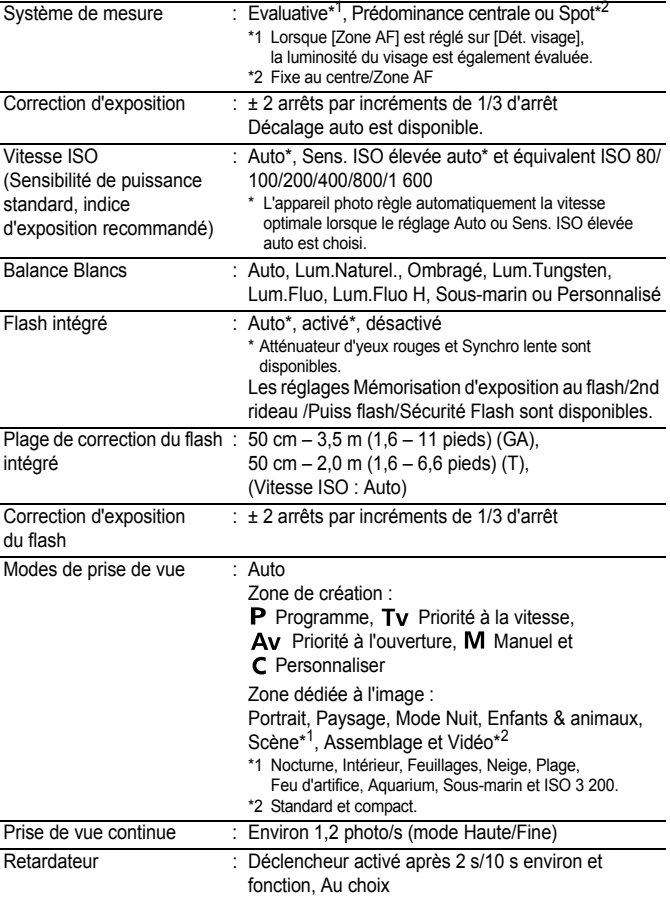

194 Annexe

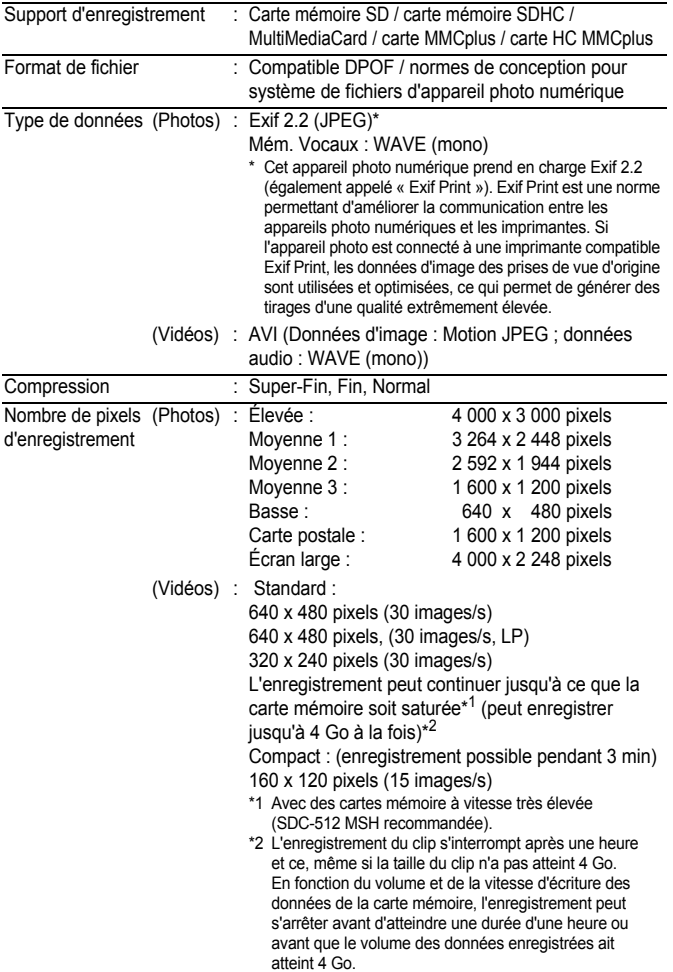

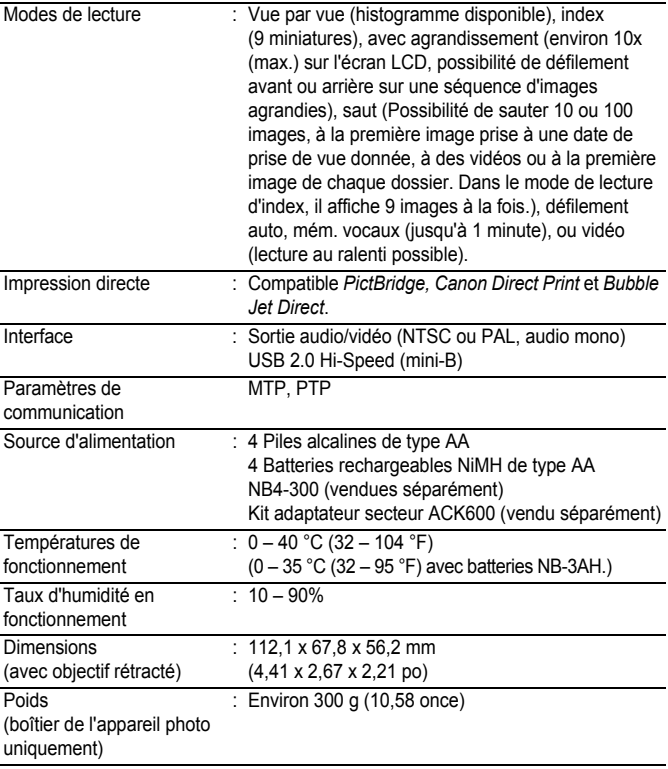

#### <span id="page-197-0"></span>Capacité des piles/batteries

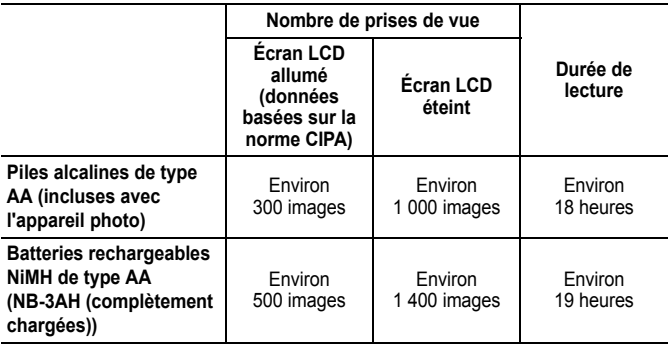

- Les chiffres réels varient en fonction des paramètres et des conditions de prise de vue.
- Les données vidéo ne sont pas comprises.
- $\bullet$ À faibles températures, les performances des piles/batteries peuvent diminuer et l'icône de piles/batteries faibles peut apparaître très rapidement. Dans ces cas-là, vous pouvez améliorer les performances des piles/batteries en les réchauffant dans votre poche avant de les utiliser.

### Conditions de test

Prise de Température normale (23 °C ± 2 °C/73 °F ± 3,6 °F),

- vue : humidité relative normale (50 % ± 20 %), en alternant les prises de vue en grand angle et au téléobjectif à des intervalles de 30 secondes avec déclenchement du flash toutes les deux prises de vue et mise hors tension de l'appareil photo toutes les dix prises. L'appareil photo est laissé hors tension pendant un laps de temps suffisant\*, puis est rallumé et la procédure de test répétée.
	- Une carte mémoire de marque Canon est utilisée.
	- \* Jusqu'à ce que les batteries retrouvent une température normale.
- Lecture : Température normale (23 °C  $\pm$  2 °C/73 °F  $\pm$  3,6 °F), humidité relative normale (50 % ± 20 %), lecture en continu à raison de 3 secondes par image.

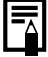

#### Cartes mémoires et performances estimées

<span id="page-198-0"></span>Carte mémoire fournie avec l'appareil photo

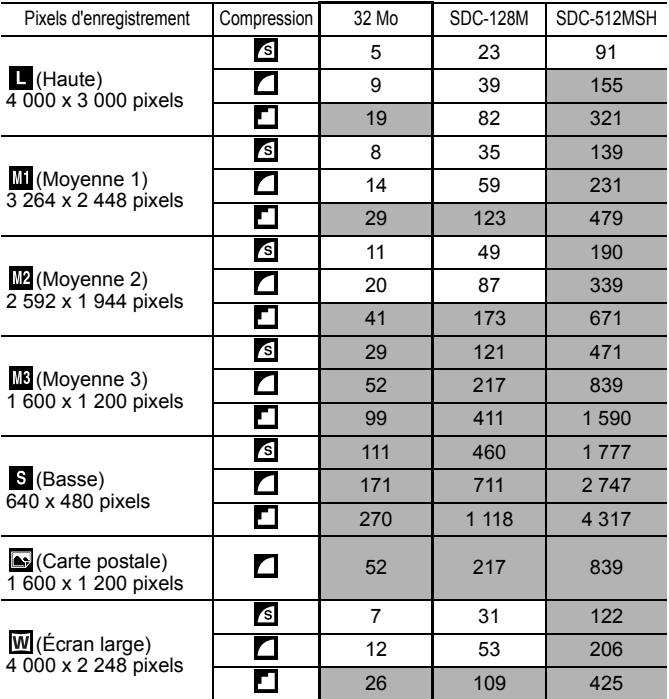

• Possibilité de prise de vue en rafale de manière fluide [\(p. 88\)](#page-89-0) si la carte mémoire a fait l'objet d'un formatage simple.

• Ce réglage reflète les critères de prise de vue standard établis par Canon. Les résultats réels peuvent varier en fonction du sujet et des conditions de prise de vue.

### Vidéo

<span id="page-199-0"></span> $\square$ : Carte mémoire fournie avec l'appareil photo

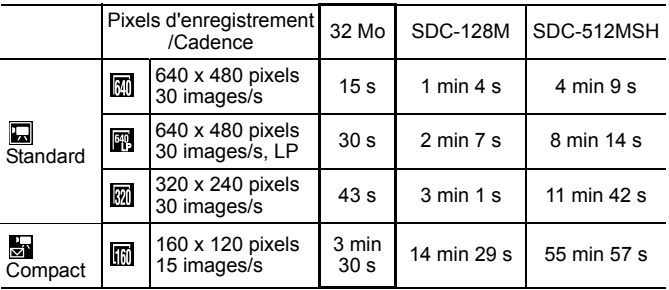

• Durée maximale d'un clip vidéo à  $\frac{1}{\sqrt{2}}$  : 3 min. Les chiffres indiquent la durée d'enregistrement maximale en continu.

#### Tailles des données d'image (estimation)

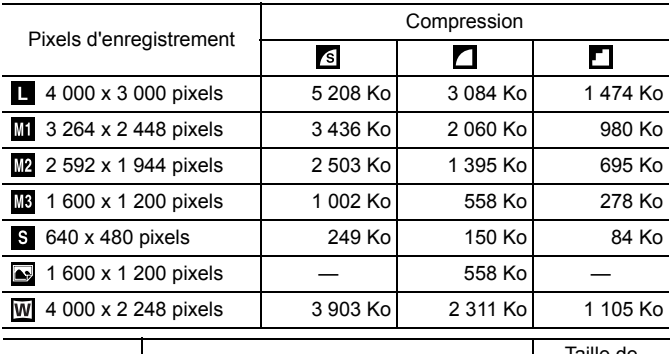

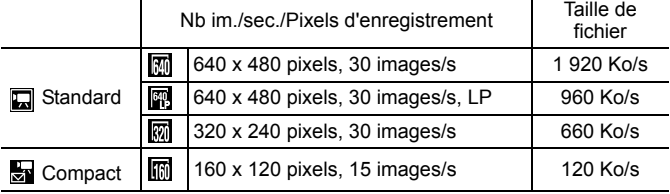

### MultiMediaCard

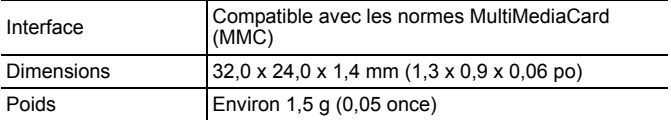

#### Carte mémoire SD

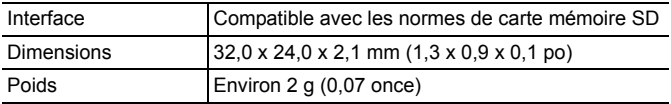

#### Batterie NiMH NB-3AH

(Fournie avec le jeu de batteries NiMH NB4-300 vendu séparément ou le kit batteries rechargeables et chargeur CBK4-300)

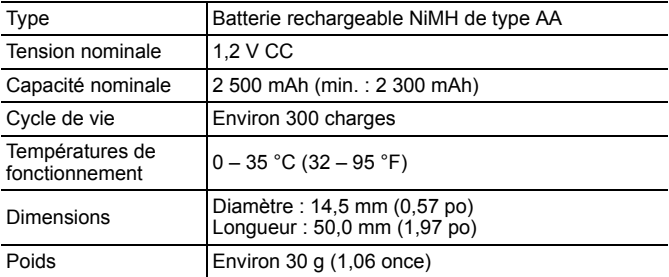

#### Chargeur de batterie CB-5AH/CB-5AHE

(Fourni avec le kit batteries et chargeur CBK4-300 vendu séparément)

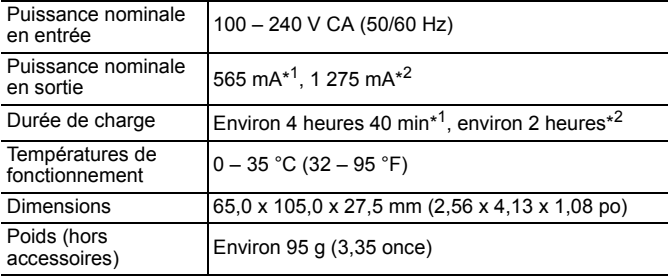

\*1 Lors de la charge de quatre batteries NB-3AH

\*2 Lors de la charge de deux batteries NB-3AH, placées de chaque côté du chargeur de batterie

#### <span id="page-201-1"></span><span id="page-201-0"></span>Adaptateur Secteur Compact CA-PS500

(Inclus dans le kit adaptateur secteur ACK600 vendu séparément)

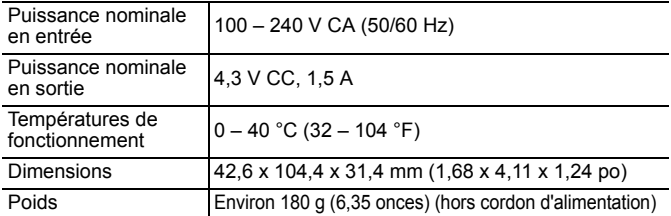

#### Convertisseur grand angle WC-DC58B (vendu séparément)

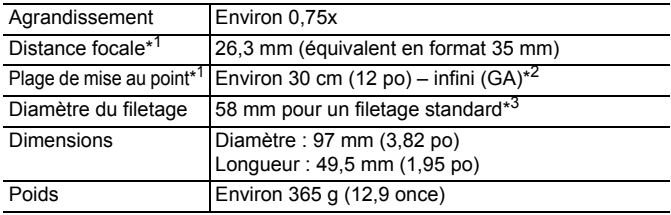

#### Convertisseur télé TC-DC58C (vendu séparément)

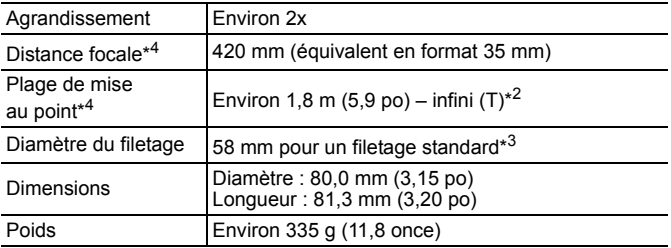

#### Adaptateur de conversion optique LA-DC58J (vendu séparément)

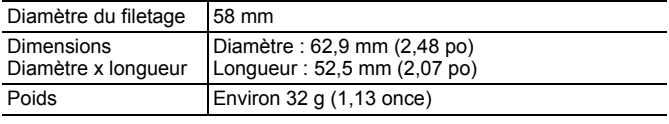

(GA) : Grand angle max. (T) : Téléobjectif max.

\*1 Si monté sur PowerShot A650 IS (grand angle max.)

\*2 Depuis l'avant du téléconvertisseur monté.

\*3 Adaptateur de conversion optique LA-DC58J requis en cas de montage sur le PowerShot A650 IS

\*4 Si monté sur PowerShot A650 IS (téléobjectif max.)

# Index

# Numérique

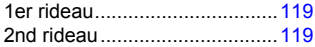

# A

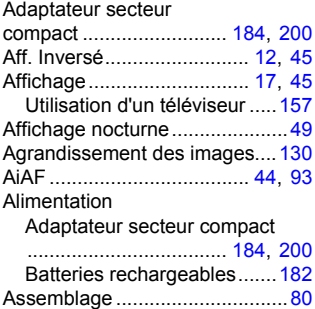

### B

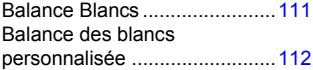

### C

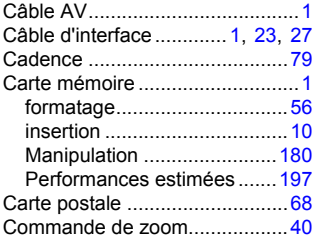

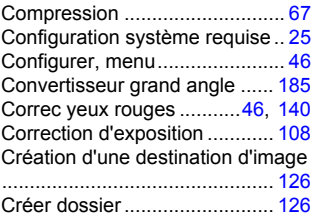

### D

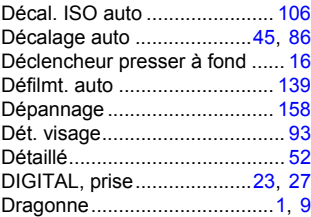

# E

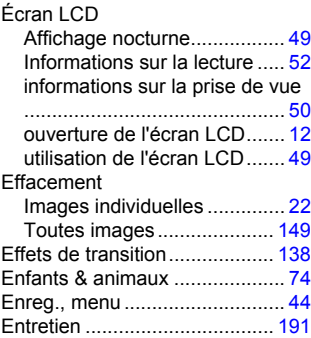

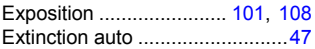

### F

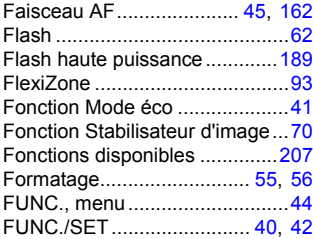

### G

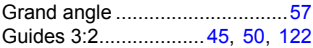

# H

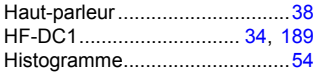

# I

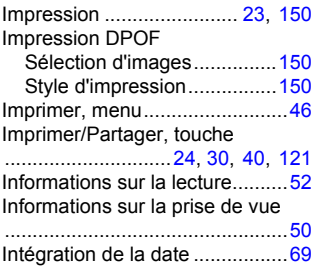

### K

Kit adaptateur secteur ACK600 .... [184](#page-185-2)

# L

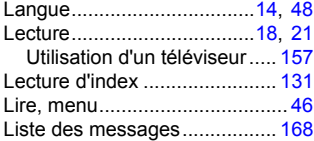

### M

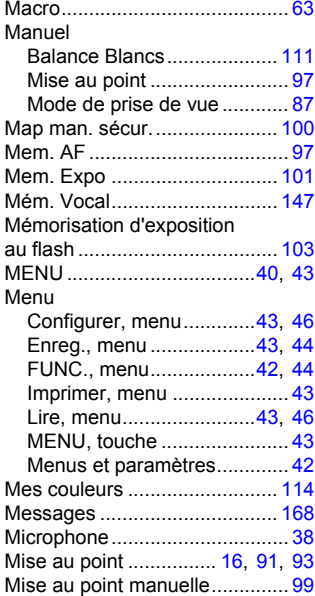

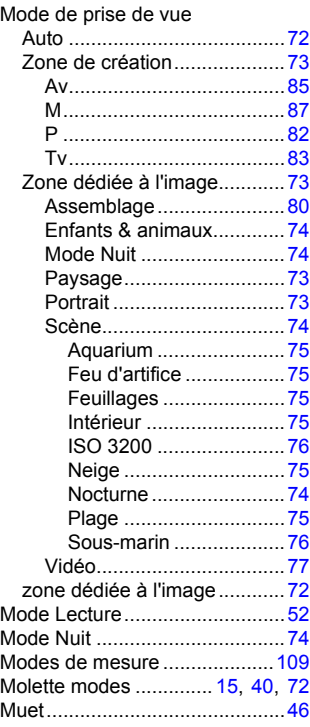

# N

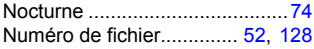

# O

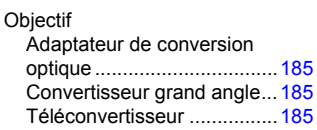

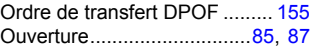

### P

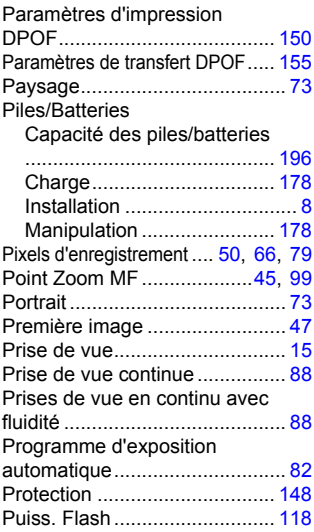

# Q

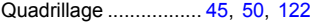

# R

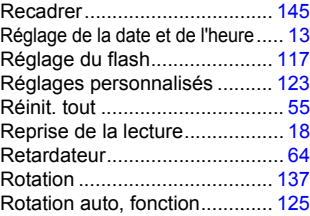

### S

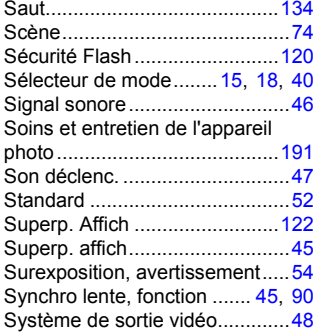

# T

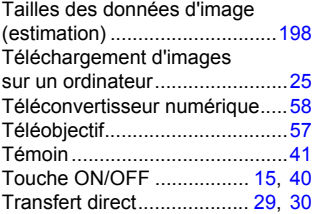

### U

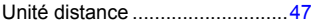

# V

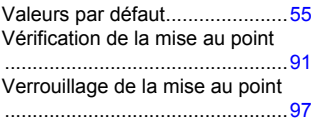

#### Vidéo

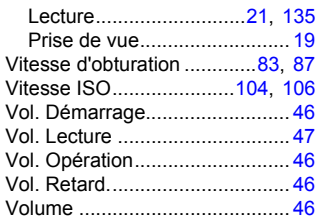

# Y

```
Yeux Rouges .......................45, 89
```
# Z

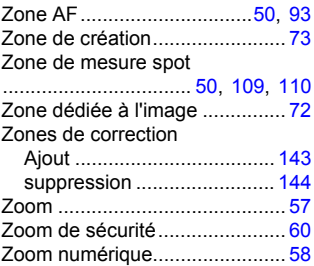

#### Limitation de la responsabilité

- Canon s'est efforcé de garantir au maximum l'exactitude et l'exhaustivité des informations contenues dans ce guide, mais ne peut être tenu pour responsable des éventuelles erreurs ou omissions.
- Canon se réserve le droit de modifier à tout moment les caractéristiques du matériel et des logiciels décrits, sans avis préalable.
- Ce guide ne peut être reproduit, transmis, transcrit, enregistré sur un système de stockage ou traduit dans toute autre langue, sous quelque forme et par quelque moyen que ce soit, en totalité ou en partie, sans l'autorisation écrite préalable de Canon.
- Canon n'offre aucune garantie pour les dommages résultant de la perte ou de l'altération de données par suite d'une erreur d'utilisation ou d'un dysfonctionnement de l'appareil photo, du logiciel, des cartes mémoire SD et des cartes mémoire SDHC (cartes SD), des ordinateurs personnels, des périphériques ou de l'utilisation de cartes SD d'une marque autre que Canon.

### Marques déposées

- Microsoft, Windows Vista et le logo Windows Vista sont des marques commerciales de Microsoft Corporation aux États-Unis et/ou dans d'autres pays.
- Macintosh, le logo Mac, QuickTime et le logo QuickTime sont des marques commerciales d'Apple Inc. aux États-Unis et/ou dans d'autres pays.
- Le logo SDHC est une marque commerciale.

# <span id="page-208-0"></span>Fonctions disponibles dans chaque mode de prise de vue

Réglez les différentes fonctions selon les conditions de prise de vue, puis prenez la photo.

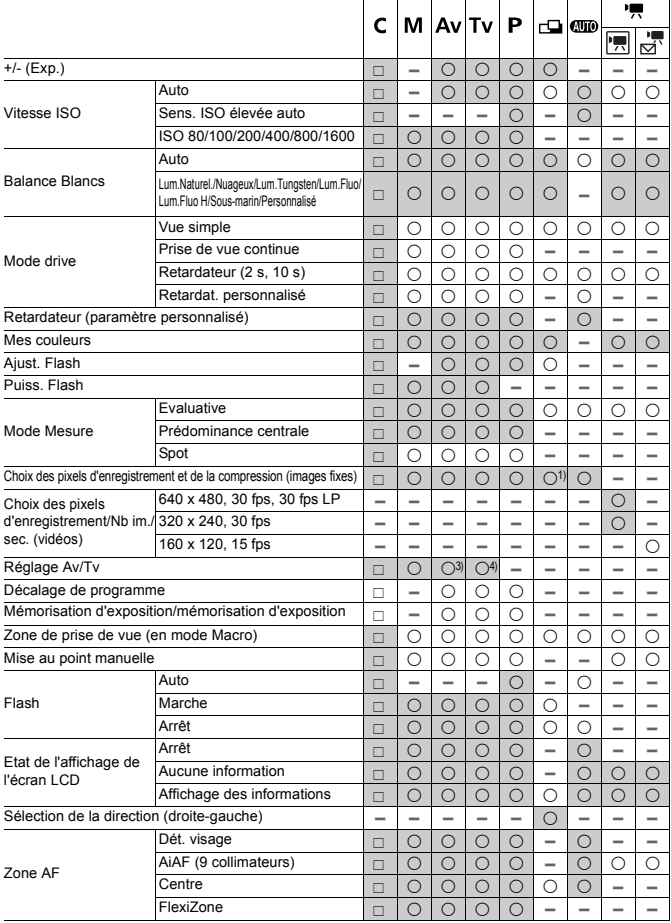

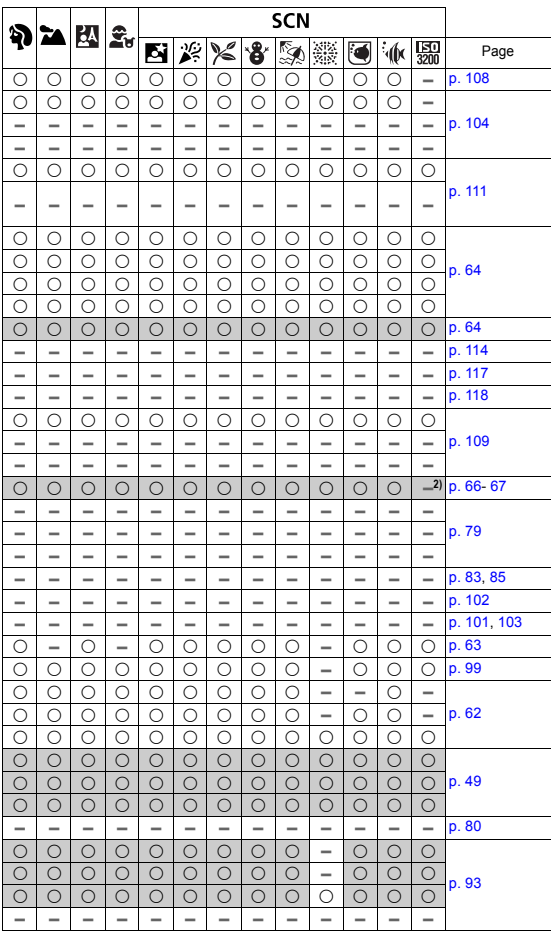

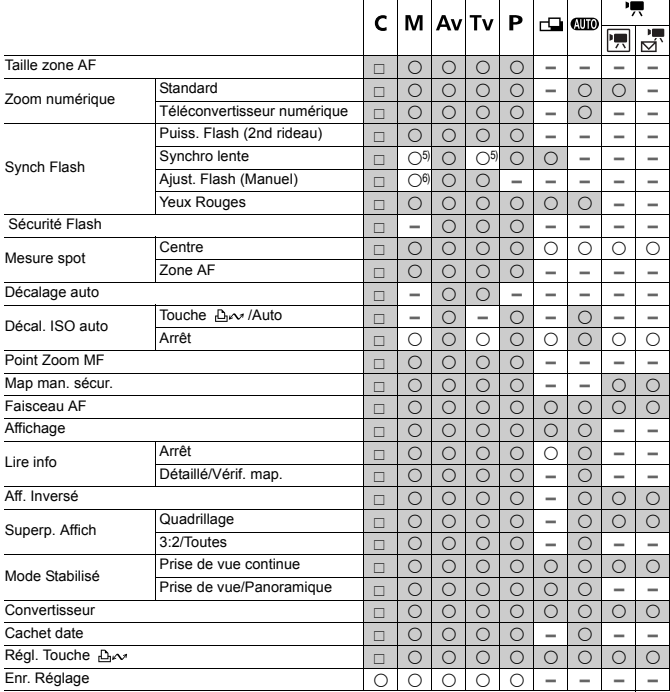

c : Peut être sélectionné, ou automatiquement réglé par l'appareil photo. En mode Assemblage, en principe, seule la première photo peut être sélectionnée.

: Peut être configuré. (les valeurs conformes aux modes de prise de vue personnalisée peut être définies)

– : Ne peut pas être sélectionné

: Ne peut pas être annulé, même par une mise hors tension.

- (1) Large n'est pas possible.
- (2) Pixels d'enregistrement fixés à **16** (1 600 x 1 200).
- (3) Configuré uniquement en mode Av (Priorité à l'ouverture).
- (4) Configuré uniquement en mode  $Tv$  (Priorité à la vitesse).
- (5) Toujours réglé sur [Marche].
- (6) Toujours réglé sur [Arrêt].
- (7) Uniquement disponible lorsque  $\frac{1}{2}$  est réglé sur [Marche]

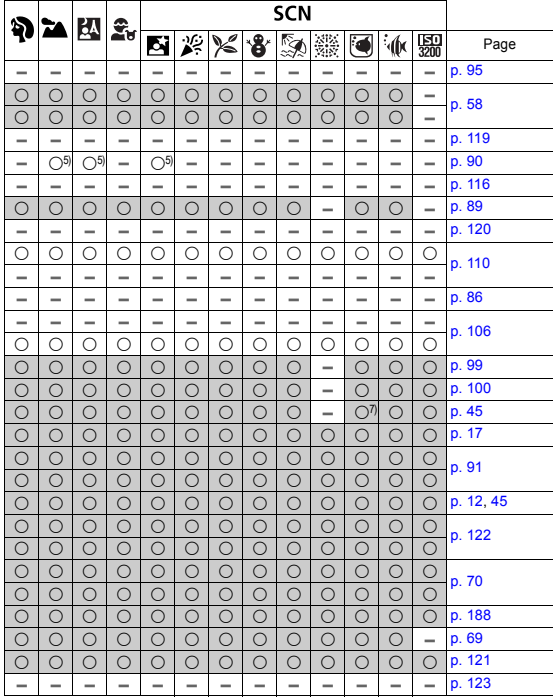

# Canon

CEL-SG9QA220 © 2007 CANON INC.